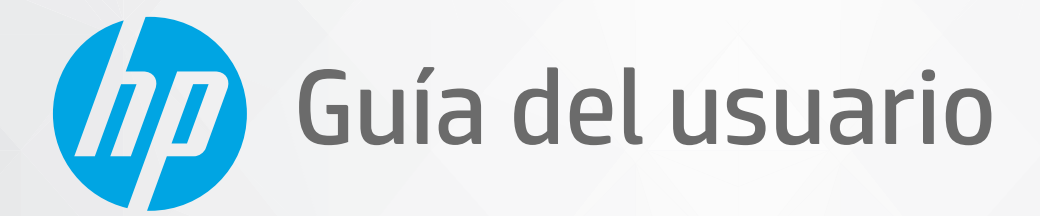

**CHD** 

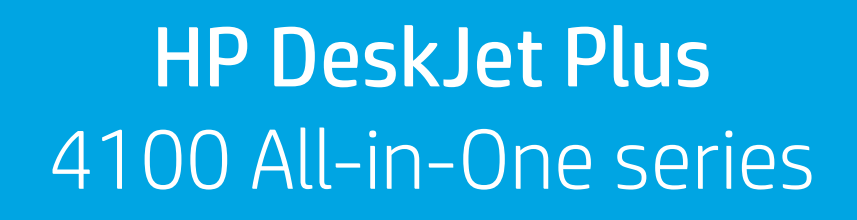

#### **Avisos de HP**

LA INFORMACIÓN QUE CONTIENE ESTE DOCUMENTO ESTÁ SUJETA A CAMBIOS SIN PREVIO AVISO.

TODOS LOS DERECHOS RESERVADOS. QUEDAN PROHIBIDAS LA REPRODUCCIÓN, ADAPTACIÓN O TRADUCCIÓN DE ESTE MATERIAL SIN EL PERMISO PREVIO POR ESCRITO DE HP, EXCEPTO EN LOS CASOS PERMITIDOS POR LAS LEYES DE PROPIEDAD INTELECTUAL. LAS ÚNICAS GARANTÍA DE LOS PRODUCTOS Y SERVICIOS DE HP QUEDAN ESTABLECIDAD EN LAS DECLARACIONES DE GARANTÍA EXPRESA QUE ACOMPAAN A DICHOS PRODUCTOS Y SERVICIOS. NADA DE LO AQUÍ INDICADO DEBE INTERPRETARSE COMO UNA GARANTÍA ADICIONAL. HP NO SE RESPONSABILIZA DE ERRORES U OMISIONES TÉCNICOS O EDITORIALES QUE PUEDAN EXISTIR EN ESTE DOCUMENTO.

© Copyright 2020 HP Development Company, L.P.

Microsoft y Windows son marcas comerciales registradas o marcas comerciales de Microsoft Corporation en EE.UU. y otros países.

Mac, OS X, macOS y AirPrint son marcas registradas de Apple Inc. en EE. UU. y otros países.

ENERGY STAR y el logotipo de ENERGY STAR son marcas comerciales registradas de la Agencia de Protección Medioambiental de Estados Unidos.

Android y Chromebook son marcas comerciales de Google LLC.

Amazon y Kindle son marcas comerciales de Amazon.com, Inc. o sus afiliados

iOS es una marca comercial o registrada de Cisco en EE. UU. y otros países y se utiliza bajo licencia.

#### **Información de seguridad**

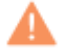

Tome las precauciones básicas de seguridad siempre que vaya a usar este producto para reducir el riesgo de daños por fuego o descarga eléctrica.

- Lea y comprenda todas las instrucciones de la documentación suministrada con la impresora.

- Tenga presente todos los avisos y las instrucciones indicadas en el producto.

- Antes de proceder a su limpieza, desenchufe este producto de las tomas mural.

- No instale o utilice este producto cuando esté cerca de agua o mojado.

- Instale el dispositivo de manera segura sobre una superficie estable.

- Instale el producto en un lugar protegido donde nadie pueda pisar el cable de alimentación eléctrica ni tropezar con él, y donde dicho cable no sufra daños.

- Si el producto no funciona normalmente, consulte [Solución de problemas en la página 81.](#page-86-0)

- En el interior no hay piezas que el usuario pueda reparar. Las tareas de reparación se deben encomendar al personal de servicio cualificado

# Tabla de contenido

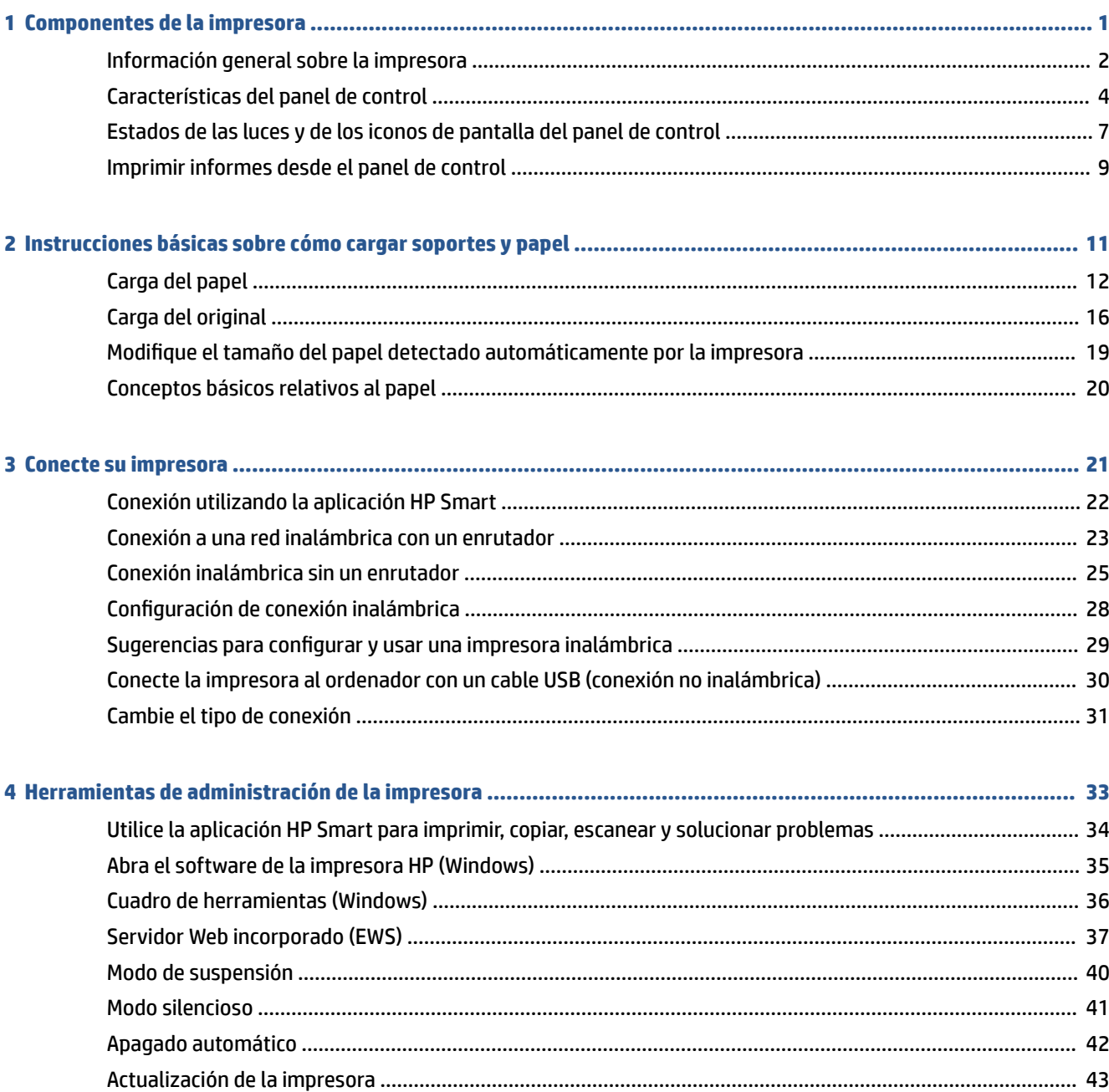

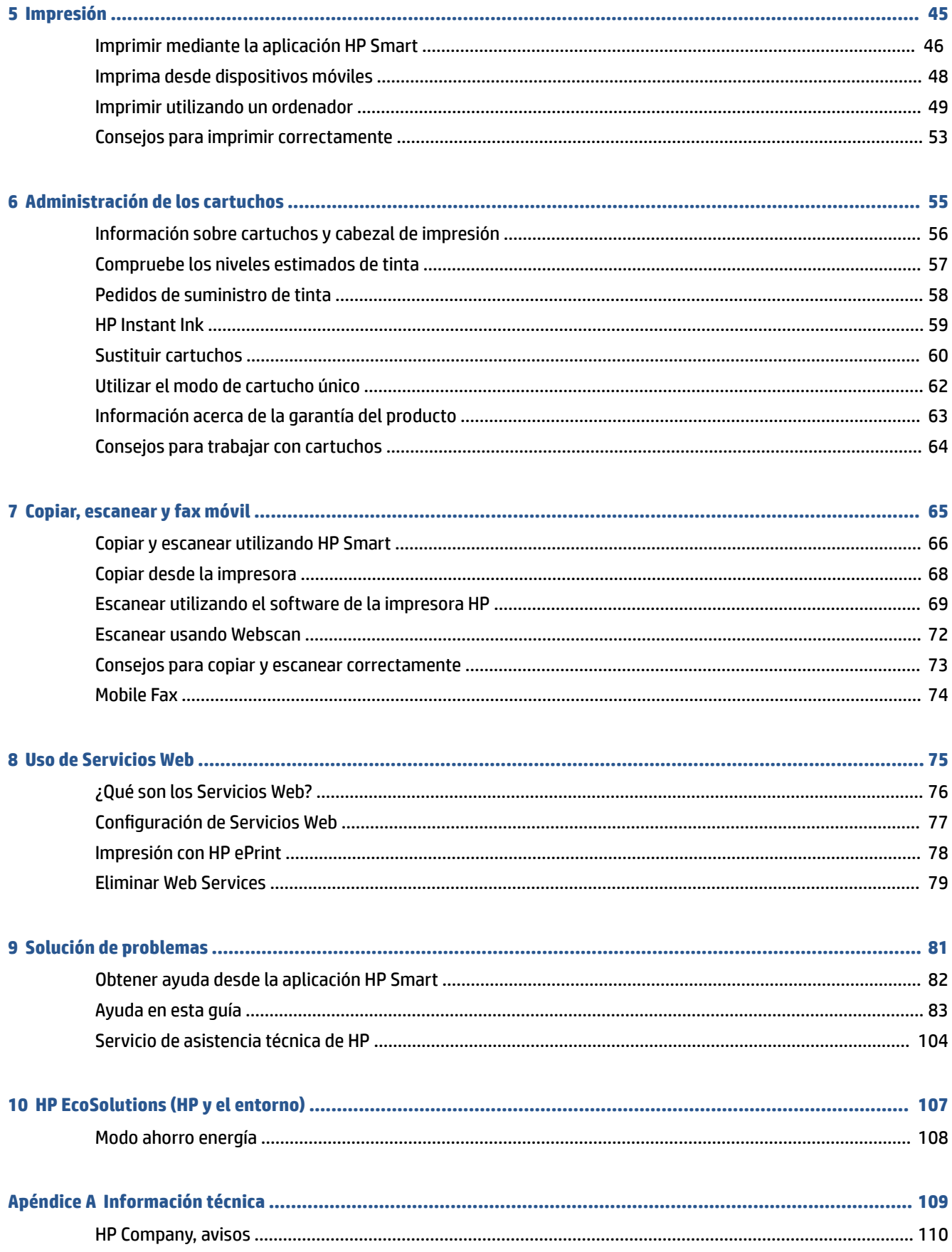

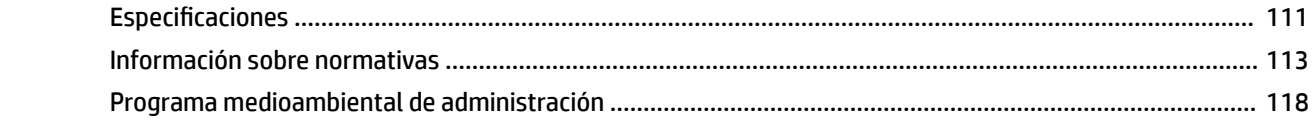

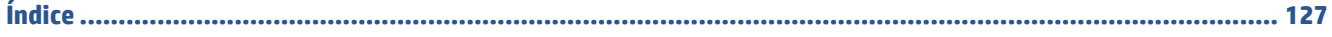

# <span id="page-6-0"></span>**1 Componentes de la impresora**

- [Información general sobre la impresora](#page-7-0)
- [Características del panel de control](#page-9-0)
- [Estados de las luces y de los iconos de pantalla del panel de control](#page-12-0)
- [Imprimir informes desde el panel de control](#page-14-0)

# <span id="page-7-0"></span>**Información general sobre la impresora**

- Vista superior y frontal
- [Vista posterior](#page-8-0)

## **Vista superior y frontal**

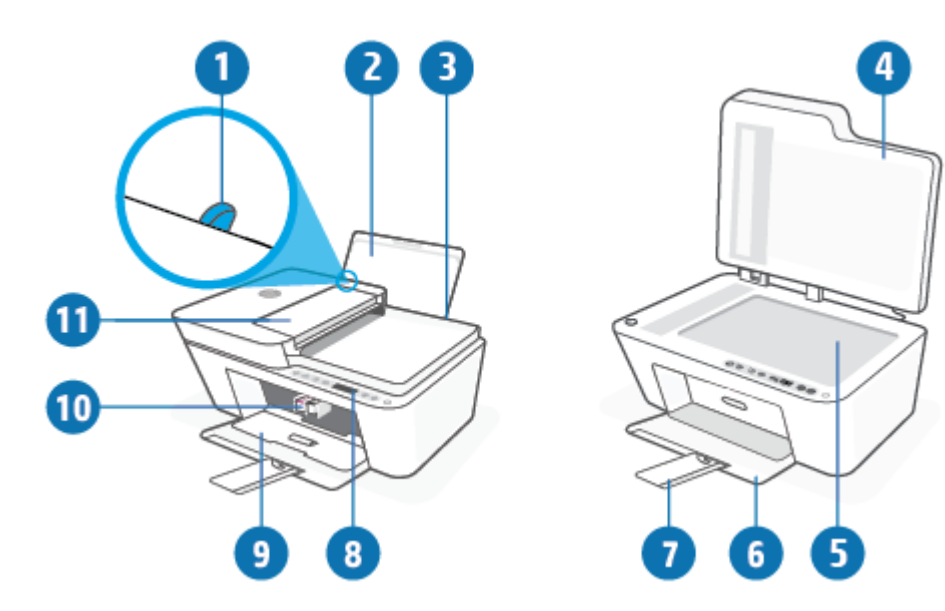

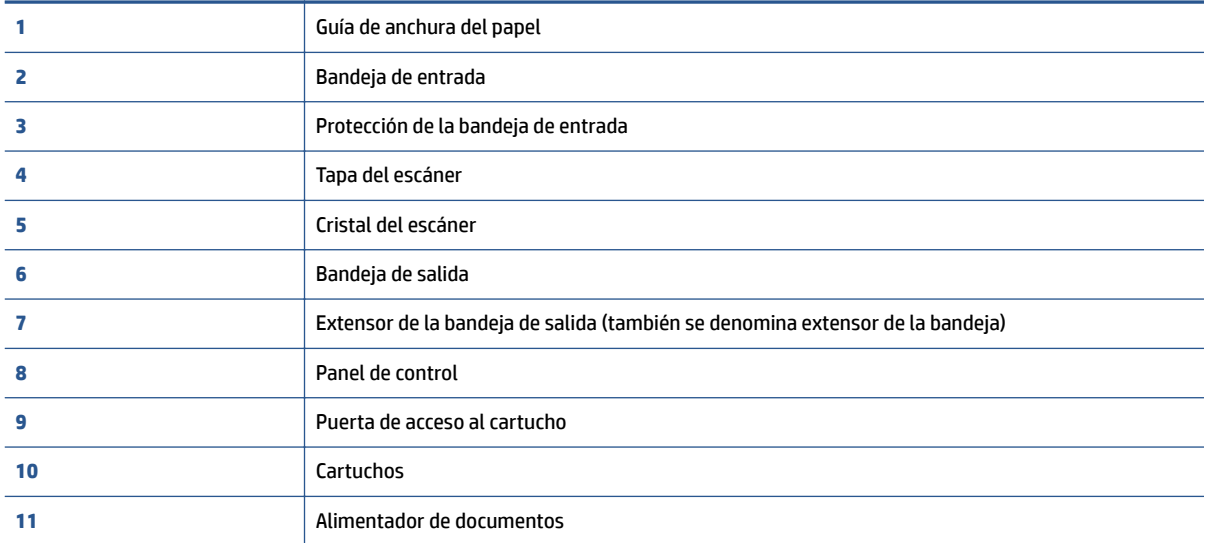

## <span id="page-8-0"></span>**Vista posterior**

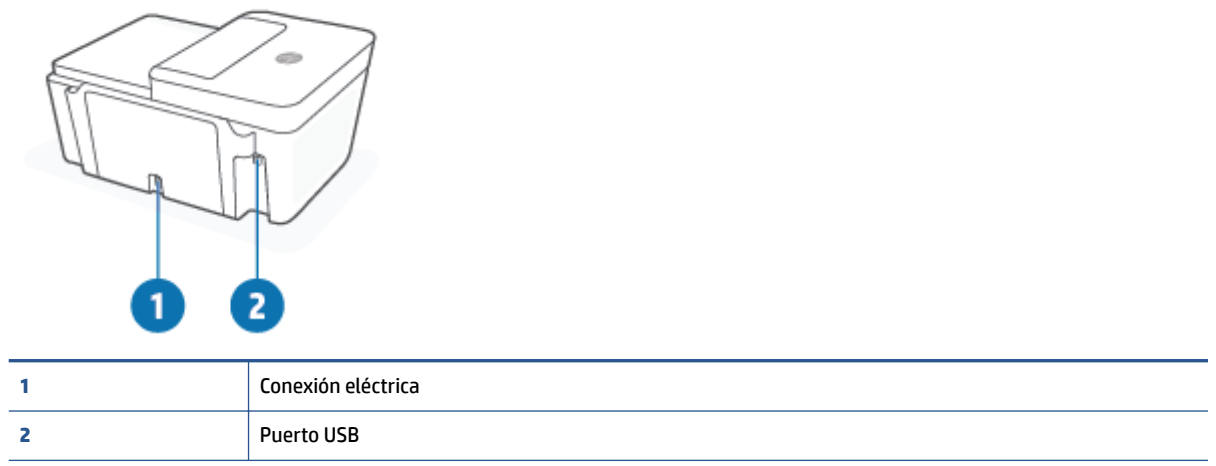

# <span id="page-9-0"></span>**Características del panel de control**

## **Resumen de los botones y los indicadores luminosos**

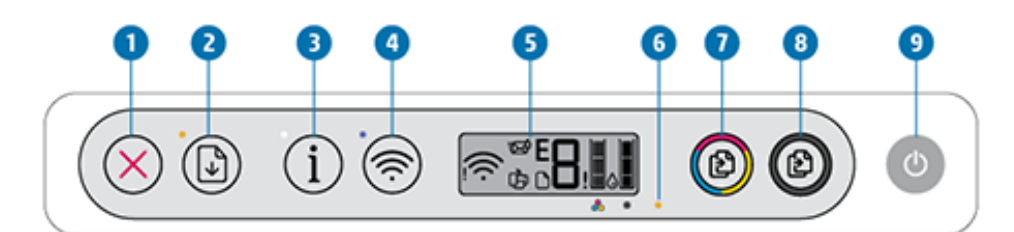

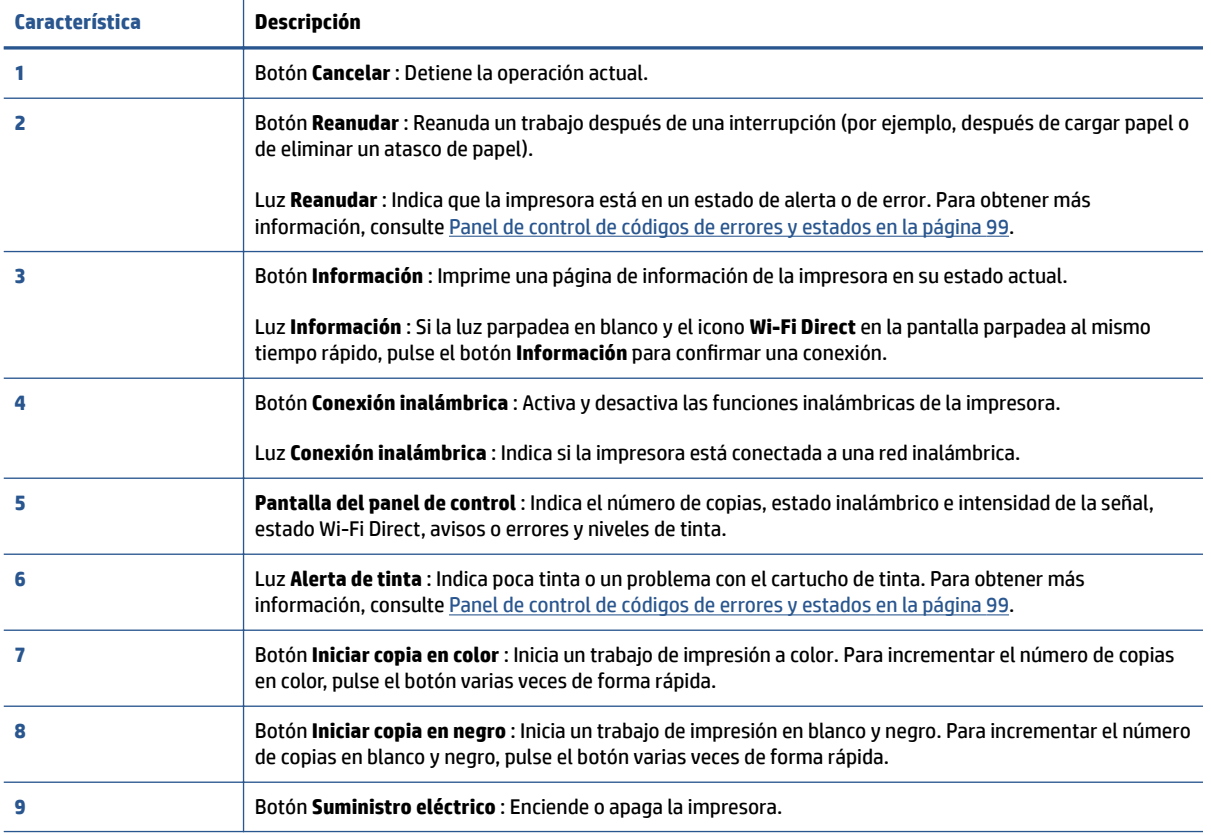

## <span id="page-10-0"></span>**Iconos de la pantalla del panel de control**

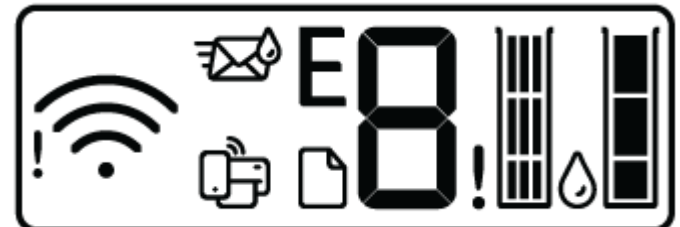

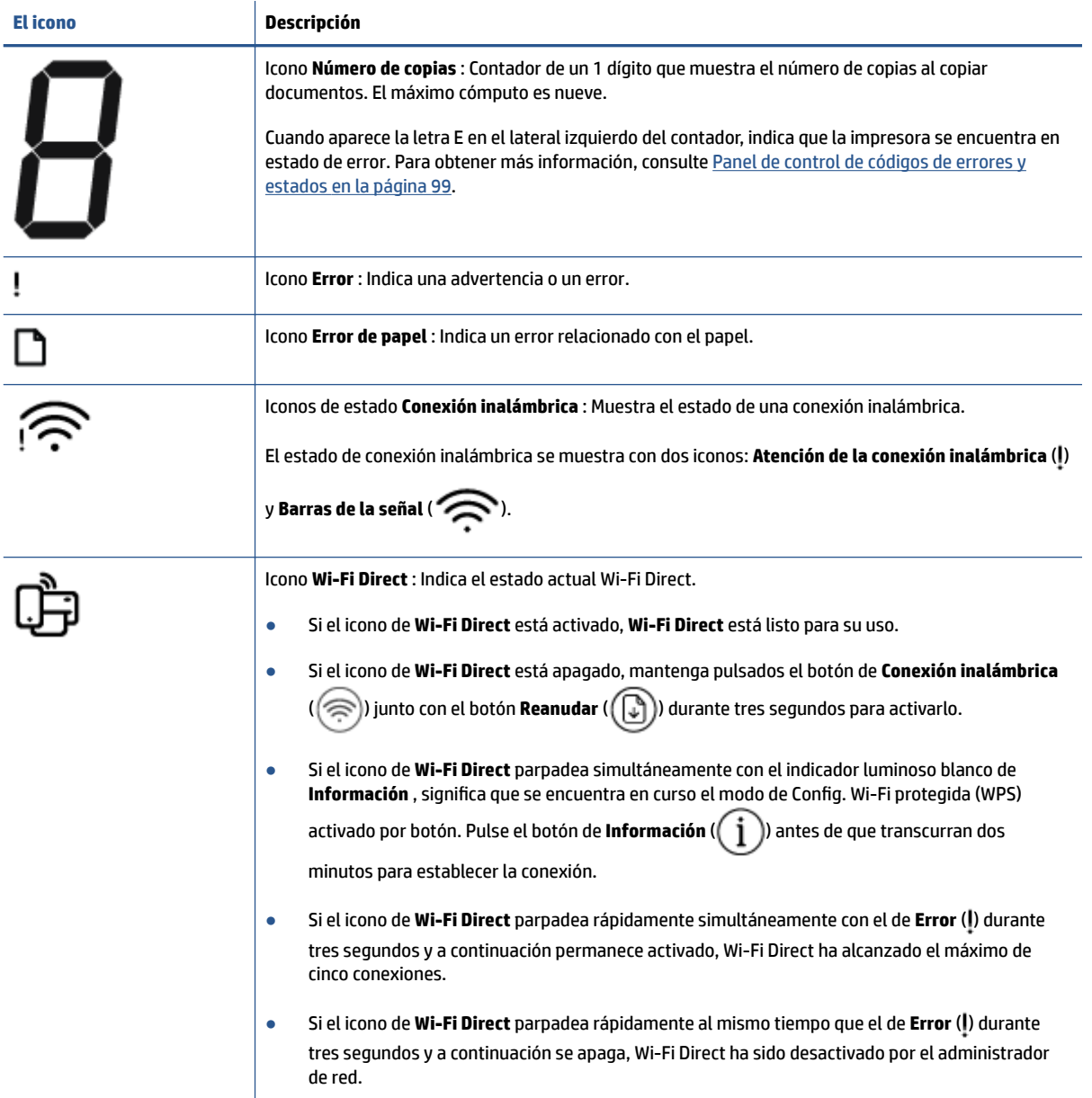

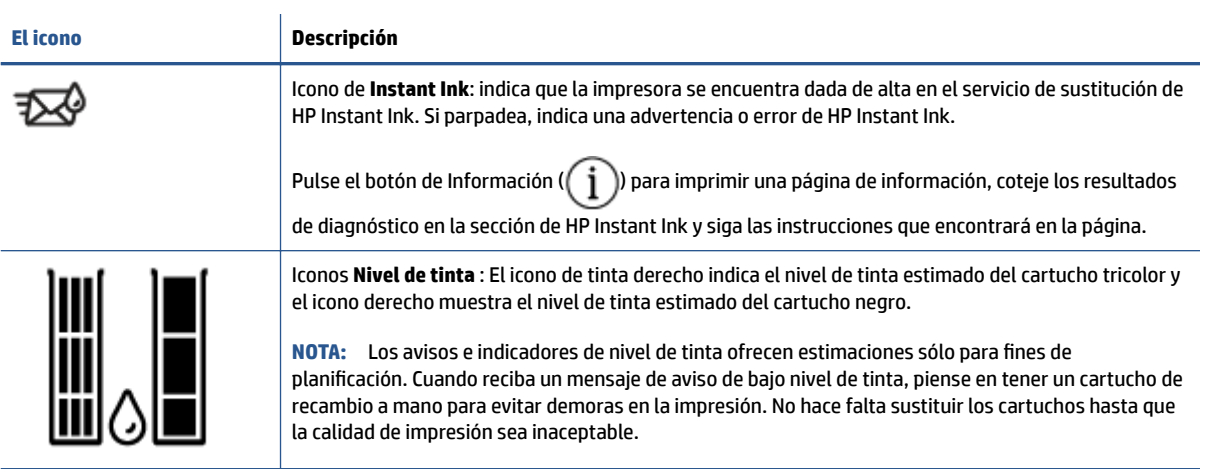

## <span id="page-12-0"></span>**Estados de las luces y de los iconos de pantalla del panel de control**

## **Luz del botón Suministro eléctrico**

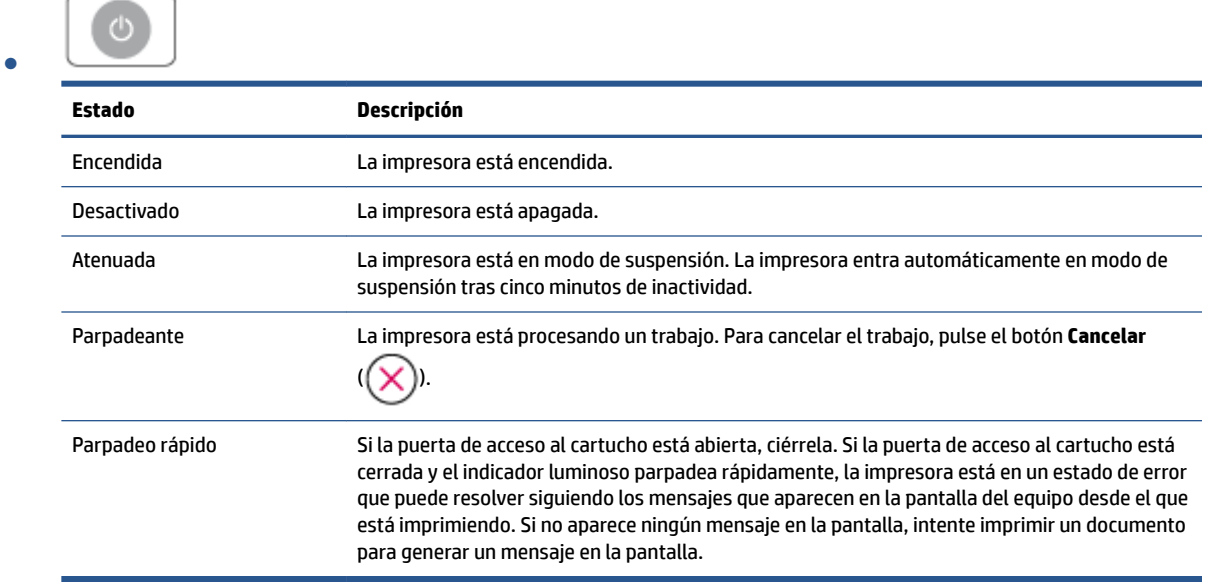

### **Luces e iconos Conexión inalámbrica**

**•** El indicador luminoso situado junto al botón **Conexión inalámbrica** (  $\textcircled{\pi}$  ) y los iconos de estado

inalámbrico de la pantalla funcionan conjuntamente para indicar el estado de la conexión inalámbrica.

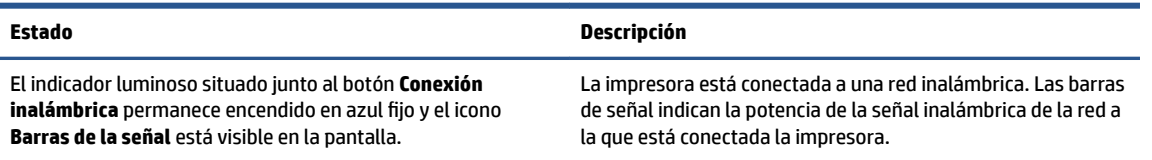

**inalámbrica** ( $\textcircled{\approx}$ )).

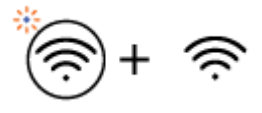

El indicador luminoso **Conexión inalámbrica** y los iconos de estado **Conexión inalámbrica** están desactivados.

La función inalámbrica de la impresora está desactivada. Para activar la funcionalidad inalámbrica, pulse el botón **Conexión** 

El indicador luminoso situado junto al botón **Conexión inalámbrica** está parpadeando en azul y las **Barras de la señal**  inalámbrica automática. de la pantalla repiten un ciclo.

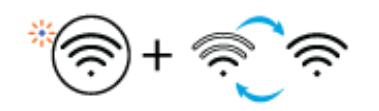

La impresora está en modo de configuración de Conexión

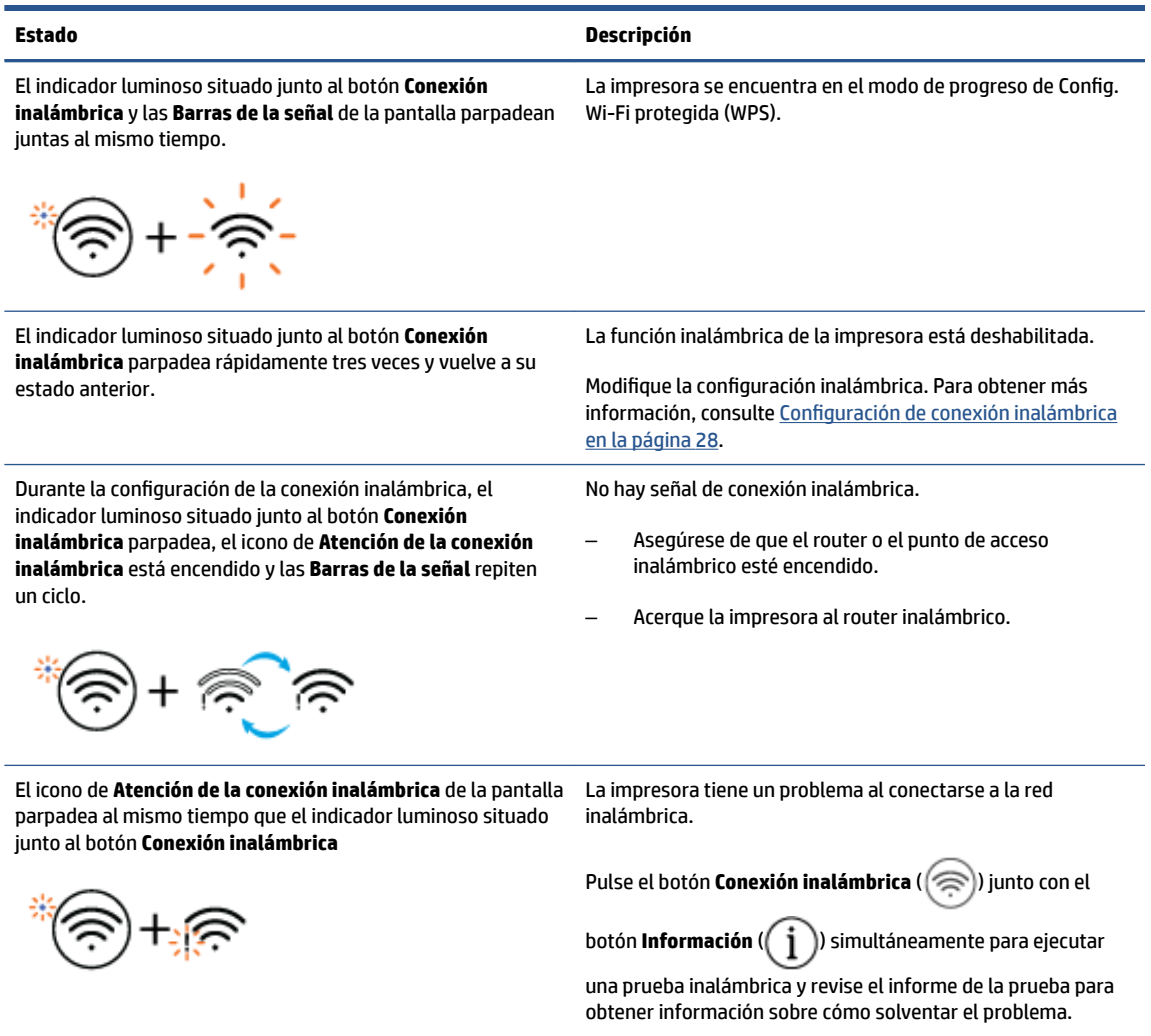

# <span id="page-14-0"></span>**Imprimir informes desde el panel de control**

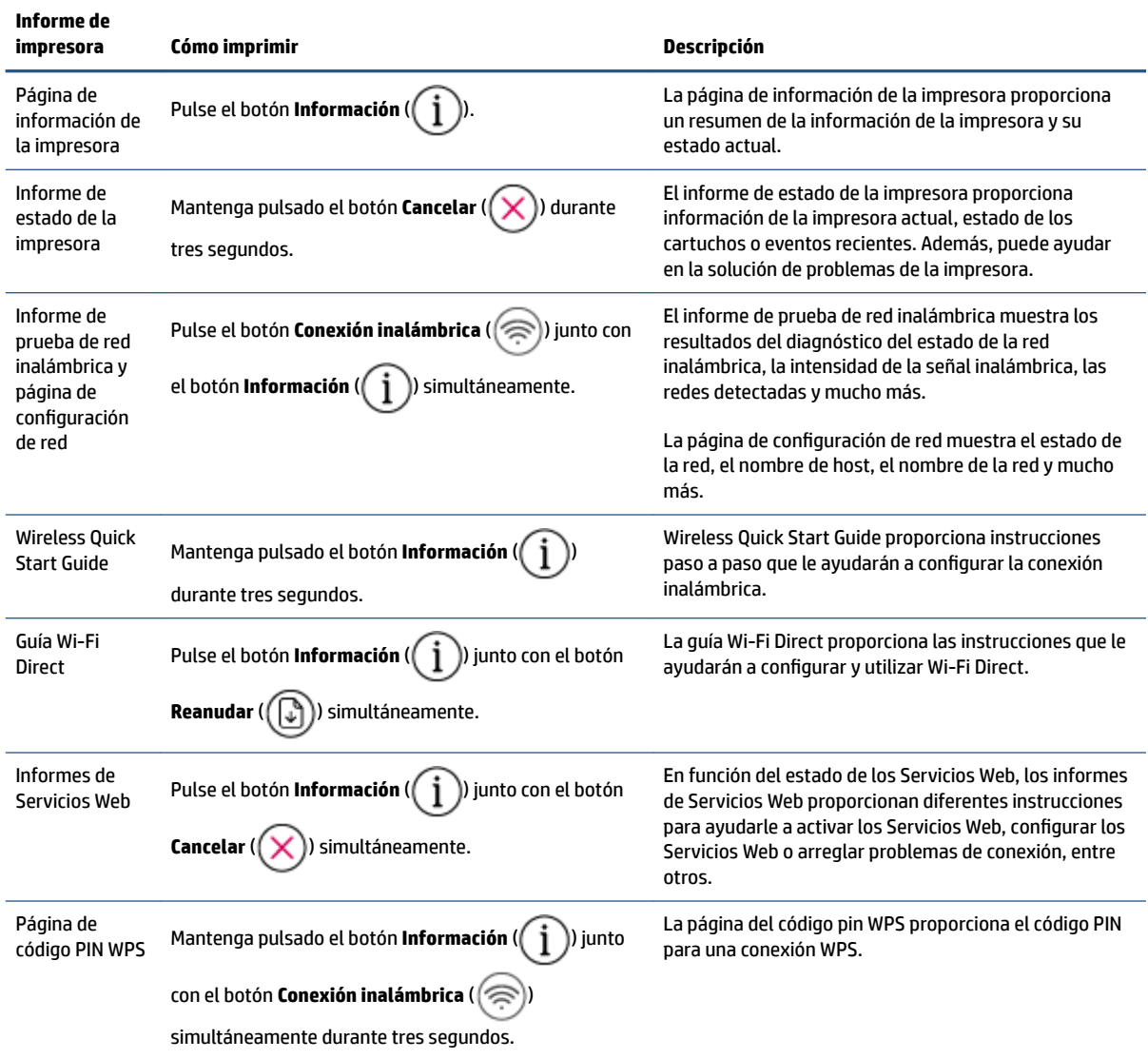

# <span id="page-16-0"></span>**2 Instrucciones básicas sobre cómo cargar soportes y papel**

- [Carga del papel](#page-17-0)
- [Carga del original](#page-21-0)
- · Modifique el tamaño del papel detectado automáticamente por la impresora
- [Conceptos básicos relativos al papel](#page-25-0)

# <span id="page-17-0"></span>**Carga del papel**

## **Cómo cargar papel**

**1.** Levante la bandeja de entrada.

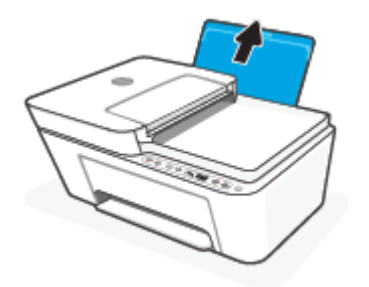

**2.** Desplace la guía de anchura del papel hacia la izquierda.

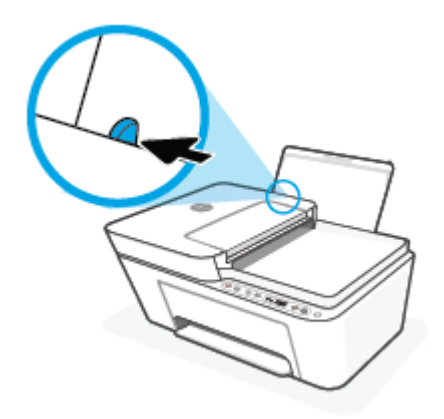

**3.** Inserte una pila de papel en la bandeja de entrada con el borde corto primero y la cara de impresión hacia arriba. Deslice la pila de papel hasta que se detenga.

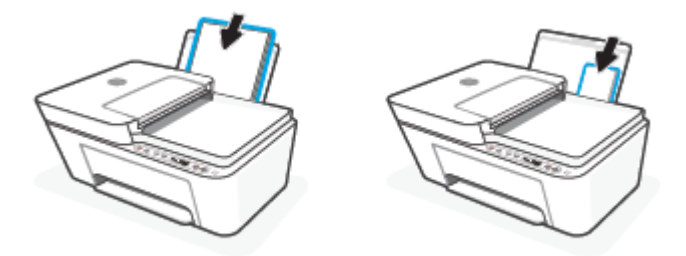

**4.** Deslice la guía de ancho del papel hacia la derecha hasta que se detenga en el borde del papel.

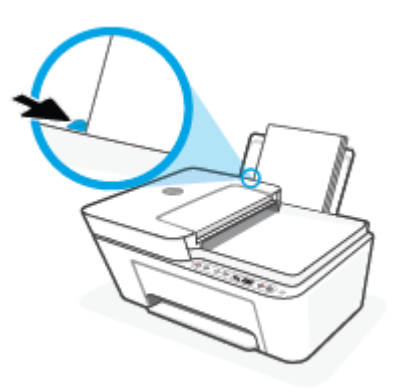

**5.** Baje la bandeja de salida y extraiga el soporte extensible de la bandeja de salida.

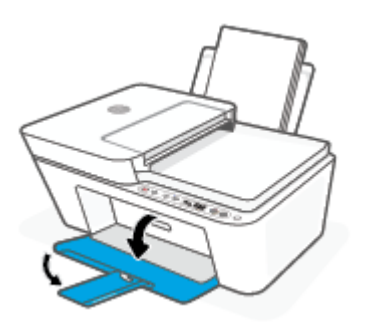

## **Para cargar sobres**

**1.** Levante la bandeja de entrada.

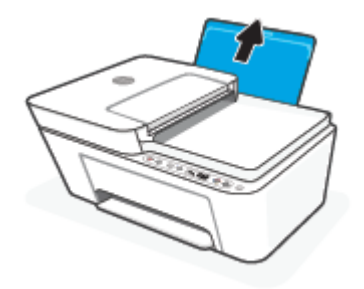

**2.** Desplace la guía de anchura del papel hacia la izquierda.

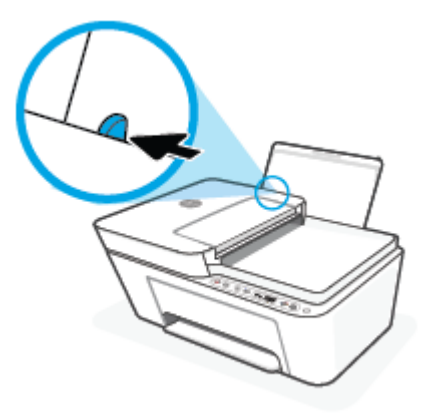

**3.** Inserte uno o varios sobres en la parte derecha de la bandeja de entrada y deslice la pila de sobres hacia abajo, hasta que se detenga. La cara del papel que va a imprimirse debe colocarse hacia arriba.

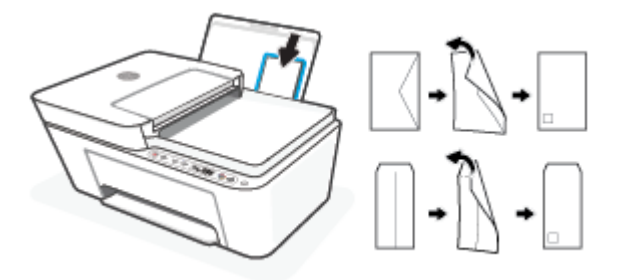

**4.** Deslice la guía de ancho del papel hacia la derecha hasta que llegue a la pila de sobres.

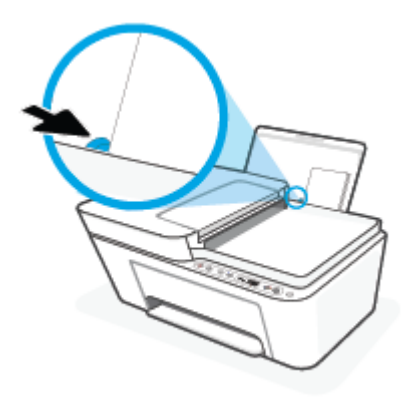

**5.** Baje la bandeja de salida y extraiga el soporte extensible de la bandeja de salida.

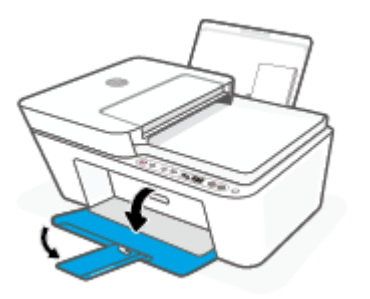

# <span id="page-21-0"></span>**Carga del original**

## **Para cargar un original en el cristal del escáner**

**1.** Levante la tapa del escáner.

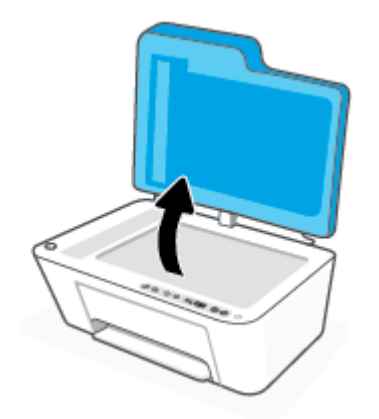

**2.** Cargue su original con la cara impresa hacia abajo y alinéelo con la marca del ángulo posterior izquierdo del cristal.

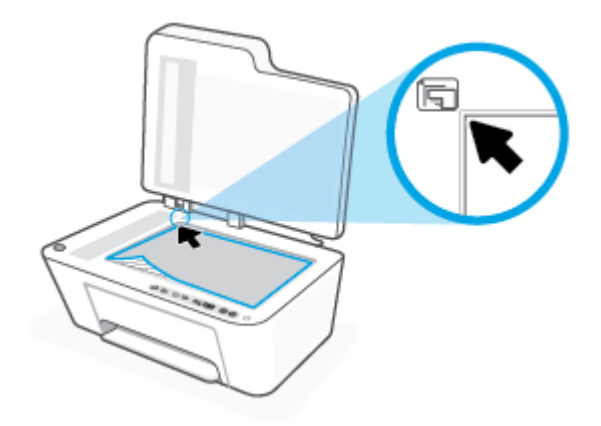

**3.** Cierre la tapa del escáner.

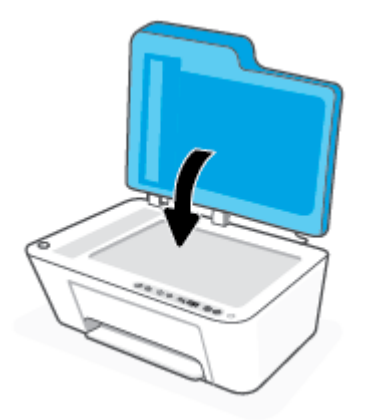

## **Para cargar un original en el alimentador de documentos**

**1.** Abra la cubierta del alimentador de documentos.

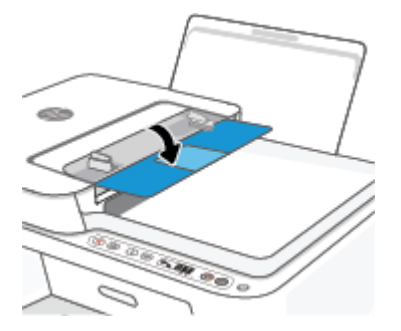

**2.** Deslice la extensión hacia fuera.

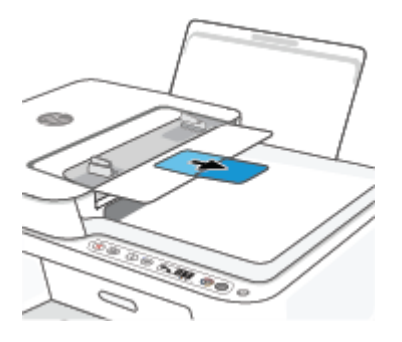

**3.** Deslice las guías de anchura del papel hacia los extremos.

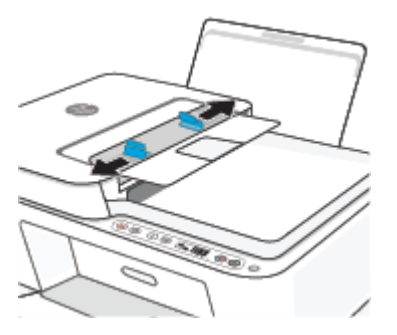

**4.** Cargue el original con la cara de impresión hacia arriba en el alimentador de documentos.

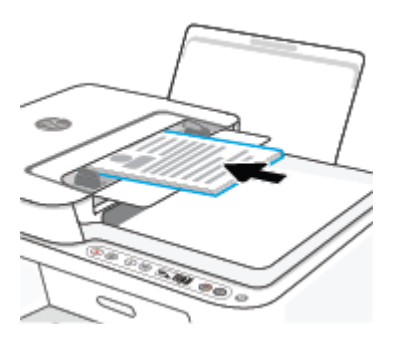

**5.** Deslice las guías de anchura del papel hacia adentro hasta que entren en contacto con el borde del papel.

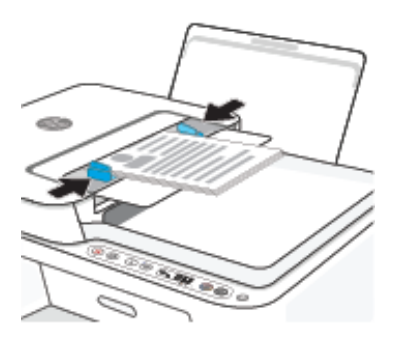

## <span id="page-24-0"></span>**Modifique el tamaño del papel detectado automáticamente por la impresora**

La impresora puede detectar automáticamente si la bandeja de entrada tiene papel cargado y detectar si la anchura del mismo es grande, pequeña o mediana. Puede cambiar el tamaño de papel grande, mediano o pequeño que detecta la impresora.

## **Para cambiar el tamaño del papel predeterminado que detecta la impresora**

- **1.** Abra el servidor web incorporado (EWS). Para obtener más información, consulte [Para abrir el servidor](#page-42-0)  [web integrado en la página 37](#page-42-0).
- **2.** Haga clic en la ficha **Configuración**.
- **3.** En la sección **Preferencias**, haga clic en **Gestión de papel y bandejas** y a continuación seleccione la opción deseada.
- **4.** Haga clic en **Apply**.

# <span id="page-25-0"></span>**Conceptos básicos relativos al papel**

Esta impresora ha sido diseñada para funcionar bien con la mayoría de tipos de papel de oficina Es mejor probar distintos tipos de papel antes de comprar grandes cantidades de uno solo. Utilice papel HP para obtener una calidad de impresión óptima. Para obtener más información sobre los tipos de papel de HP, visite el sitio web de HP en [www.hp.com](http://www.hp.com) .

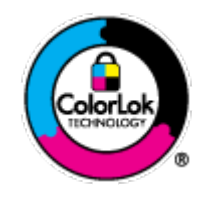

HP recomienda papeles normales con el logotipo ColorLok para la impresión de documentos cotidianos. Todo el papel con el logotipo ColorLok se prueba de forma independiente para que cumpla con las normas más exigentes de calidad de impresión y fiabilidad, y proporcionar documentos nítidos y de colores vivos, con los negros más intensos y un secado más rápido que el papel normal ordinario. Busque el papel con el logotipo ColorLok en diferentes tamaños y gramajes de los principales fabricantes de papel.

# <span id="page-26-0"></span>**3 Conecte su impresora**

- [Conexión utilizando la aplicación HP Smart](#page-27-0)
- [Conexión a una red inalámbrica con un enrutador](#page-28-0)
- [Conexión inalámbrica sin un enrutador](#page-30-0)
- Configuración de conexión inalámbrica
- [Sugerencias para configurar y usar una impresora inalámbrica](#page-34-0)
- [Conecte la impresora al ordenador con un cable USB \(conexión no inalámbrica\)](#page-35-0)
- [Cambie el tipo de conexión](#page-36-0)

# <span id="page-27-0"></span>**Conexión utilizando la aplicación HP Smart**

## **Para configurar mediante la aplicación HP Smart.**

Puede utilizar la aplicación HP Smart para configurar la impresora en su red inalámbrica. La aplicación HP Smart es compatible con dispositivos iOS, Android, Windows y Mac. Para más información sobre esta aplicación, consulte [Utilice la aplicación HP Smart para imprimir, copiar, escanear y solucionar problemas](#page-39-0)  [en la página 34](#page-39-0).

- **1.** Asegúrese de que su ordenador o dispositivo móvil está conectado a la red inalámbrica y de que conoce la contraseña Wi-Fi de dicha red.
- **2.** Si está usando el dispositivo móvil iOS o Android, asegúrese de que la función Bluetooth esté encendida. (HP Smart utiliza Bluetooth para agilizar y facilitar el proceso de configuración de los dispositivos móviles iOS y Android).
- **MOTA:** HP Smart utiliza Bluetooth solo para la configuración de la impresora. No se admite la impresión mediante Bluetooth.
- **3.** Compruebe que la impresora está en modo de configuración de Auto Wireless Connect (AWC).

Cuando la impresora entra en modo de configuración de conexión inalámbrica automática (AWC), el indicador luminoso situado junto al botón **Conexión inalámbrica** parpadea en azul y las **Barras de la señal** repiten un ciclo en la pantalla.

Si va a configurar la impresora por primera vez, podrá empezar en cuanto se haya encendido. La impresora buscará la aplicación HP Smart para conectarse con ella durante dos horas, tras las cuales detiene la búsqueda.

Para volver a poner la impresora en modo de configuración de conexión inalámbrica automática (AWC), pulse el botón **Conexión inalámbrica** (  $\textcircled{2}$  ) junto con el botón **Cancelar** (  $\textcircled{x}$  ) simultáneamente durante 3 segundos. Cuando el indicador luminoso situado junto al botón de Conexión inalámbrica parpadea en azul, continúe con la configuración.

- **4.** Abra la aplicación HP Smart y haga una de las siguientes acciones:
	- **· iOS/Android**: En la pantalla de Inicio, toque el icono Más ( $\left(\frac{1}{1}\right)$ ) y seleccione la impresora. Si la impresora no está en la lista, toque **Agregar impresora**. Siga las instrucciones en pantalla para agregar la impresora a su red.
	- **Windows/macOS**: en la pantalla de Inicio, haga clic o toque el icono Más ((←)) y seleccione la impresora. Si no se encuentra la impresora, toque o haga clic en **Configurar nueva impresora**. Siga las instrucciones en pantalla para agregar la impresora a su red.

# <span id="page-28-0"></span>**Conexión a una red inalámbrica con un enrutador**

- **SUGERENCIA:** Para imprimir la Guía de inicio rápido de conexión inalámbrica, mantenga pulsado el botón **Información** ( $\begin{pmatrix} i \\ i \end{pmatrix}$ ) durante 3 segundos.
	- Conecte su impresora a una red inalámbrica con la configuración Wi-Fi protegida (WPS)
	- [Conecte la impresora a una red inalámbrica con HP software de impresora](#page-29-0)

## **Conecte su impresora a una red inalámbrica con la configuración Wi-Fi protegida (WPS)**

Antes de poder conectar su impresora a una red inalámbrica con WPS, asegúrese de tener lo siguiente:

Una red inalámbrica 802.11b/g/n que incluye un punto de acceso o router inalámbrico para WPS.

**X NOTA:** La impresora solo admite conexiones a 2,4 GHz o 5 GHz.

El ordenador está conectado a la red inalámbrica en la que pretende conectar la impresora. Asegúrese de tener instalado el software de la impresora HP en el equipo.

Si tiene un router de configuración protegida Wi-Fi (WPS) con un botón de comando WPS, siga el **Método de botón de comando**. Si no está seguro de si su router tiene un botón de comando, siga el **Método PIN**.

## **Para usar el método de configuración Pulsar botón (PBC)**

- **1.** Mantenga pulsado el botón **Conexión inalámbrica** (  $\textcircled{\approx}$  ) durante al menos tres segundos para iniciar el método de conexión por botón de WPS.
- **2.** Pulse el botón WPS del router.

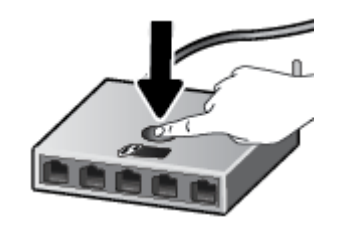

**X** NOTA: El producto inicia un temporizador durante aproximadamente dos minutos, mientras se establece una conexión inalámbrica.

Si la impresora se conecta correctamente, el indicador luminoso situado junto al botón **Conexión inalámbrica**  se iluminará y permanecerá fijo en azul.

### **Para usar el método PIN**

- **1.** Mantenga pulsado el botón **Conexión inalámbrica** ( $\textcircled{\approx}$ )) junto con el botón **Información** ( durante al menos 5 segundos para iniciar el método de conexión por PIN de WPS e imprima una página con el código PIN.
- **2.** Abra la utilidad de configuración o software para el enrutador inalámbrico o punto de acceso inalámbrico y, a continuación, ingrese el PIN WPS.

<span id="page-29-0"></span>**X** NOTA: Consulte la documentación del direccionador o del punto de acceso inalámbrico para obtener más información sobre la utilidad de configuración.

Espere aproximadamente dos minutos. Si la impresora se conecta correctamente, el indicador luminoso situado junto al botón **Conexión inalámbrica** se iluminará y permanecerá fijo en azul.

## **Conecte la impresora a una red inalámbrica con HP software de impresora**

Para conectar la impresora a una red inalámbrica integrada WLAN 802.11, necesita lo siguiente:

Una red inalámbrica 802.11b/g/n que incluya un punto de acceso o router inalámbrico.

**WOTA:** La impresora solo admite conexiones a 2,4 GHz o 5 GHz.

- El ordenador está conectado a la red inalámbrica en la que pretende conectar la impresora.
- Nombre de red (SSID).
- Clave WEP o frase-contraseña WPA (si se necesita).

### **Para conectar su impresora con HP software de impresora (Windows)**

**1.** En función de si ha instalado su HP software de impresora o no, haga uno de los siguientes pasos:

### **Si no ha instalado HP software de impresora en su ordenador**

- **a.** Visite [123.hp.com](https://123.hp.com) para descargar e instalar el software de impresora.
- **b.** Siga las instrucciones que aparecen en la pantalla.

### Verifique si HP software de impresora está instalado en el equipo.

- **a.** Abra software de impresora. Para obtener más información, consulte [Abra el software de la](#page-40-0) [impresora HP \(Windows\) en la página 35](#page-40-0).
- **b.** En software de impresora, haga clic en **Herramientas**.
- **c.** Haga clic en **&onƬgurDcLÎn y software del dispositivo**.
- **d.** Haga clic en **Conectar una nueva impresora**, y siga las instrucciones en pantalla.
- **2.** Cuando la impresora se haya conectado correctamente, el indicador luminoso situado junto al botón **Conexión inalámbrica** permanecerá fijo en azul.

# <span id="page-30-0"></span>**Conexión inalámbrica sin un enrutador**

Con Wi-Fi Direct, puede imprimir de forma inalámbrica desde un ordenador, teléfono inteligente, tableta u otro dispositivo habilitado para conexiones inalámbricas sin tener que conectarse a una red inalámbrica existente.

## **Guía de uso para Wi-Fi Direct**

- Asegúrese de que su equipo o dispositivo móvil dispone del software necesario.
	- Si utiliza un equipo, asegúrese de que ha instalado el software de impresora HP.

Si no ha instalado el software de la impresora HP en el equipo, conecte la tecnología inalámbrica directa Wi-Fi Direct primero y luego instale el software de la impresora. Seleccione **Inalámbrico**  cuando el software de la impresora le pregunte el tipo de conexión.

- Si utiliza un dispositivo móvil, asegúrese de que ha instalado una aplicación de impresión compatible. Para más información, visite el sitio web de Impresión Móvil HP en [www.hp.com/go/](http://www.hp.com/go/mobileprinting) [mobileprinting.](http://www.hp.com/go/mobileprinting) Si la versión local de la página web no está disponible en su país o región o idioma, puede que sea dirigido a la página web Impresión Móvil HP de otro país, región o idioma.
- Asegúrese de que Wi-Fi Direct de la impresora esté activado.
- Pueden utilizar la misma conexión Wi-Fi Direct hasta cinco ordenadores y dispositivos móviles.
- Wi-Fi Direct se puede utilizar mientras la impresora también está conectada a un ordenador con cable USB o a una red con conexión inalámbrica.
- Wi-Fi Direct no se puede utilizar para conectar un ordenador, un dispositivo móvil o una impresora a Internet.

### **Para activar o desactivar Wi-Fi Direct desde el panel de control**

En el panel de control de la impresora, mantenga pulsado el botón **Conexión inalámbrica** ( ) junto con el

botón **Reanudar** ((1) durante tres segundos.

- Cuando Wi-Fi Direct está activado, la pantalla muestra el icono **Wi-Fi Direct** . Para encontrar el nombre y la contraseña de Wi-Fi Direct, pulse el botón **Información** ( $\binom{1}{1}$ ) para imprimir una página de información de la impresora.
- **NOTA:** Al activar Wi-Fi Direct por primera vez, la impresora imprime una guía Wi-Fi Direct automáticamente. La guía proporciona instrucciones acerca de cómo usar Wi-Fi Direct. A continuación, puede pulsar el botón **Información** ( $\binom{\dagger}{\ }$ )) junto con el botón **Reanudar** ( $(\lceil \sqrt[3]{})$ ) para imprimir la guía de Wi-Fi Direct. La guía puede que no esté disponible en todos los idiomas.
- Cuando se desactiva Wi-Fi Direct, la pantalla deja de mostrar el icono **Wi-Fi Direct** .
- Para obtener más información acerca del estado del icono Wi-Fi Direct, vea [Iconos de la pantalla del](#page-10-0) [panel de control en la página 5.](#page-10-0)

### **Para activar o desactivar Wi-Fi Direct desde un dispositivo Android o iOS**

- **1.** Abra HP Smart. Para obtener más información, consulte [Utilice la aplicación HP Smart para imprimir,](#page-39-0)  [copiar, escanear y solucionar problemas en la página 34.](#page-39-0)
- **2.** Toque el icono de impresora y a continuación, busque y toque **Configuración avanzada**.
- **3.** Siga las instrucciones en pantalla para conectarse al servidor Web incorporado.
- **4.** En el servidor Web incorporado, toque Redes > Wi-Fi Direct > Estado > Editar configuración.
- **5.** Seleccione la opción de activar o desactivar Wi-Fi Direct y toque **Aplicar**.
	- **SUGERENCIA:** Aquí puede cambiar el ajuste de seguridad de la conexión Wi-Fi Direct para la impresora.

### **&onƬgurDcLÎn de seguridad de la conexión Wi-Fi Direct**

- Si la seguridad de la conexión Wi-Fi Direct de la impresora es **Automática**, la contraseña de Wi-Fi Direct se establece como 12345678 y no se puede cambiar.
- Si la seguridad de la conexión Wi-Fi Direct para la impresora se establece como **Manual** (el ajuste predeterminado), debe hacer una de las siguientes acciones para conectar la impresora a su dispositivo móvil o PC.
	- Si el botón **Información** ( $\binom{1}{1}$ ) parpadea en blanco, púlselo antes de que transcurran 30 segundos.
	- Si la impresora imprime una página con un código PIN, siga las instrucciones que aparecen en la página.

## $\hat{X}$ : Sugerencia:

- También puede activar Wi-Fi Direct o cambiar el ajuste de seguridad de la conexión Wi-Fi Direct desde EWS. Para obtener más información acerca del uso de EWS, consulte Para abrir el servidor web [integrado en la página 37](#page-42-0).
- Para encontrar el nombre y la contraseña de Wi-Fi Direct, pulse el botón **Información** ( $\binom{1}{1}$ ) para imprimir una página de información de la impresora.

### **Para imprimir desde un dispositivo móvil habilitado para conexión inalámbrica compatible con Wi-Fi Direct**

Asegúrese de tener instalada la última versión de HP Print Service Plugin en su dispositivo móvil (si utiliza un dispositivo Android). Puede descargar este complemento en la tienda de aplicaciones Google Play.

- **1.** Asegúrese de que ha activado Wi-Fi Direct en la impresora.
- **2.** Active Wi-Fi Direct en su dispositivo móvil. Para obtener más información, vea la documentación proporcionada con el dispositivo móvil.
- **3.** En su dispositivo móvil, seleccione un documento desde una aplicación que pueda imprimir y seleccione la opción para imprimir el documento.

Aparecerá la lista de impresoras disponibles.

**4.** En la lista de impresoras disponibles, elija el nombre Wi-Fi Direct, que se muestra como DIRECT-\*\*-HP DeskJet 4100 series (donde \*\* son los únicos caracteres para identificar su impresora).

Inserte la contraseña de Wi-Fi Direct cuando se le solicite.

**5.** Imprima el documento.

## **Para imprimir desde un dispositivo móvil habilitado para conexión inalámbrica no compatible con Wi-Fi Direct**

Asegúrese de que ha instalado una aplicación de impresión compatible en su dispositivo móvil. Para más información, visite el sitio web de Impresión Móvil HP en [www.hp.com/go/mobileprinting.](http://www.hp.com/go/mobileprinting) Si la versión local de la página web no está disponible en su país o región o idioma, puede que sea dirigido a la página web Impresión Móvil HP de otro país, región o idioma.

- **1.** Asegúrese de que ha activado Wi-Fi Direct en la impresora.
- **2.** Activación de la conexión Wi-Fi en su dispositivo móvil. Para obtener más información, consulte la documentación proporcionada con el dispositivo móvil.

## **Y NOTA:** Si su dispositivo móvil no es compatible con Wi-Fi, no podrá utilizar Wi-Fi Direct.

**3.** Desde el dispositivo móvil, conéctese a una nueva red. Utilice el proceso que normalmente utiliza para conectarse a una nueva red inalámbrica o hotspot. Elija el nombre de Wi-Fi Direct de la lista de redes inalámbricas que aparece, como por ejemplo DIRECT-\*\*-HP DeskJet 4100 series (donde \*\* son los únicos caracteres para identificar la impresora).

Inserte la contraseña de Wi-Fi Direct cuando se le solicite.

**4.** Imprima el documento.

### **Para imprimir desde un equipo habilitado para conexión inalámbrica (Windows)**

- **1.** Asegúrese de que ha activado Wi-Fi Direct en la impresora.
- **2.** Encienda la conexión Wi-Fi del ordenador. Para obtener más información, consulte la documentación proporcionada con el equipo.
	- **X NOTA:** Si el ordenador no es compatible con Wi-Fi, no podrá utilizar Wi-Fi Direct.
- **3.** Desde el ordenador, conéctese a una nueva red. Utilice el proceso que normalmente utiliza para conectarse a una nueva red inalámbrica o hotspot. Elija el nombre de Wi-Fi Direct de la lista de redes inalámbricas que aparece, como por ejemplo DIRECT-\*\*-HP DeskJet 4100 series (donde \*\* son los únicos caracteres para identificar la impresora).

Inserte la contraseña de Wi-Fi Direct cuando se le solicite.

**4.** Imprima el documento.

# <span id="page-33-0"></span>**Configuración de conexión inalámbrica**

Puede configurar y administrar la conexión inalámbrica de la impresora y realizar una variedad de tareas de gestión de red. Estas incluyen la impresión de información sobre los ajustes de la red, activar o desactivar la función de conexión inalámbrica, la configuración de la velocidad de enlace y el cambio de los ajustes inalámbricos.

## **Active o desactive la función de conexión inalámbrica de la impresora**

Pulse el botón **Conexión inalámbrica** ( ) para activar o desactivar las funciones inalámbricas de la

impresora.

● Si la impresora tiene establecida una conexión activa con una red inalámbrica, el indicador luminoso situado junto al botón **Conexión inalámbrica** permanecerá iluminado fijo en azul y la pantalla de la

impresora mostrará el icono **Barras de la señal** (<a>

- Si la conexión inalámbrica está desactivada, el indicador luminoso situado junto al botón **Conexión inalámbrica** estará apagado.
- Para obtener más información sobre el estado de la luz de estado inalámbrico, vea [Estados de las luces](#page-12-0) [y de los iconos de pantalla del panel de control en la página 7](#page-12-0).
- Para imprimir el informe de prueba de red inalámbrica y la página de configuración de red, vea *[Imprimir](#page-14-0)* [informes desde el panel de control en la página 9.](#page-14-0)

### **Para cambiar la configuración inalámbrica (Windows)**

Este método está disponible, si ya ha instalado el software de impresora.

**NOTA:** Este método requiere un cable USB. No conecte el cable USB hasta que se le indique.

- **1.** Abra el software de la impresora HP. Para obtener más información, consulte [Abra el software de la](#page-40-0) [impresora HP \(Windows\) en la página 35](#page-40-0).
- **2.** En software de impresora, haga clic en **Herramientas**.
- **3.** Haga clic en **Configuración y software del dispositivo**.
- **4.** Seleccione **Reconfiguración de conexión inalámbrica**. Siga las instrucciones que aparecen en la pantalla.

### Para restaurar la configuración de red a la configuración predeterminada

**•** Mantenga pulsado el botón **Conexión inalámbrica** (  $\textcircled{\pi}$  ) junto con el botón **Cancelar** (  $(\times)$  ) en el panel de control de la impresora durante tres segundos.

## <span id="page-34-0"></span>**Sugerencias para configurar y usar una impresora inalámbrica**

Siga estos consejos para configurar y utilizar una impresora inalámbrica:

- Cuando configure la impresora para su conexión a la red inalámbrica con un ordenador, asegúrese de lo siguiente:
	- Que el enrutador o punto de acceso inalámbrico esté activado.
	- Que el ordenador esté conectado a una red inalámbrica (no mediante un cable Ethernet).
	- Que la impresora esté en modo de configuración de AWC.

La impresora busca los enrutadores inalámbricos y presenta una lista de los nombres de red detectados en el ordenador.

- Si su ordenador o dispositivo móvil está conectado a una red privada virtual (VPN), debe desconectarlo de la VPN para poder acceder a otros dispositivos de la red, incluida la impresora.
- Más información acerca de la configuración de la red y de la impresora para la impresión inalámbrica. [Haga clic aquí para obtener más información en línea](https://www.hp.com/go/wirelessprinting).
- Más información sobre cómo encontrar los ajustes de seguridad de red. [Haga clic aquí para obtener más](https://h20180.www2.hp.com/apps/Nav?h_pagetype=s-001&h_product=29378220&h_client&s-h-e002-1&h_lang=es&h_cc=es) [información en línea.](https://h20180.www2.hp.com/apps/Nav?h_pagetype=s-001&h_product=29378220&h_client&s-h-e002-1&h_lang=es&h_cc=es)
- Más información sobre HP Print and Scan Doctor. [Haga clic aquí para obtener más información en línea.](https://www.hp.com/support/PSDr)

**MOTA:** Esta función solo está disponible para el sistema operativo Windows.

**· Emplee [Solución de problemas de firewall en línea de HP](https://h20180.www2.hp.com/apps/Nav?h_pagetype=s-921&h_lang=en&h_client=s-h-e005-01&h_keyword=bmGoWirelessFirewall) para determinar si un firewall o programa** antivirus está impidiendo que su equipo se conecte a la impresora y buscar una solución.

## <span id="page-35-0"></span>**Conecte la impresora al ordenador con un cable USB (conexión no inalámbrica)**

La impresora admite un puerto trasero USB 2.0 de alta velocidad para la conexión a un ordenador.

## **Para conectar la impresora con el cable USB**

**1.** Visite [123.hp.com](http://123.hp.com) para descargar e instalar el software de impresora.

*X* **NOTA:** No conecte el cable USB a la impresora hasta que se le indique.

- **2.** Siga las instrucciones que aparecen en la pantalla. Cuando se le indique, conecte el producto al ordenador mediante la selección de **USB** en la pantalla**Opciones de conexión**.
- **3.** Siga las instrucciones que aparecen en la pantalla.

Si se ha instalado el software de impresora, la impresora funcionará como un dispositivo plug and play.
# **Cambie el tipo de conexión**

Si configuró su impresora por primera vez e instaló el software con un cable USB, conectando la impresora directamente a su ordenador, puede cambiar fácilmente a una conexión de red inalámbrica. Necesitará una red inalámbrica 802.11a/b/g/n que incluya un punto de acceso o enrutador inalámbrico.

**NOTA:** La impresora solo admite conexiones a 2,4 GHz o 5 GHz.

Antes de cambiar de una conexión USB a una red inalámbrica, asegúrese de que:

- la impresora está conectada al ordenador con un cable USB hasta que se le requiera que desconecte el cable.
- El ordenador está conectado a la red inalámbrica en la que pretende instalar la impresora.

También puede cambiar de una conexión inalámbrica a una conexión USB.

#### **Para cambiar de una conexión USB a una inalámbrica (Windows)**

- **1.** Abra el software de la impresora HP. Para obtener más información, consulte [Abra el software de la](#page-40-0) [impresora HP \(Windows\) en la página 35](#page-40-0).
- **2.** En software de impresora, haga clic en **Herramientas**.
- **3.** Haga clic en **Configuración y software del dispositivo**.
- **4.** Seleccione **Convertir un dispositivo conectado por USB en inalámbrico**. Siga las instrucciones que aparecen en la pantalla.

#### **Para cambiar de una conexión USB a una red inalámbrica al utilizar la aplicación HP Smart en un equipo Windows 10 (Windows)**

- **1.** Abra la aplicación HP Smart. Para obtener información sobre cómo abrir la aplicación en un equipo Windows 10, consulte [Utilice la aplicación HP Smart para imprimir, copiar, escanear y solucionar](#page-39-0)  [problemas en la página 34](#page-39-0).
- **2.** Asegúrese de que esté seleccionada su impresora.
- $\hat{\mathcal{R}}$  **SUGERENCIA:** Si quiere seleccionar una impresora diferente, haga clic en ( $\bigoplus$ ) de la barra de

herramientas situada en la parte izquierda de la pantalla y a continuación, seleccione **Seleccionar una impresora diferente** para ver todas las impresoras disponibles.

**3.** Haga clic en **Más información** al ver «Imprima con mayor facilidad al conectar su impresora de forma inalámbrica» en la parte superior de la pantalla de inicio de la aplicación.

#### **Cómo cambiar de una conexión inalámbrica a una conexión USB (Windows/macOS)**

**▲** Conecte la impresora y el equipo con un cable USB. El puerto USB se encuentra en la parte posterior de la impresora.

# **4 Herramientas de administración de la impresora**

En esta sección se tratan los siguientes temas:

- [Utilice la aplicación HP Smart para imprimir, copiar, escanear y solucionar problemas](#page-39-0)
- [Abra el software de la impresora HP \(Windows\)](#page-40-0)
- [Cuadro de herramientas \(Windows\)](#page-41-0)
- [Servidor Web incorporado \(EWS\)](#page-42-0)
- [Modo de suspensión](#page-45-0)
- [Modo silencioso](#page-46-0)
- [Apagado automático](#page-47-0)
- [Actualización de la impresora](#page-48-0)

### <span id="page-39-0"></span>**Utilice la aplicación HP Smart para imprimir, copiar, escanear y solucionar problemas**

HP Smart le ayuda a configurar copiar, escanear, imprimir, compartir y gestionar su impresora HP. Puede compartir documentos e imágenes a través del correo electrónico, mensajes de texto y servicios de redes sociales y de nube populares (como iCloud, Google Drive, Dropbox y Facebook). También puede configurar nuevas impresoras HP, así como supervisar y solicitar consumibles.

**W** NOTA: Puede que la aplicación HP Smart no esté disponible en todos los idiomas. Algunas características puede que no estén disponibles con todos los modelos de la impresora.

#### **Para instalar la aplicación HP Smart**

**▲** La aplicación HP Smart es compatible con dispositivos con iOS, Android, Windows 10 y MAC. Para instalar la aplicación en su dispositivo, vaya a [123.hp.com](http://123.hp.com) y siga las instrucciones en pantalla para acceder a la tienda de aplicaciones de su dispositivo.

#### **Para abrir el software HP Smart en un equipo Windows 10**

**▲** Después de instalar la aplicación HP Smart, en el escritorio del dispositivo, haga clic en **Iniciar** y luego seleccione **HP Smart** en la lista de las aplicaciones.

#### **Conectar a su impresora**

**▲** Asegúrese de que su dispositivo está conectado a la misma red que la impresora. A continuación, HP Smart detectará automáticamente la impresora.

#### **Obtenga más información acerca de la aplicación HP Smart.**

Para obtener instrucciones básicas sobre cómo imprimir, copiar, escanear y solucionar problemas usando HP Smart, cons[ulte Imprimir mediante la aplicación HP Smart en la página](#page-51-0) [46, Copiar y escanear utilizando](#page-71-0)  [HP Smart en la página](#page-71-0) 6[6 y Obtener ayuda desde la aplicación HP Smart en la página](#page-87-0) 82.

Para obtener más información sobre el uso de HP Smart para imprimir, copiar, escanear, acceder a las funciones de la impresora y solucionar problemas, vaya a:

- **iOS/Android**: [www.hp.com/go/hpsmart-help](http://www.hp.com/go/hpsmart-help/)
- **Windows 10**: [www.hp.com/go/hpsmartwin-help](http://www.hp.com/go/hpsmartwin-help/)
- **Mac**: http://www.hp.com/go/hpsmartmac-help

## <span id="page-40-0"></span>**Abra el software de la impresora HP (Windows)**

Después de instalar el software de la impresora HP, haga doble clic en el icono de la impresora o una de las siguientes opciones para abrir el software de la impresora:

- Windows 10**:** En el escritorio del equipo, haga clic en **Inicio**, seleccione **HP** de la lista de aplicaciones y luego seleccione el icono con el nombre de la impresora.
- **Windows 8.1**: Haga clic en la flecha hacia abajo en la esquina inferior izquierda de la pantalla Inicio y seleccione el nombre de la impresora.
- **Windows 8**: Haga clic con el botón derecho del ratón en la pantalla Inicio, luego en **Todas las**  aplicaciones de la barra de aplicaciones, y finalmente, seleccione el icono con el nombre de su impresora.
- **Windows 7**: En el escritorio del equipo, haga clic en **Iniciar**, seleccione **Todos los programas**, haga clic en **HP**, luego en la carpeta para la impresora y, a continuación, seleccione el icono con el nombre de la impresora.

**MOTA:** Si no ha instalado el software de impresora HP, visite [123.hp.com](http://123.hp.com) para descargar e instalar el software necesario.

# <span id="page-41-0"></span>**Cuadro de herramientas (Windows)**

Herramientas proporciona información de mantenimiento del dispositivo.

**W** NOTA: La caja de herramientas se puede instalar con el software de la impresora HP si el equipo cumple los requisitos del sistema. Para obtener más información acerca de los requisitos del sistema, consulte Especificaciones [en la página 111.](#page-116-0)

#### **Para abrir el Cuadro de herramientas**

- 1. [Abra el software de la](#page-40-0) impresora HP. Para obtener más información, consulte Abra el software de la [impresora HP \(Windows\) en la página 35](#page-40-0).
- **2.** Haga clic en **Imprimir y escanear** .
- **3.** Haga clic en **Mantener su impresora**.

# <span id="page-42-0"></span>**Servidor Web incorporado (EWS)**

Cuando la impresora está conectada a una red, puede utilizar el servidor web incorporado (EWS) de la impresora para ver la información de estado, cambiar los ajustes y gestionar la impresora desde su ordenador.

**X** NOTA: Por su seguridad, algunas configuraciones del EWS están protegidas por contraseña. Si se le solicita una contraseña, escriba el PIN de la etiqueta que encontrará en el interior de la puerta de acceso al cartucho de la impresora.

**WARE:** Puede abrir y usar el servidor web integrado sin estar conectado a Internet. No obstante, algunas funciones no estarán disponibles.

- Acerca de las cookies
- Para abrir el servidor web integrado
- [No se puede abrir el servidor web integrado](#page-43-0)

### **Acerca de las cookies**

El servidor Web incorporado (EWS) coloca pequeños archivos de texto (cookies) en el disco duro cuando está navegando. Estos archivos permiten que EWS reconozca el equipo la próxima vez que acceda a él. Por ejemplo, si configuró el idioma del EWS, una cookie permite recordar el idioma que seleccionó de modo que la próxima vez que abra el EWS, las páginas aparecen en ese idioma. Algunas cookies (como la cookie que almacena las preferencias específicas del cliente) se almacenan en el ordenador hasta que se borran manualmente.

Puede configurar el explorador para que acepte todas las cookies o para que le avise cada vez que se ofrece una cookie, lo que le permite decidir si la acepta o la rechaza. También puede utilizar el explorador para eliminar las cookies no deseadas.

Dependiendo de su impresora, si desactiva las cookies, desactivará también una o varias de las siguientes funciones:

- Uso de algunos asistentes de configuración
- Parámetro de recuerdo del idioma de navegador del EWS
- Página de personalización de EWS Inicio

Para obtener más información sobre la forma en que debe modificar los parámetros de privacidad y de cookies, así como la manera de visualizar o suprimir dichas cookies, consulte la documentación disponible con el navegador Web.

### **Para abrir el servidor web integrado**

Puede acceder al servidor Web incorporado a través de una red o de Wi-Fi Direct.

#### **Para abrir el servidor web incorporado a través de una red**

**1.** Para conocer la dirección IP o el nombre de host de la impresora, pulse el botón **Información** ( $\binom{1}{1}$ ) para imprimir una página de información.

<span id="page-43-0"></span>**WE NOTA:** La impresora debe estar en una red y disponer de una dirección IP.

**2.** En un explorador web compatible con el equipo, escriba la dirección IP o el nombre de host asignado a la impresora.

Por ejemplo, si la dirección IP es 123.123.123.123, escriba la siguiente dirección en el navegador Web: http://123.123.123.123.

#### **Para abrir el servidor Web incorporado desde Wi-Fi Direct**

**1.** Si el icono **Wi-Fi Direct** de la pantalla de la impresora está apagado, mantenga pulsado el botón **Conexión inalámbrica** (  $\textcircled{\approx}$  ) junto con el botón **Reanudar** (  $(\textcircled{\tiny\textsf{F}})$  durante tres segundos para activarlo.

Para encontrar el nombre y la contraseña de Wi-Fi Direct, pulse el botón **Información** ( $\binom{1}{1}$ ) para imprimir una página de información de la impresora.

- **2.** En el ordenador o dispositivo móvil inalámbrico, active la conexión inalámbrica, busque el nombre de Wi-Fi Direct y establezca la conexión, por ejemplo: DIRECT-\*\*-HP DeskJet 4100 series. Inserte la contraseña de Wi-Fi Direct cuando se le solicite.
- **3.** En un explorador web compatible con el equipo, escriba la dirección IP o el nombre de host asignado a la impresora.

Por ejemplo, si la dirección IP es 192.168.0.12, escriba la siguiente dirección: http:// 192.168.0.12.

### **No se puede abrir el servidor web integrado**

#### **Revise su configuración de red**

- Asegúrese de no estar utilizando un cable telefónico o un cable cruzado para conectar la impresora a la red.
- Asegúrese de que el cable de red esté conectado firmemente a la impresora.
- Asegúrese de que el concentrador, el conmutador o el enrutador de la red esté encendido y funcionando adecuadamente.

#### **Revise el equipo**

Asegúrese de que el equipo que utiliza esté conectado a la misma red que la impresora.

#### **Compruebe su explorador Web**

- Asegúrese de que el explorador web cumpla con los requisitos mínimos del sistema. Para obtener más información acerca de los requisitos del sistema, consulte Especificaciones [en la página 111.](#page-116-0)
- Si su navegador utiliza una configuración proxy para conectarse a Internet, pruebe desactivando esta configuración. Para obtener más información, consulte la documentación de su navegador web.
- Asegúrese de que JavaScript y las cookies están activados en el explorador web. Para obtener más información, consulte la documentación de su navegador web.

#### **Revise la dirección IP de la impresora**

● Asegúrese de que la dirección IP de la impresora sea correcta.

Para conocer la dirección IP de la impresora, pulse el botón **Conexión inalámbrica** (  $\textcircled{\pi}$  ) junto con el

botón **Información** ( $\begin{pmatrix} i \\ i \end{pmatrix}$ ) simultáneamente para imprimir el informe de configuración de red.

● Asegúrese de que la dirección IP de la impresora sea válida. La dirección IP de la impresora debería tener un formato similar a la del enrutador. Por ejemplo, la dirección IP del enrutador podría ser 192.168.0.1 o 10.0.0.1, y la de la impresora 192.168.0.5 o 10.0.0.5.

Si la dirección IP de la impresora es similar a 169.254.XXX.XXX o 0.0.0.0, significa que no está conectada a la red.

**SUGERENCIA:** Si utiliza un equipo con Windows, visite la página web de asistencia técnica en línea de HP [www.support.hp.com.](http://www.support.hp.com) Este sitio web contiene información y utilidades que pueden ayudarle a solucionar muchos problemas habituales de impresoras.

### <span id="page-45-0"></span>**Modo de suspensión**

El uso de energía se reduce mientras la impresora está en modo de suspensión. Tras la instalación inicial de la impresora, entrará en el modo de suspensión tras cinco minutos de inactividad. Utilice la aplicación HP Smart para cambiar el periodo de inactividad que debe transcurrir antes de que la impresora entre en estado de suspensión seleccionando **Configuración avanzada**. También puede cambiar este ajuste empleando el servidor Web incorporado de la impresora y realizando los siguientes pasos.

#### **Para cambiar el tiempo hasta que entre el modo de suspensión**

- **1.** Abra el servidor web incorporado (EWS). Para obtener más información, consulte [Para abrir el servidor](#page-42-0)  [web integrado en la página 37](#page-42-0).
- **2.** Haga clic en la ficha **Configuración**.
- **3.** En la sección **Gestión de energía**, haga clic en **Modo de ahorro de energía** y seleccione la opción deseada.
- **NOTA:** Si se le solicita una contraseña, introduzca el PIN de la etiqueta de la impresora. Puede encontrarse cerca del área de acceso a los cartuchos, en el interior, en la parte posterior, debajo o en un lateral de la impresora.
- **4.** Haga clic en **Apply**.

### <span id="page-46-0"></span>**Modo silencioso**

El modo silencioso reduce la velocidad de la impresión para reducir el ruido general sin que afecte a la calidad de impresión. El modo silencioso solo funciona para imprimir con calidad de impresión **Mejor** en papel normal. Para reducir el ruido de la impresión, active el modo silencioso. Para imprimir a velocidad normal, desactive el modo silencioso. El modo silencioso se desactiva de forma predeterminada.

**NOTA:** En modo silencioso, si imprime en papel normal con calidad de impresión **Borrador** u **Óptima** o si imprime fotos o sobres, la impresora funciona de la misma forma que cuando el modo silencioso está desactivado.

#### **Para activar o desactivar el Modo silencioso desde un dispositivo Android o iOS**

- **1.** Abra HP Smart. Para obtener más información, consulte [Utilice la aplicación HP Smart para imprimir,](#page-39-0)  [copiar, escanear y solucionar problemas en la página 34.](#page-39-0)
- **2.** Toque **Ajustes de la impresora**.
- **3.** Toque **Modo silencioso** y cambie el ajuste.

#### **Para activar o desactivar el Modo silencioso desde el software de la impresora (Windows)**

- **1.** Abra el software de la impresora HP. Para obtener más información, consulte [Abra el software de la](#page-40-0) [impresora HP \(Windows\) en la página 35](#page-40-0).
- **2.** Haga clic en la pestaña **Modo silencioso**.
- **3.** Seleccione **Activado** o **Desactivado** .
- **4.** Haga clic en **Guardar configuración**.

#### **Para activar o desactivar el Modo silencioso desde el Servidor Web incorporado (EWS)**

- **1.** Abra el EWS. Para obtener más información, consulte [Para abrir el servidor web integrado](#page-42-0)  [en la página 37](#page-42-0).
- **2.** Haga clic en la ficha **Configuración**.
- **3.** En la sección **Preferencias**, seleccione **Modo silencioso**, y después seleccione **Encendido** o **Apagado**.
- **4.** Haga clic en **Apply**.

## <span id="page-47-0"></span>**Apagado automático**

Esta función desactiva la impresora tras 2 horas de inactividad, para ayudar a reducir el uso de energía. **Apagado automático apaga la impresora por completo, así que debe presionar el botón de Encendido para volver a activarla.** Si la impresora admite la función de ahorro de energía, Apagado automático se habilita o deshabilita automáticamente según las capacidades o las opciones de conexión de la impresora. Incluso cuando el Apagado automático se desactiva, la impresora entra en [Modo ahorro energía en la página 108](#page-113-0) tras 5 minutos de inactividad, para ayudar a reducir el uso de energía.

- Apagado automático siempre está activado si la impresora no tiene una red o capacidad de fax.
- Apagado automático está desactivado cuando la capacidad inalámbrica o Wi-Fi Directde la impresora está encendida o cuando una impresora con fax, USB o capacidad de red Ethernet establece una conexión de red Ethernet, USB o fax.

## <span id="page-48-0"></span>**Actualización de la impresora**

De manera predeterminada, si la impresora está conectada a una red y los servicios web se han activado, la impresora comprueba automáticamente si hay actualizaciones.

También puede buscar e instalar manualmente actualizaciones desde el Servidor Web incorporado.

#### **Para actualizar la impresora mediante el servidor Web incorporado**

**1.** Abra el EWS.

Para obtener más información, consulte [Para abrir el servidor web integrado en la página 37.](#page-42-0)

- **2.** Haga clic en la ficha **Herramientas**.
- **3.** En la sección **Actualizaciones de la impresora**, haga clic en **Actualizaciones de firmware** y, después, siga las instrucciones en pantalla.

**W** NOTA: Si se le solicita una contraseña, introduzca el PIN de la etiqueta de la impresora. Puede encontrarse cerca del área de acceso a los cartuchos, en el interior, en la parte posterior, debajo o en un lateral de la impresora.

**NOTA:** Si se requiere una configuración proxy y su red utiliza una de ellas, siga las instrucciones en pantalla para configurar un servidor proxy. Si no tiene los detalles, comuníquese con el administrador de la red o la persona que configuró la red.

**NOTA:** Si hay una actualización disponible, la impresora descargará e instalará la actualización y, a continuación, se reiniciará.

# **5 Impresión**

- [Imprimir mediante la aplicación HP Smart](#page-51-0)
- [Imprima desde dispositivos móviles](#page-53-0)
- [Imprimir utilizando un ordenador](#page-54-0)
- [Consejos para imprimir correctamente](#page-58-0)

### <span id="page-51-0"></span>**Imprimir mediante la aplicación HP Smart**

Esta sección ofrece instrucciones básicas para usar la aplicación HP Smart para imprimir desde su dispositivo Android, iOS, Windows 10 o Mac. Para obtener más información acerca del uso de la aplicación HP Smart, consulte:

- **iOS/Android:** [www.hp.com/go/hpsmart-help](http://www.hp.com/go/hpsmart-help/)
- **Windows 10**: [www.hp.com/go/hpsmartwin-help](http://www.hp.com/go/hpsmartwin-help/)
- **Mac**: http://www.hp.com/go/hpsmartmac-help

#### **Para imprimir desde un dispositivo con Android o iOS**

- **1.** Asegúrese de que ha cargado papel en la bandeja de entrada. Para obtener más información, consulte [Carga del papel en la página 12.](#page-17-0)
- **2.** Abra la aplicación HP Smart.
- **3.** Toque el icono Más si necesita cambiar de impresora o agregar una nueva.
- **4.** Toque una opción para imprimir (por ejemplo, **Imprimir fotos** o **Imprimir fotos de Faceboook**, etc.). Puede imprimir fotos y documentos desde su dispositivo, los servicios de almacenamiento en la nube o redes sociales.
- **5.** Seleccione las fotos o documentos que quiere imprimir.
- **6.** Seleccione las opciones que correspondan. Para ver más configuraciones toque o haga clic en **Más**  configuraciones. Para obtener más información sobre los ajustes de impresión, consulte [Sugerencias de](#page-58-0) configuración de impresora (Windows) en la página 53.
- **7.** Toque **Imprimir**.

#### **Para imprimir desde un dispositivo con Windows 10**

- **1.** Asegúrese de que ha cargado papel en la bandeja de entrada. Para obtener más información, consulte [Carga del papel en la página 12.](#page-17-0)
- **2.** Abra HP Smart. Para obtener más información, consulte [Utilice la aplicación HP Smart para imprimir,](#page-39-0) [copiar, escanear y solucionar problemas en la página 34.](#page-39-0)
- **3.** En la pantalla de inicio de HP Smart, asegúrese de seleccionar la impresora.
- $\hat{X}$  **SUGERENCIA:** Si desea seleccionar una impresora diferente, haga clic o pulse el icono ( $\bigoplus$ ) en la barra

de herramientas situada a la izquierda de la pantalla y, a continuación, seleccione **Seleccionar una impresora diferente** para ver todas las impresoras disponibles.

- **4.** En la parte inferior de la pantalla de inicio, haga clic o toque **Imprimir**.
- **5.** Seleccione **Imprimir foto**, localice la foto que quiere imprimir y haga clic o toque **Seleccionar foto para imprimir**.

Seleccione **Imprimir documento**, localice el documento que desea imprimir y toque o haga clic en **Imprimir**.

- **6.** Seleccione las opciones que correspondan. Para ver más configuraciones toque o haga clic en **Más**  configuraciones. Para obtener más información sobre los ajustes de impresión, consulte [Sugerencias de](#page-58-0) configuración de impresora (Windows) en la página 53.
- **7.** Haga clic en **Imprimir** para empezar a imprimir.

#### **Para imprimir desde un dispositivo Mac**

- **1.** Abra la aplicación HP Smart.
- **2.** Haga clic en el icono **Imprimir** del mosaico y, a continuación, haga clic en **Imprimir documento** o **Imprimir foto**.
- **3.** Busque el archivo que desea imprimir en la carpeta Documentos, la Biblioteca de imágenes o cualquiera de las carpetas del Mac.
- **4.** Seleccione el documento o foto que desee y a continuación, haga clic en **Imprimir**. Se abre la ventana Imprimir.
- **5.** Seleccione otra impresora o realice los cambios que desee en los ajustes de impresión, como el tamaño del papel o la calidad de impresión.
- **6.** Haga clic en **Imprimir**.

# <span id="page-53-0"></span>**Imprima desde dispositivos móviles**

### **Imprimir con Imprimir en cualquier lugar**

Imprimir en cualquier lugar es un servicio gratuito que le permite utilizar la aplicación HP Smart con su cuenta de HP para imprimir remotamente utilizando datos móviles o una conexión Wi-Fi remota.

Con Imprimir en cualquier lugar, puede imprimir utilizando su impresora de HP conectada a Internet en cualquier momento y desde cualquier lugar. [Haga clic aquí para obtener más información en línea](https://h20180.www2.hp.com/apps/Nav?h_pagetype=s-017&h_product=29378220&h_client&s-h-e002-1&h_lang=es&h_cc=es).

Antes de poder utilizar Imprimir en cualquier lugar, asegúrese de que la impresora esté conectada a una red activa que proporcione acceso a Internet.

#### **Para imprimir un documento con Imprimir en cualquier lugar**

**1.** Si creó una cuenta de HP durante la configuración de la impresora (puede que no esté disponible en todos los países o regiones), Imprimir en cualquier lugar se habrá habilitado automáticamente.

Si no creó una cuenta de HP durante la configuración, siga los pasos que encontrará a continuación para que su sistema operativo habilite Imprimir en cualquier lugar.

#### **iOS/Android**

- **a.** Toque su impresora en la pantalla de inicio de la aplicación HP Smart.
- **b.** Toque **Print Anywhere**.
- **c.** Inicie sesión en su cuenta HP o cree una nueva cuando se le indique.
- **d.** Toque **Activar.**

#### **Windows 10/macOS**

- **a.** En la pantalla de inicio de la aplicación HP Smart, haga clic en **Configuración de la impresora**.
- **b.** En la pestaña **Print Anywhere**, haga clic en **Iniciar sesión**.
- **c.** Inicie sesión en su cuenta HP o cree una nueva cuando se le indique.
- **d.** Haga clic en **Activar**.
- **2.** Abra HP Smart e imprima su documento. Para obtener más información, consulte [Imprimir mediante la](#page-51-0) [aplicación HP Smart en la página 46.](#page-51-0)

**X** NOTA: Si desea utilizar las funcionalidades de Imprimir en cualquier lugar desde varios dispositivos, debe iniciar sesión con su cuenta de HP en cada uno de los dispositivos adicionales. Tras iniciar sesión, el nuevo dispositivo estará listo para imprimir con Imprimir en cualquier lugar.

## <span id="page-54-0"></span>**Imprimir utilizando un ordenador**

- Imprimir documentos
- **[Imprimir fotografías](#page-55-0)**
- [Impresión de sobres](#page-55-0)
- [Imprima utilizando el máximo de ppp](#page-56-0)
- [Imprimir utilizando un equipo de escritorio o portátil Mac](#page-57-0)

### **Imprimir documentos**

Antes de imprimir documentos, asegúrese de tener papel cargado en la bandeja de entrada y de que la bandeja de salida esté abierta. Para obtener más información sobre cómo cargar papel, vea [Carga del papel](#page-17-0)  [en la página 12](#page-17-0).

#### **Para imprimir un documento (Windows)**

- **1.** En el software, seleccione **Imprimir**.
- **2.** Asegúrese de que esté seleccionada su impresora.
- **3.** Haga clic en el botón que abre el cuadro de diálogo **Propiedades**.

Según la aplicación de software, este botón se puede llamar Propiedades, Opciones, Configurar **impresora**, **Propiedades de la impresora** , **Impresora** o **Preferencias**.

**4.** Seleccione las opciones apropiadas en la ficha **Accesos directos de impresión** o **Acceso directo de impresión**.

Para cambiar otros ajustes de impresión, haga clic en otras fichas

Para obtener más consejos de impresión, vea Sugerencias de configuración de impresora (Windows) [en la página 53](#page-58-0).

- **W** NOTA: Si cambia el tamaño del papel, asegúrese de haber cargado el papel correcto en la bandeja de entrada.
- **5.** Haga clic en **Aceptar** para cerrar el cuadro de diálogo **Propiedades**.
- **6.** Haga clic en **Imprimir** o en **Aceptar** para empezar a imprimir.

#### **Para imprimir a dos caras de la página (Windows)**

- **1.** En el software, seleccione **Imprimir**.
- **2.** Asegúrese de que esté seleccionada su impresora.
- **3.** Haga clic en el botón que abre el cuadro de diálogo **Propiedades**.

Según la aplicación de software, este botón se puede llamar **Propiedades, Opciones, Configuración de la impresora**, **Propiedades de la impresora**, **Impresora**, o **Preferencias**.

**4.** En la ficha **Accesos directos de impresión** o **Acceso directo de impresión**, seleccione el acceso directo **Impresión a doble cara (dúplex)**.

Para cambiar otros ajustes de impresión, haga clic en otras fichas

<span id="page-55-0"></span>Para obtener más consejos de impresión, vea Sugerencias de configuración de impresora (Windows) [en la página 53](#page-58-0).

- **MOTA:** Si cambia el tamaño del papel, asegúrese de haber cargado el papel correcto en la bandeja de entrada.
- **5.** Despues de imprimir la primera cara, siga las instrucciones en pantalla para volver a cargar el papel, y luego, haga clic en **Continuar**.
- **6.** Haga clic en **Aceptar** para imprimir.

### **Imprimir fotografías**

Antes de imprimir fotos, asegúrese de tener papel fotográfico cargado en la bandeja de entrada y de que la bandeja de salida esté abierta. Para obtener más información sobre cómo cargar papel, vea [Carga del papel](#page-17-0)  [en la página 12](#page-17-0).

#### **Para imprimir una fotografía en papel fotográfico (Windows)**

- **1.** En el software, seleccione **Imprimir**.
- **2.** Asegúrese de que esté seleccionada su impresora.
- **3.** Haga clic en el botón que abre el cuadro de diálogo **Propiedades**.

Según la aplicación de software, este botón se puede llamar **Propiedades, Opciones, Configurar impresora**, **Propiedades de la impresora** , **Impresora** o **Preferencias**.

**4.** Seleccione las opciones apropiadas en la ficha **Accesos directos de impresión** o **Acceso directo de impresión**.

Para cambiar otros ajustes de impresión, haga clic en otras fichas

Para obtener más consejos de impresión, vea Sugerencias de configuración de impresora (Windows) [en la página 53](#page-58-0).

- **NOTA:** Si cambia el tamaño del papel, asegúrese de haber cargado el papel correcto en la bandeja de entrada.
- **5.** Haga clic en **Aceptar** para volver al cuadro de diálogo **Propiedades**.
- **6.** Haga clic en **Aceptar** y, a continuación, en **Imprimir** o **Aceptar** en el cuadro de diálogo **Imprimir**.

**MOTA:** Una vez finalizada la impresión, retire el papel fotográfico no utilizado de la bandeja de entrada. Guarde el papel fotográfico para que no empiece a ondularse, lo cual reduciría la calidad de sus resultados de impresión.

### **Impresión de sobres**

Antes de imprimir sobres, asegúrese de tener sobres cargados en la bandeja de entrada y de que la bandeja de salida esté abierta. Se pueden cargar uno o varios sobres en la bandeja de entrada. No utilice sobres brillantes ni con relieve, presillas o ventanillas. Para obtener más información sobre la carga de sobres, vea [Carga del papel en la página 12.](#page-17-0)

**X** NOTA: Para obtener más detalles sobre cómo dar formato al texto que se va a imprimir en los sobres, consulte los archivos de ayuda en su aplicación para el procesamiento de textos.

#### <span id="page-56-0"></span>**Para imprimir un sobre (Windows)**

- **1.** En el software, seleccione **Imprimir**.
- **2.** Asegúrese de que esté seleccionada su impresora.
- **3.** Haga clic en el botón que abre el cuadro de diálogo **Propiedades**.

Según la aplicación de software, este botón se puede llamar **Propiedades, Opciones, Configurar impresora**, **Propiedades de la impresora** , **Impresora** o **Preferencias**.

- **4.** Seleccione las opciones apropiadas en las fichas **Papel/Calidad** y **Diseño**, y en el cuadro de diálogo **Opciones avanzadas**.
	- En **Tipo de papel** o **Soportes**, seleccione el tipo de papel adecuado.
	- En la lista desplegable **Tamaños de papel** o **Tamaño de papel**, seleccione el tamaño de sobre adecuado.
	- Seleccione orientación **Vertical** u **Horizontal**.

Para obtener más consejos de impresión, vea Sugerencias de configuración de impresora (Windows) [en la página 53](#page-58-0).

**5.** Haga clic en **Aceptar** y, a continuación, en **Imprimir** o **Aceptar** en el cuadro de diálogo **Imprimir**.

### **Imprima utilizando el máximo de ppp**

Utilice el máximo de puntos por pulgada (ppp) para imprimir imágenes de alta calidad y más nítidas en papel fotográfico. Imprimir en el máximo de ppp lleva más tiempo que imprimir con otros ajustes y requiere una gran cantidad de espacio en el disco. Para una lista de resoluciones de impresión compatibles, visite la página web de soporte del producto en [www.support.hp.com.](http://www.support.hp.com)

#### **Para imprimir en modo de máximo ppp (Windows)**

- **1.** En el software, seleccione **Imprimir**.
- **2.** Asegúrese de que esté seleccionada su impresora.
- **3.** Haga clic en el botón que abre el cuadro de diálogo **Propiedades**.

Según la aplicación de software, este botón se puede llamar **Propiedades, Opciones, Configurar impresora**, **Propiedades de la impresora** , **Impresora** o **Preferencias**.

- **4.** Seleccione las opciones adecuadas.
	- Haga clic en la ficha **Papel/Calidad**. En la lista desplegable **Soportes**, seleccione el tipo de papel adecuado.
	- Haga clic en el botón **Avanzadas**. Seleccione el tamaño de papel adecuado en la lista desplegable **Tamaño de papel**. Seleccione **Máx. ppp activado** de la lista desplegable **Calidad de impresión**. Después, haga clic en **Aceptar** para cerrar el cuadro de diálogo **Opciones avanzadas**.

**X** NOTA: No todos los tipos de papel admiten la opción de ppp máximo. Aparecerá un icono de alerta junto a la opción si el tipo de papel seleccionado en la lista desplegable **Soportes** no admite la función. <span id="page-57-0"></span>Para obtener más consejos de impresión, vea Sugerencias de configuración de impresora (Windows) [en la página 53](#page-58-0).

**5.** &onfirme la orientación del papel en la ficha **Diseño** y luego haga clic en **Aceptar** para imprimir.

### **Imprimir utilizando un equipo de escritorio o portátil Mac**

Instrucciones para impresoras compatibles con HP AirPrint y ordenadores Mac con macOS y OS X 10.7 (Lion) y posteriores.

#### **Impresora conectada a la red**

Si su impresora ya está configurada y conectada a la red inalámbrica, puede activar la impresión desde un equipo de escritorio o portátil Mac utilizando el menú de **Preferencias del sistema**.

- **1.** Abra las **Preferencias del sistema** y seleccione **Impresoras y escáneres**.
- **2.** Haga clic en **Agregar +** para configurar la impresora en el Mac. Seleccione la impresora de la lista en pantalla de impresoras de red y haga clic en **Agregar**. De este modo se instalarán los controladores de impresión, escáner o fax disponibles para su impresora.

Estas instrucciones le permiten imprimir desde su Mac. Siga utilizando la aplicación HP Smart para supervisar los niveles de tinta y las alertas de la impresora.

#### **Impresora no conectada a la red**

**▲** Si no ha configurado o conectado su impresora a la red, visite [123.hp.com](http://123.hp.com) para instalar el software necesario. Cuando complete la configuración de la impresora, utilice HP Utility de la carpeta de **Aplicaciones** para supervisar los niveles de tinta y las alertas de la impresora.

# <span id="page-58-0"></span>**Consejos para imprimir correctamente**

- Consejos sobre la tinta
- Sugerencias para cargar papel
- Sugerencias de configuración de impresora (Windows)

Para imprimir correctamente, los cartuchos HP deben tener suficiente tinta, el papel debe cargarse correctamente y la impresora debe tener la configuración correcta.

### **Consejos sobre la tinta**

- Utilice cartuchos HP originales.
- Instale bien los cartuchos de negro y tricolores.

Para obtener más información, consulte [Sustituir cartuchos en la página 60.](#page-65-0)

● Compruebe los niveles estimados de tinta en los cartuchos para asegurarse de que queda suficiente.

Para obtener más información, consulte [Compruebe los niveles estimados de tinta en la página 57.](#page-62-0)

- Si la calidad de impresión no es aceptable, consulte [Solucione problemas de calidad de impresión](#page-99-0) [en la página 94](#page-99-0) para más información.
- **WAR:** Los cartuchos HP originales están diseñados específicamente y han sido probados con impresoras y papeles HP para que pueda conseguir excelentes resultados una y otra vez.

HP no puede garantizar la calidad y fiabilidad de suministros de otras marcas. La asistencia técnica o las reparaciones del producto necesarias como consecuencia de usar suministros de otras marcas que no sean HP no están cubiertas por la garantía.

Si el software de impresora presenta un mensaje de 'Cartucho no HP' en pantalla y cree que ha adquirido cartuchos originales de HP, vaya a: [www.hp.com/go/anticounterfeit](http://www.hp.com/go/anticounterfeit) .

### **Sugerencias para cargar papel**

- Cargue una pila de papel (no solo una página). Todo el papel de la pila debería ser del mismo tamaño y tipo, a fin de evitar un atasco del papel.
- Cargue el papel con la cara que se va a imprimir hacia arriba.
- Asegúrese de que el papel cargado en la bandeja de entrada está plano y sus bordes no están doblados ni rasgados.
- Ajuste las guías de ancho de papel de la bandeja de entrada para que encajen perfectamente con cada tipo de papel. Asegúrese de que las guías de ancho de papel no doblan el papel de la bandeja de entrada.

Para obtener más información, consulte [Carga del papel en la página 12](#page-17-0).

### **Sugerencias de configuración de impresora (Windows)**

Para cambiar los ajustes de impresión predeterminados, abra HP software de impresora, haga clic en **Imprimir y escanear** y, a continuación haga clic en **Establecer preferencias**. Para obtener más

información sobre cómo abrir software de impresora, vea [Abra el software de la impresora HP](#page-40-0)  [\(Windows\) en la página 35.](#page-40-0)

- Para conocer la configuración del papel y de la bandeja para el papel:
	- **Tamaño de papel**: Seleccione el tamaño del papel cargado en la bandeja de entrada.
	- **Soportes**: Seleccione el tipo de papel que está usando.
- Para conocer la configuración de color o blanco y negro :
	- **Color**: Utilice tinta de todos los cartuchos para obtener impresiones a todo color.
	- **Blanco y negro** o **Solo tinta negra**: Utilice solo tinta negra para impresiones de calidad normal o inferior en blanco y negro.
	- **Escala de grises de gran calidad**: Utilice tinta de cartuchos de color y negra para producir una gama más amplia de tonos negros y grises a fin de obtener impresiones de gran calidad en blanco y negro.
- Para conocer la configuración de calidad de impresión:

La calidad de impresión se mide en puntos por pulgada de resolución de impresión (ppp). Una resolución de más puntos por pulgada genera impresiones más nítidas y detalladas, pero ralentiza la velocidad de impresión y puede consumir más tinta.

- **Borrador**: La resolución de puntos por pulgada más baja se emplea cuando los niveles de tinta son bajos o cuando no son necesarias impresiones de alta calidad.
- **Mejor**: Adecuado para la mayoría de los trabajos de impresión.
- **Óptima**: Resolución de ppp superior a **Mejor**.
- **Máx. ppp activado**: &onfiguraciÎn de resolución de puntos por pulgada más alta para lograr calidad de impresión.
- Para conocer la configuración de página y diseño:
	- **Orientación**: Seleccione **Vertical** para impresiones verticales u **Horizontal** para impresiones horizontales.
	- **Imprimir a dos caras**: Voltea manualmente la página después de que una de las caras se ha impreso para que pueda imprimir a dos caras.
		- **Voltear por el lado largo**: Seleccione si desea voltear las páginas por el lado largo del papel cuando imprima en ambas caras.
		- **Voltear por el lago corto**: Seleccione si desea voltear las páginas por el lado corto del papel cuando imprima en ambas caras.
	- **Páginas por hoja**: Sirve para especificar el orden de las páginas si imprime el documento con más de dos páginas por hoja.

# **6 Administración de los cartuchos**

En esta sección se tratan los siguientes temas:

- [Información sobre cartuchos y cabezal de impresión](#page-61-0)
- [Compruebe los niveles estimados de tinta](#page-62-0)
- [Pedidos de suministro de tinta](#page-63-0)
- [HP Instant Ink](#page-64-0)
- [Sustituir cartuchos](#page-65-0)
- [Utilizar el modo de cartucho único](#page-67-0)
- [Información acerca de la garantía del producto](#page-68-0)
- [Consejos para trabajar con cartuchos](#page-69-0)

## <span id="page-61-0"></span>**Información sobre cartuchos y cabezal de impresión**

Las siguientes sugerencias le facilitan el mantenimiento de los cartuchos HP y garantizan una calidad de impresión uniforme.

- Las instrucciones de esta guía son para la sustitución de los cartuchos, no para una primera instalación.
- Conserve los cartuchos dentro del embalaje original cerrado hasta que los vaya a utilizar.
- Asegúrese de apagar la impresora correctamente.
- Almacene los cartuchos a temperatura ambiente (de 15 a 35 °C o 59-95° F).
- No limpie el cabezal de impresión si no es necesario. Se desperdicia tinta y se reduce la vida de los cartuchos.
- Manipule los cartuchos cuidadosamente. Una caída o una manipulación brusca o inadecuada durante la instalación pueden provocar problemas de impresión.
- Si está transportando la impresora, haga lo siguiente para evitar que se derrame tinta de la impresora o que se causen daños a ésta:
	- Asegúrese de apagar la impresora pulsando (1) (el botón Consumo ). Espere a que todos los sonidos de detención de movimiento interno se detengan, antes de desconectar la impresora.
	- Asegúrese de dejar los cartuchos instalados.
	- La impresora debe transportarse plana; no debe colocarse de lado ni al revés.

### <span id="page-62-0"></span>**Compruebe los niveles estimados de tinta**

Puede revisar los niveles de tinta estimados desde el software de la impresora, desde el panel de control de la impresora o desde HP Smart.

#### **Para comprobar los niveles de tinta desde el panel de control de la impresora**

● Los iconos **Nivel de tinta** en la pantalla de la impresora muestran una estimación de la tinta disponible en los cartuchos de tinta.

#### **Para comprobar los niveles de tinta desde HP software de impresora (Windows)**

- **1.** Abra el software de la impresora HP. Para obtener más información, consulte [Abra el software de la](#page-40-0) [impresora HP \(Windows\) en la página 35](#page-40-0).
- **2.** En software de impresora, haga clic en la pestaña **Niveles tinta estimados**.

#### Para verificar los niveles de tinta desde la aplicación HP Smart

● Abra HP Smart. Compruebe los niveles de tinta estimados a la derecha de la imagen de la impresora.

#### **NOTA:**

- Si ha instalado un cartucho rellenado o remanufacturado, o un cartucho que se ha utilizado en otra impresora, el indicador de nivel de tinta puede que sea inexacto o que no esté disponible.
- Los avisos e indicadores de nivel de tinta ofrecen estimaciones sólo para fines de planificación. Cuando reciba un mensaje de aviso de bajo nivel de tinta, considere la posibilidad de tener un cartucho de recambio a mano para evitar demoras en la impresión. No tiene que sustituir los cartuchos hasta que la calidad de impresión sea inaceptable.
- La tinta de los cartuchos se utiliza en el proceso de impresión de varias maneras, por ejemplo, en el proceso de inicio, que prepara la impresora y los cartuchos para la impresión, y en el mantenimiento de los cabezales para mantener los inyectores de tinta limpios y el flujo de tinta correcto. Además, queda siempre tinta residual en el cartucho tras su utilización. Para obtener más información, consulte [www.hp.com/go/inkusage.](http://www.hp.com/go/inkusage)

**MOTA:** Si se ha registrado en el servicio HP Instant Ink, la impresora comprobará automáticamente los niveles de tinta y pedirá nueva tinta cuando sea necesario. Para más información sobre HP Instant Ink, vaya a [hpinstantink.com.](http://www.hpinstantink.com)

# <span id="page-63-0"></span>**Pedidos de suministro de tinta**

Antes de solicitar cartuchos, busque el número correcto.

#### **Para buscar el número de cartucho en la impresora**

● El número de cartucho está situado en el interior de la puerta de acceso a los cartuchos.

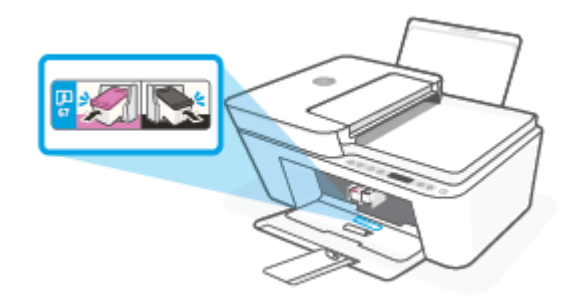

#### **Para localizar el número de cartucho en la aplicación HP Smart**

● Abra HP Smart. Haga clic o toque **Ajustes de la impresora** y haga clic o toque **Cartuchos admitidos**.

#### **Para localizar el número de cartucho en software de impresora (Windows)**

- **1.** Abra el software de la impresora HP. Para obtener más información, consulte [Abra el software de la](#page-40-0) [impresora HP \(Windows\) en la página 35](#page-40-0).
- **2.** En software de impresora, haga clic en **Comprar**, luego en **Comprar consumibles en línea** y luego siga las instrucciones en pantalla.

Para pedir consumibles HP originales para HP DeskJet 4100 series, visite [www.hp.com/buy/supplies](http://www.hp.com/buy/supplies) . Si se le pide, seleccione su país/región y luego siga las instrucciones para encontrar el cartucho adecuado para su impresora.

**MOTA:** El servicio de pedido de cartuchos en línea no está disponible en todos los países/regiones. Aunque no está disponible en su país o región, puede ver la información de los consumibles e imprimir una lista como referencia para sus compras en su distribuidor local de HP.

### <span id="page-64-0"></span>**HP Instant Ink**

Su impresora es apta para el servicio de sustitución de HP Instant Ink, que puede reducir sus costes de impresión y ahorrarle tiempo. Después de registrarse en el servicio, su impresora controla automáticamente sus niveles de tinta y pide más tinta cuando se está quedando sin ella. HP envía los nuevos cartuchos directamente a su puerta antes de que se le acabe la tinta, para que siempre la tenga a mano cuando la necesite. Adicionalmente, los cartuchos que recibe contienen más tinta que los cartuchos XL de HP, así que no necesitará sustituirlos con tanta frecuencia. Para obtener más información sobre cómo HP Instant Ink puede ahorrarle tiempo y dinero, visite [hpinstantink.com.](http://www.hpinstantink.com)

**NOTA:** El servicio de HP Instant Ink no está disponible en todos los países. Para verificar la disponibilidad, visite [hpinstantink.com.](http://www.hpinstantink.com)

# <span id="page-65-0"></span>**Sustituir cartuchos**

### **Para sustituir los cartuchos**

- **1.** Compruebe que hay alimentación.
- **2.** Extraiga el cartucho.
	- **a.** Abra la puerta de acceso de la impresora y espere que el carro del cartucho de impresión se mueva al medio de la impresora.

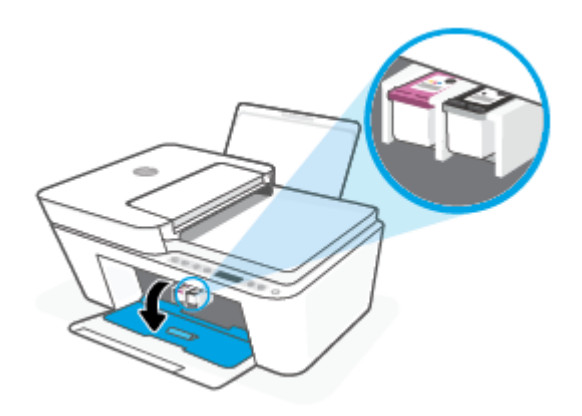

**b.** Presione hacia abajo el cartucho para liberarlo y tire de él hacia usted para sacarlo de la ranura.

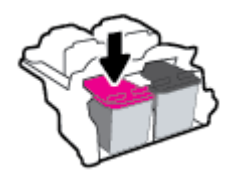

- **3.** Inserte el nuevo cartucho.
	- **a.** Extraiga el cartucho del embalaje.

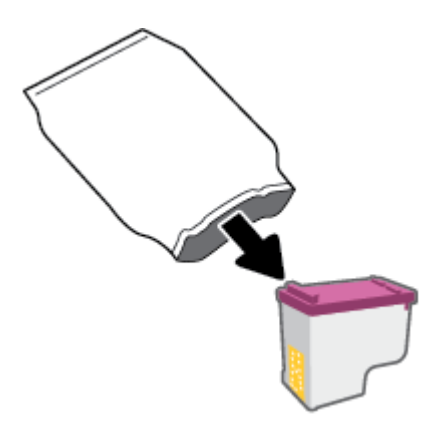

**b.** Retire con cuidado la cinta de plástico tirando de la pestaña.

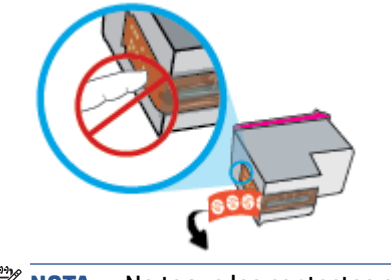

**7** NOTA: No toque los contactos eléctricos del cartucho.

**c.** Deslice el cartucho en un ángulo ligeramente inclinado hacia arriba en la ranura y empújelo hasta que se encaje en su lugar.

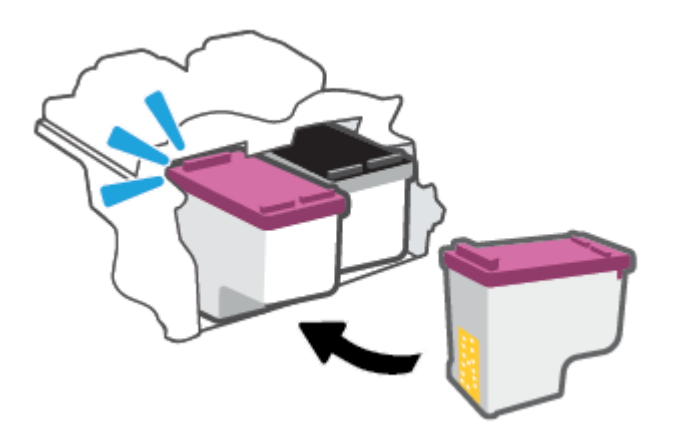

**d.** Cierre la puerta de acceso al cartucho.

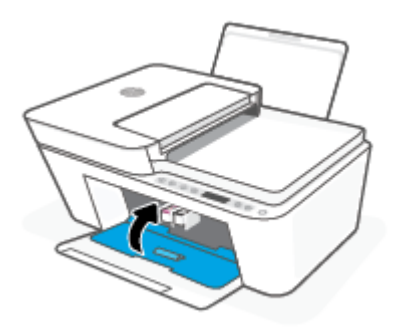

# <span id="page-67-0"></span>**Utilizar el modo de cartucho único**

Utilice el modo cartucho único para que la impresora funcione con un solo cartucho de tinta. El modo de cartucho único se inicia cuando ocurre una de las siguientes situaciones.

- Solo hay un cartucho instalado en el carro.
- Se ha retirado un cartucho del carro en el caso de que hubieran dos instalados previamente.
	- **W** NOTA: Si la impresora entra en modo cartucho único y hay dos cartuchos instalados en ella, compruebe que se haya retirado la cinta de plástico protectora de ambos cartuchos. La impresora no puede detectar que el cartucho está instalado cuando la cinta de plástico protectora cubre los contactos del mismo. Si no hay ninguna cinta de plástico en el cartucho, intente limpiar los contactos de los cartuchos. Para obtener información acerca de la limpieza de los contactos del cartucho, vea [Problemas](#page-94-0)  [de los cartuchos en la página 89](#page-94-0).

#### **Para salir del modo cartucho único**

● Instale tanto el cartucho negro como tricolor en la impresora.

# <span id="page-68-0"></span>**Información acerca de la garantía del producto**

La garantía de los cartuchos de HP tiene validez cuando el cartucho se usa en el dispositivo de impresión HP adecuado. Esta garantía no cubre los cartuchos HP que se hayan rellenado, refabricado, restaurado, manipulado, o utilizado incorrectamente.

Durante el período de garantía, el producto quedará cubierto siempre que el cartucho de tinta HP no esté vacío y no se haya alcanzado la fecha de garantía. La fecha de expiración de garantía, en formato año/mes/ día, se encuentra en el cartucho cómo se indica a continuación:

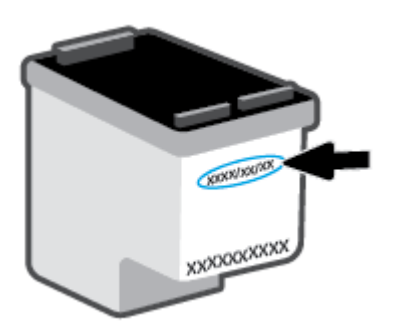

Para obtener una copia de la Declaración de garantía limitada de HP, visite [www.hp.com/go/orderdocuments.](http://www.hp.com/go/orderdocuments)

## <span id="page-69-0"></span>**Consejos para trabajar con cartuchos**

Utilice los siguientes consejos para trabajar con cartuchos de tinta:

- Para evitar que los cartuchos se sequen, apague siempre la impresora con el botón de Encendido.
- No abra o destape los cartuchos hasta que esté preparado para instalarlos. Dejar las tapas en los cartuchos reduce la evaporación de la tinta.
- Inserte los cartuchos en las ranuras correctas. Asegúrese de que el color de cada cartucho coincida con el del pestillo de cartucho. Asegúrese de que ambos cartuchos se insertan correctamente.
- Alinee la impresora para obtener la mejor calidad de impresión. Vea [Problemas de impresión](#page-96-0) [en la página 91](#page-96-0) para obtener más información.
- Cuando la pantalla de **Niveles de cartucho estimados** de la aplicación HP Smart o la pantalla de **Niveles estimados** del software de la impresora muestre un nivel bajo de uno o ambos cartuchos, piense en obtener cartuchos de repuesto para evitar posibles retrasos en los trabajos de impresión. No hace falta sustituir los cartuchos hasta que la calidad de impresión sea inaceptable. Vea [Sustituir cartuchos](#page-65-0) [en la página 60](#page-65-0) para obtener más información.
- Si retira un cartucho de la impresora por cualquier motivo, intente sustituirlo lo antes posible. Los inyectores pueden secarse y obstruirse al dejar el cartucho fuera de la impresora desprotegido.

# **7 Copiar, escanear y fax móvil**

- [Copiar y escanear utilizando HP Smart](#page-71-0)
- [Copiar desde la impresora](#page-73-0)
- [Escanear utilizando el software de la impresora HP](#page-74-0)
- [Escanear usando Webscan](#page-77-0)
- [Consejos para copiar y escanear correctamente](#page-78-0)
- [Mobile Fax](#page-79-0)

# <span id="page-71-0"></span>**Copiar y escanear utilizando HP Smart**

- Copiar y escanear desde un dispositivo con Android o iOS
- **[Escanear desde un dispositivo con Windows 10](#page-72-0)**

Puede utilizar la aplicación HP Smart para copiar y escanear documentos o fotos utilizando la cámara de su dispositivo. HP Smart incluye herramientas de edición que le permiten ajustar la imagen escaneada antes de guardarla, compartirla o imprimirla. Puede imprimir, guardar los escaneados de forma local o en la nube, además de compartirlos por correo electrónico, SMS, Facebook, Instagram, etc. Para copiar y escanear con HP Smart, siga las instrucciones proporcionadas en la correspondiente sección a continuación, en función del tipo de dispositivo que esté utilizando.

Esta sección presenta las instrucciones básicas de uso de la aplicación HP Smart para copiar o escanear desde un dispositivo Android, iOS, Windows 10 o Mac. Para obtener más información acerca del uso de la aplicación HP Smart, consulte:

- **iOS/Android**: [www.hp.com/go/hpsmart-help](http://www.hp.com/go/hpsmart-help/)
- Windows 10**:** [www.hp.com/go/hpsmartwin-help](http://www.hp.com/go/hpsmartwin-help/)
- **Mac**: [http://www.hp.com/go/hpsmartmac-help](http://www.hp.com/go/hpsmartmac-help/)

### **Copiar y escanear desde un dispositivo con Android o iOS**

#### **Para copiar desde un dispositivo con Android o iOS**

- **1.** Abra la aplicación HP Smart.
- **2.** Pulse el icono del más si necesita cambiar a una impresora diferente, o añadir una impresora nueva.
- **3.** Toque **Copiar**. Se abrirá la cámara integrada.
- **4.** Coloque un documento o foto delante de la cámara, seleccione una opción de tamaño para ayudar a identificar el tamaño del original, y toque el botón redondo de la parte inferior de la pantalla para hacer la foto.
- **SUGERENCIA:** Para obtener los mejores resultados, ajuste la posición de la cámara para colocar el original dentro del marco que aparece en la pantalla de presentación preliminar.
- **5.** Establezca el número de copias o realice otros ajustes si es necesario:
	- Toque el icono Agregar páginas para agregar más documentos o fotos.
	- Toque el icono Eliminar para quitar documentos o fotos.
	- Toque **Redimensionar** para ajustar cómo se adapta el original al papel.
- **6.** Toque **Iniciar negro** o **Iniciar color** para hacer una copia.

#### **Para escanear desde un dispositivo con Android o iOS**

- **1.** Abra la aplicación HP Smart.
- **2.** Pulse el icono del más si necesita cambiar a una impresora diferente, o añadir una impresora nueva.
- **3.** Seleccione una opción de escaneado y toque **Cámara**. Se abrirá la cámara integrada. Escanee su foto o documento utilizando la cámara.
- **4.** Después de haber finalizado de ajustar el documento o la foto escaneados, guárdelos, compártalos o imprímalos.

## **Escanear desde un dispositivo con Windows 10**

#### **Escanear un documento o una foto con la cámara del dispositivo**

Si su dispositivo tiene una cámara, puede usar la aplicación HP Smart para escanear el documento o la foto impresos con la cámara del dispositivo. Luego puede usar HP Smart para editar, guardar, imprimir o compartir la imagen.

- **1.** Abra HP Smart. Para obtener más información, consulte [Utilice la aplicación HP Smart para imprimir,](#page-39-0)  [copiar, escanear y solucionar problemas en la página 34.](#page-39-0)
- **2.** Seleccione **Escanear** y luego seleccione **Cámara**.
- **3.** Coloque un documento o foto en frente de la cámara y luego haga clic o toque el botón redondo de la pantalla para captar una imagen.
- **4.** Ajuste los límites si es necesario. Haga clic o toque el icono Aplicar.
- **5.** Realice otros ajustes si fuera necesario:
	- Haga clic o toque **Agregar páginas** para agregar más documentos o fotos.
	- Haga clic o toque **Editar** para rotar o recortar el documento o la imagen, o ajustar el contraste, el brillo, la saturación o el ángulo.
- **6.** Seleccione el tipo de archivo que quiera y luego haga clic o toque el icono Guardar o haga clic o toque el icono Compartir para compartirlo con otros.

#### **Editar un documento o una fotografía previamente escaneados**

HP Smart proporciona herramientas de edición como recortar o girar, para que puede ajustar un documento o una foto previamente escaneados en su dispositivo.

- **1.** Abra HP Smart. Para obtener más información, consulte [Utilice la aplicación HP Smart para imprimir,](#page-39-0)  [copiar, escanear y solucionar problemas en la página 34.](#page-39-0)
- **2.** Seleccione **Escanear** y después, **Importar**.
- **3.** Seleccione el documento o foto que quiere ajustar y luego, haga clic o toque **Abrir**.
- **4.** Ajuste los límites si es necesario. Haga clic o toque el icono Aplicar.
- **5.** Realice otros ajustes si fuera necesario:
	- Haga clic o pulse **Agregar páginas** para agregar más documentos o fotos.
	- Haga clic o toque **Editar** para rotar o recortar el documento o la imagen, o ajustar el contraste, el brillo, la saturación o el ángulo.
- **6.** Seleccione el tipo de archivo que desee y a continuación, toque o haga clic en **Guardar** o **Compartir** para guardar el archivo o compartirlo.

# **Copiar desde la impresora**

#### **Desde el cristal del escáner**

**1.** Cargue papel en la bandeja de entrada.

Para obtener información sobre cómo cargar el papel, vea [Carga del papel en la página 12](#page-17-0).

**2.** Cargue el original con la cara impresa hacia abajo en la esquina posterior izquierda del cristal del escáner.

Para obtener más información, consulte [Carga del original en la página 16.](#page-21-0)

**3.** Pulse el botón **Iniciar copia en negro** (  $\circledcirc$  ) o el botón **Iniciar copia en color** (  $\circledcirc$  ) para hacer una copia.

El copiado empezará dos segundos después de la última pulsación del botón.

**SUGERENCIA:** Puede aumentar el número de copias pulsando el botón varias veces.

#### **Desde el alimentador de documentos**

**1.** Cargue papel en la bandeja de entrada.

Para obtener información sobre cómo cargar el papel, vea [Carga del papel en la página 12](#page-17-0).

**2.** Cargue el original con la cara impresa hacia arriba en el alimentador de documentos.

Para obtener más información, consulte [Carga del original en la página 16.](#page-21-0)

**3.** Pulse el botón **Iniciar copia en negro** (**...**) o el botón **Iniciar copia en color** (**...**) para hacer una copia.

El copiado empezará dos segundos después de la última pulsación del botón.

**SUGERENCIA:** Puede aumentar el número de copias pulsando el botón varias veces.

# **Escanear utilizando el software de la impresora HP**

- **Escanear a un ordenador**
- **Escanear a correo electrónico**
- [Cree un nuevo acceso directo de escaneo \(Windows\)](#page-75-0)
- [Cambiar los ajustes de escaneo \(Windows\)](#page-75-0)

### **Escanear a un ordenador**

Antes de escanear a un ordenador, asegúrese de que ya ha instalado el software recomendado de la impresora HP. La impresora y el ordenador deben estar conectados y encendidos.

#### **Para escanear un original desde el software de la impresora HP (Windows)**

- **1.** Cargue el original en el alimentador de documentos o en el cristal del escáner. Para obtener información sobre cómo cargar el papel, vea [Carga del original en la página 16.](#page-21-0)
- **2.** Abra el software de la impresora HP. Para obtener más información, consulte [Abra el software de la](#page-40-0) [impresora HP \(Windows\) en la página 35](#page-40-0).
- **3.** En el software de la impresora, haga clic en **Escaneo** y clic en **Escanear un documento o foto** .
- **4.** En **Acc. directos escaneo**, seleccione el tipo de escaneo que desea y luego haga clic en **Digitalizar** .
- **X NOTA:** La pantalla inicial le permite comprobar y modificar algunos ajustes básicos. Haga clic en el vínculo **Más** en la esquina superior derecha del cuadro de diálogo Escanear para revisar y modificar los ajustes avanzados.

Para obtener más información, consulte [Cambiar los ajustes de escaneo \(Windows\) en la página 70](#page-75-0).

### **Escanear a correo electrónico**

#### **Para escanear un documento o foto para enviarlo por correo electrónico desde el software de la impresora HP (Windows)**

- **1.** Cargue el original en el alimentador de documentos o en el cristal del escáner. Para obtener información sobre cómo cargar el papel, vea [Carga del original en la página 16.](#page-21-0)
- **2.** Abra el software de la impresora HP. Para obtener más información, consulte [Abra el software de la](#page-40-0) [impresora HP \(Windows\) en la página 35](#page-40-0).
- **3.** En el software de la impresora, haga clic en **Escaneo** y clic en **Escanear un documento o foto** .
- **4.** En **Acc. directos escaneo**, seleccione **Enviar por correo electrónico como PDF** o **Enviar por correo electrónico como JPEG** , luego haga clic en **Digitalizar** .
- **NOTA:** La pantalla inicial le permite comprobar y modificar algunos ajustes básicos. Haga clic en el vínculo **Más** en la esquina superior derecha del cuadro de diálogo Escanear para revisar y modificar los ajustes avanzados.

Para obtener más información, consulte [Cambiar los ajustes de escaneo \(Windows\) en la página 70](#page-75-0).

Si se selecciona **Mostrar el visualizador después del escaneo** , puede realizar ajustes a la imagen escaneada en la pantalla de vista previa.

# <span id="page-75-0"></span>**Cree un nuevo acceso directo de escaneo (Windows)**

Puede crear su propio acceso directo de escaneo para que el escaneo sea más fácil. Por ejemplo, puede que desee escanear o guardar fotos de forma regular en formato PNG y no en JPEG.

- **1.** Cargue el original en el alimentador de documentos o en el cristal del escáner. Para obtener información sobre cómo cargar el papel, vea [Carga del papel en la página 12.](#page-17-0)
- **2.** Abra el software de la impresora HP. Para obtener más información, consulte [Abra el software de la](#page-40-0) [impresora HP \(Windows\) en la página 35](#page-40-0).
- **3.** En el software de la impresora, haga clic en **Escaneo** y clic en **Escanear un documento o foto** .
- **4.** Haga clic en **Crear un nuevo acceso directo de escaneo** .
- **5.** Introduzca un nombre descriptivo, elija un acceso directo existente donde basar su acceso directo nuevo y haga clic en **Crear** .

Por ejemplo, si crea un acceso directo nuevo para fotos, elija **Guardar como JPEG** o **Enviar por correo**  electrónico como JPEG . Así las opciones para trabajar con gráficos al escanear estarán disponibles.

- **6.** Cambie la configuración para que su nuevo acceso directo satisfaga sus necesidades y haga clic en el icono de guardar a la derecha del acceso directo.
- **X** NOTA: La pantalla inicial le permite comprobar y modificar algunos ajustes básicos. Haga clic en el vínculo **Más** en la esquina superior derecha del cuadro de diálogo Escanear para revisar y modificar los ajustes avanzados.

Para obtener más información, consulte Cambiar los ajustes de escaneo (Windows) en la página 70.

## **Cambiar los ajustes de escaneo (Windows)**

Puede cambiar todos los ajustes de escaneo para un uso único o guardar los cambios y usarlos permanentemente. Estos ajustes incluyen opciones como el tamaño y la orientación de la página, la resolución del escáner, el contraste y la ubicación en la carpeta de los escaneos guardados.

- **1.** Cargue el original en el alimentador de documentos o en el cristal del escáner. Para obtener información sobre cómo cargar el papel, vea [Carga del papel en la página 12.](#page-17-0)
- **2.** Abra el software de la impresora HP. Para obtener más información, consulte [Abra el software de la](#page-40-0) [impresora HP \(Windows\) en la página 35](#page-40-0).
- **3.** En el software de la impresora, haga clic en **Escaneo** y clic en **Escanear un documento o foto** .
- **4.** Haga clic en el enlace **Más** de la esquina superior derecha del cuadro de diálogo HP Scan.

El panel de configuración detallado aparece a la derecha. La columna izquierda resume la configuración actual de cada sección. La columna derecha le permite cambiar los ajustes de la sección destacada.

**5.** Haga clic en cada sección de la derecha del panel de configuración detallado para revisar los ajustes de cada sección.

Puede revisar y cambiar la mayoría de ajustes mediante los menús desplegables.

Algunas configuraciones permiten más flexibilidad mostrando un nuevo panel. Se indican con un + (símbolo de más) a la derecha del ajuste. Debe aceptar o cancelar cualquier cambio en este panel para volver al panel de configuración detallado.

**6.** Cuando haya terminado de cambiar los ajustes, haga uno de los siguientes pasos.

- Haga clic en **Digitalizar** . Se le avisará que guarde o rechace los cambios al acceso directo cuando haya finalizado el escaneo.
- Haga clic en el icono de guardar a la derecha del acceso directo. Se guardarán los cambios en el acceso directo para que pueda volver a utilizarlos. De lo contrario, los cambios solo se aplicarán al escaneo en curso. A continuación, haga clic en **Digitalizar** .

 Más información sobre cómo usar el software HP Scan. [Haga clic aquí para obtener más información en](https://h20180.www2.hp.com/apps/Nav?h_pagetype=s-001&h_product=29378220&h_client&s-h-e002-1&h_lang=es&h_cc=es) [línea.](https://h20180.www2.hp.com/apps/Nav?h_pagetype=s-001&h_product=29378220&h_client&s-h-e002-1&h_lang=es&h_cc=es) Puede que en este momento este sitio web no esté disponible en todos los idiomas.

- Personalizar los ajustes del escaneado, como el tipo de archivo de imagen, resolución de escaneado y niveles de contraste.
- Escanear a carpetas de red y unidades en la nube.
- Previsualizar y ajustar imágenes antes de escanear.

# **Escanear usando Webscan**

WebScan es una función del servidor web incorporado que permite escanear fotos y documentos desde la impresora al equipo utilizando un explorador web.

Esta función está disponible aunque no haya instalado el software de la impresora en el ordenador.

Para obtener más información, consulte [Para abrir el servidor web integrado en la página 37.](#page-42-0)

**WE NOTA:** Webscan está desactivado por defecto. Puede habilitar esta función desde el EWS.

Si no puede abrir Webscan en el EWS, puede que su administrador de red lo haya desactivado. Para obtener más información, comuníquese con su administrador de red o con la persona que configuró su red.

#### **Para utilizar la función de escaneo de la Web**

- **1.** Abra el servidor web integrado. Para obtener más información, consulte [Para abrir el servidor web](#page-42-0)  [integrado en la página 37](#page-42-0).
- **2.** Haga clic en la ficha **Ajustes** .
- **3.** En la sección **Seguridad**, haga clic en **Configuración de administrador**.
- **4.** Seleccione **Webscan desde EWS** para activar Webscan.
- **5.** Haga clic en **Apply**.

#### **Para escanear con Webscan**

El escaneo con Webscan ofrece opciones de escaneo básicas. Para opciones de escaneo o funciones adicionales, escanee desde el software de la impresora HP.

- **1.** Cargue el original con la cara impresa hacia abajo en la esquina posterior izquierda del cristal del escáner.
- **2.** Abra el servidor web integrado. Para obtener más información, consulte [Para abrir el servidor web](#page-42-0)  [integrado en la página 37](#page-42-0).
- **3.** Haga clic en la ficha **Escaneo** .
- **4.** Haga clic en Webscan en el panel izquierdo, cambie cualquier configuración y luego haga clic en Iniciar **escaneo** .

# **Consejos para copiar y escanear correctamente**

Utilice los siguientes consejos para copiar y escanear correctamente:

- Limpie el cristal y la parte posterior de la tapa. El escáner considera parte de la imagen cualquier elemento que detecta en el cristal.
- Cargue el original con la cara impresa hacia arriba en el alimentador de documentos o cargue el original con la cara impresa hacia abajo en la esquina posterior izquierda del cristal del escáner.
- Si desea realizar una copia grande de un original pequeño, escanéelo en el equipo, cambie el tamaño de la imagen con el software de escaneo y, a continuación, imprima una copia de la imagen ampliada.
- Si desea ajustar el tamaño del escaneo, el tipo de impresión, la resolución del escaneo o el tipo de archivo, etcétera, inicie el escaneo desde el software de la impresora.
- Para evitar la omisión o el escaneo incorrecto de texto, asegúrese de configurar correctamente el brillo en el software.

# **Mobile Fax**

Utilice la aplicación HP Smart para escanear y enviar rápidamente por fax varias páginas de una vez desde un dispositivo móvil o equipo. La aplicación HP Smart enviará el fax de forma segura.

Para más información sobre Mobile Fax, visite el [sitio web de HP Smart.](https://www.hpsmart.com/us/en/mobile-fax)

#### **Use Mobile Fax en la aplicación HP Smart**

- **1.** Asegúrese de que su dispositivo móvil o equipo se encuentra conectado a una red. Ejecute la aplicación HP Smart e inicie sesión en su cuenta HP o cree una nueva.
- **2.** Seleccione el icono de Mobile Fax en el mosaico.

Si no ve el icono de **Mobile Fax** en el mosaico, habilítelo tal y como se explica a continuación:

- En un dispositivo móvil: Toque **Personalizar mosaicos** y, a continuación, toque el botón de alternancia **Mobile Fax** para habilitar el icono en el mosaico. Por último, vuelva a la pantalla de inicio.
- En un dispositivo Windows 10/Mac: Haga clic en **Configuración**, seleccione **Personalizar mosaicos** y haga clic en el botón de alternancia **Mobile Fax** para habilitar el icono en el mosaico. A continuación, vuelva a la pantalla de inicio.
- **X** NOTA: Mobile Fax se encuentra disponible en determinados países o regiones. Si no ve una opción para Mobile Fax en el menú de personalización, es posible que no se encuentre disponible en su país o región.
- **3.** Rellene la información de fax móvil necesaria.
- **4.** Para añadir una portada, toque el botón de alternancia **Agregar una portada** y, a continuación, escriba el asunto y un mensaje
- **5.** Escanee el elemento que desea enviar por fax con la impresora o la cámara del dispositivo móvil, o adjunte un tipo de archivo admitido. Envíe el fax cuando esté listo.

El fax se entregará de forma segura y podrá seguir su estado desde la aplicación HP Smart.

# **8 Uso de Servicios Web**

- [¿Qué son los Servicios Web?](#page-81-0)
- Configuración de Servicios Web
- [Impresión con HP ePrint](#page-83-0)
- [Eliminar Web Services](#page-84-0)

# <span id="page-81-0"></span>**¿Qué son los Servicios Web?**

La impresora ofrece soluciones innovadoras, activadas para Web que pueden ayudarle rápidamente a acceder a Internet, obtener documentos e imprimirlos más rápido y con menos problemas... y sin usar un equipo.

**X** NOTA: Para usar estas funciones web, la impresora debe conectarse a Internet (mediante una conexión inalámbrica). No es posible utilizar estas funciones web si la impresora está conectada mediante un cable USB.

#### **HP ePrint**

- **HP ePrint** es un servicio gratuito de HP que permite imprimir en una impresora compatible con HP ePrint en cualquier momento y desde cualquier lugar. Es tan sencillo como enviar un correo electrónico a la dirección que se asignó a la impresora cuando activó los Servicios Web en ella. No son necesarios ni controladores ni programas especiales. Si puede enviar un correo electrónico, puede imprimir desde cualquier lugar gracias a Imprimir en cualquier lugar.
	- **X** NOTA: Emplee su HP Account (puede que no esté disponible en todos los países o regiones) para iniciar sesión y modificar la configuración de **HP ePrint**.

Después de inscribirse para obtener una cuenta en el [sitio web de HP Smart,](https://www.hpsmart.com) puede iniciar sesión para ver el estado de su trabajo de **HP ePrint**, administrar la cola de la impresora **HP ePrint**, controlar quién puede usar la dirección de correo electrónico **HP ePrint** de la impresora para imprimir y obtener ayuda relacionada con **HP ePrint.**

# <span id="page-82-0"></span>**Configuración de Servicios Web**

Antes de configurar los servicios Web, asegúrese de tener la impresora conectada a Internet mediante una conexión inalámbrica.

#### **Para configurar los servicios Web**

- **1.** Abra el servidor web incorporado (EWS). Para obtener más información, vea [Para abrir el servidor web](#page-42-0) [integrado en la página 37](#page-42-0).
- **2.** Haga clic en la ficha **Servicios Web** .
- **3.** En la sección Ajustes de Servicios Web haga clic en Configurar, luego en Continuar y siga las instrucciones que aparecen en pantalla para aceptar los términos de uso.
- **4.** Si se le requiere, seleccione permitir a la impresora buscar e instalar actualizaciones para la misma.
- **MOTA:** Si se le solicita una contraseña, introduzca el PIN de la etiqueta de la impresora. Puede encontrarse cerca del área de acceso a los cartuchos, en el interior, en la parte posterior, debajo o en un lateral de la impresora.
- **NOTA:** Si se requiere una configuración proxy y su red utiliza una de ellas, siga las instrucciones en pantalla para configurar un servidor proxy. Si no tiene los detalles, comuníquese con el administrador de la red o la persona que configuró la red.
- **NOTA:** Si hay una actualización disponible, la impresora descargará e instalará la actualización y, a continuación, se reiniciará. Repita las instrucciones anteriores para configurar los servicios Web.
- **5.** Cuando la impresora está conectada al servidor, la impresora imprime una página de información. Siga las instrucciones que aparecen en la página de información para finalizar la configuración.

# <span id="page-83-0"></span>**Impresión con HP ePrint**

HP ePrint le permite imprimir en su impresora compatible con HP ePrint en cualquier momento y desde cualquier lugar.

Antes de poder utilizar HP ePrint, asegúrese de que la impresora esté conectada a una red activa con acceso a Internet.

#### **Para imprimir un documento utilizando HP ePrint**

**1.** Asegúrese de haber configurado los servicios Web.

Para obtener más información, vea Configuración de Servicios Web en la página 77.

- **2.** Pulse el botón **Información** ( $\binom{1}{1}$ ) y el botón **Cancelar** ( $\binom{1}{1}$ ) simultáneamente para imprimir una página de información. A continuación, busque la dirección de correo electrónico de su impresora en la página impresa.
- **3.** Envíe el documento por correo electrónico a la impresora.
	- **a.** En su equipo o dispositivo móvil, abra la aplicación de correo electrónico.
		- **NOTA:** Para información sobre el uso de la aplicación de correo electrónico en su equipo o dispositivo móvil, refiérase a la documentación proporcionada con la aplicación.
	- **b.** Cree un nuevo correo electrónico y adjunte el documento a imprimir.
	- **c.** Envíe el correo electrónico a la dirección de correo electrónico de la impresora.

La impresora imprimirá el documento adjunto.

### **NOTA:**

- Introduzca únicamente la dirección de correo electrónico de HP ePrint en el campo «Para». No introduzca ninguna dirección de correo adicional en los demás campos. El servidor de HP ePrint no admite trabajos de impresión por correo electrónico si existen varias direcciones en los campos «Para» o «Cc».
- El correo electrónico se imprimirá tan pronto como se reciba. Al igual que con cualquier correo electrónico, no hay ninguna garantía de cuando se recibe y si se recibe o no. Puede comprobar el estado de impresión en el [sitio web de HP Smart](https://www.hpsmart.com) (puede que no esté disponible en todos los países o regiones).
- Puede que los documentos impresos con HP ePrint tengan una apariencia distinta a la de los originales. El estilo, el formato y la disposición del texto pueden variar respecto al documento original. Para documentos que tengan que imprimirse con una calidad más alta (como documentos legales), recomendamos imprimir en el ordenador desde la aplicación de software, donde tendrá más control sobre el aspecto de la impresión.

# <span id="page-84-0"></span>**Eliminar Web Services**

Para eliminar los servicios web, siga los pasos siguientes:

- 1. Abra el servidor web incorporado (EWS). Para obtener más información, vea [Para abrir el servidor web](#page-42-0) [integrado en la página 37](#page-42-0).
- **2.** Haga clic en la pestaña **Servicios web** y, después, haga clic en **Eliminar servicios web** en la sección **Ajustes servicios web**.
- **3.** Haga clic en **Eliminar servicios web**.
- **4.** Haga clic en **Sí** para eliminar Servicios web de la impresora.

# **9 Solución de problemas**

En esta sección se tratan los siguientes temas:

- [Obtener ayuda desde la aplicación HP Smart](#page-87-0)
- [Ayuda en esta guía](#page-88-0)
- [Servicio de asistencia técnica de HP](#page-109-0)

# <span id="page-87-0"></span>**Obtener ayuda desde la aplicación HP Smart**

La aplicación HP Smart proporciona alertas sobre los problemas de impresión (atascos y otros problemas), enlaces con índices de ayuda y opciones para contactar con el soporte para obtener asistencia adicional.

# <span id="page-88-0"></span>**Ayuda en esta guía**

En esta sección se tratan los siguientes temas:

- Problemas de tascos y alimentación del papel
- [Problemas de los cartuchos](#page-94-0)
- [Problemas de impresión](#page-96-0)
- [Problemas de conexión y de red](#page-101-0)
- [Problemas de hardware de la impresora](#page-103-0)
- [Panel de control de códigos de errores y estados](#page-104-0)

## **Problemas de tascos y alimentación del papel**

- Eliminar un atasco de papel
- [Aprenda a evitar atascos de papel](#page-93-0)
- [Solucionar problemas de alimentación de papel](#page-93-0)

#### **Eliminar un atasco de papel**

**NOTA:** Los atascos de papel se pueden producir en varios puntos. Eliminar primero el atasco de papel de la bandeja de entrada Esto ayuda a limpiar el recorrido del papel y hace que eliminar atascos de otras zonas sea mucho más fácil. Luego, siga con la siguiente zona hasta que todos los atascos de papel sean localizados y eliminados

#### **Para solucionar un atasco de papel en la bandeja de entrada**

**1.** Elimine cualquier papel de la bandeja de entrada, incluido el papel suelto y atascado.

**2.** Levante y sujete el protector de la bandeja de entrada y utilice una linterna para buscar papel atascado u otros objetos extraños en el recorrido del papel. Retire el papel atascado o los objetos extraños que encuentre.

Para evitar que cualquier hoja de papel se rasgue por completo, tire del papel con ambas manos suavemente.

**MOTA:** El protector de la bandeja de entrada puede evitar que entre suciedad en la ruta del papel y se produzcan atascos de papel graves. No quite el protector de la bandeja de entrada.

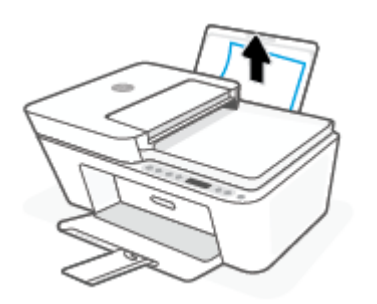

**3.** Pulse el botón **Cancelar** ( $(\times)$ ). La impresora intenta eliminar el atasco automáticamente.

#### **Para eliminar un atasco de papel en la bandeja de salida**

- **1.** Elimine todo el papel de la bandeja de salida, incluido el papel suelto y atascado.
- **2.** Utilice una linterna para comprobar si hay papel atascado u objetos extraños en la zona de la bandeja de salida y elimine cualquier papel u objeto extraño que encuentre.

Para evitar que cualquier hoja de papel se rasgue por completo, tire del papel con ambas manos suavemente.

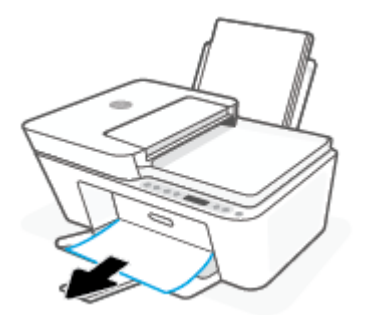

#### **Para eliminar un atasco de papel del área de acceso al cartucho**

1. Pulse el botón **Cancelar** ( $(\times)$ ) para intentar eliminar el atasco automáticamente. Si no funciona, complete los siguientes pasos para eliminar el atasco manualmente.

**2.** Abra la puerta de acceso a los cartuchos.

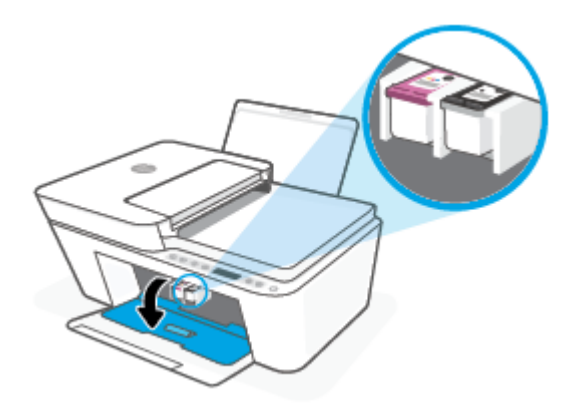

- **3.** Espere hasta que el carro quede inactivo y en silencio.
- **4.** Pulse el botón **Suministro eléctrico** ((<sup>|</sup>)) para apagar la impresora. A continuación, desconecte el cable de alimentación y cualquier otro que esté conectado a la parte posterior de la impresora.
- **PRECAUCIÓN:** Para evitar el riesgo de descarga eléctrica, debe desconectar el cable de alimentación para mover el carro de forma manual y reiniciar el mecanismo de alimentación de papel.
- **5.** Use una linterna para comprobar si hay papel atascado u objetos extraños en el área de acceso al cartucho, y elimínelos.

Para evitar que cualquier hoja de papel se rasgue por completo, tire del papel con ambas manos suavemente.

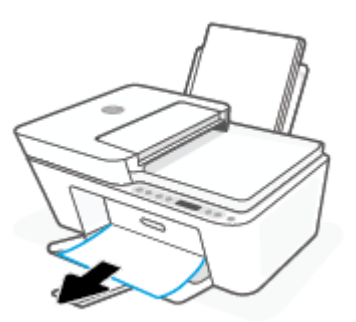

**6.** Si el carro está en el centro de la impresora, deslícelo hacia la derecha y, luego, elimine cualquier papel u objeto que bloquee el recorrido del carro.

**7.** Cierre la puerta de acceso a cartucho.

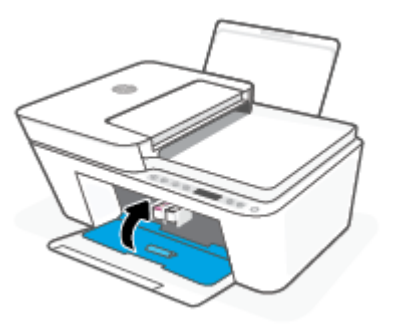

**8.** Vuelva a conectar el cable de alimentación y los demás cables a la parte posterior de la impresora, y pulse a continuación el botón **Suministro eléctrico** (<sup>1</sup>)) para encender la impresora.

#### **Para eliminar un atasco de papel del alimentador de documentos**

**1.** Levante la cubierta del alimentador de documentos.

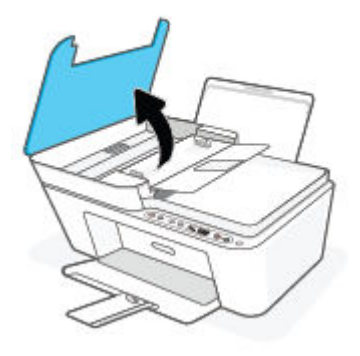

**2.** Extraiga con cuidado el papel atascado en los rodillos.

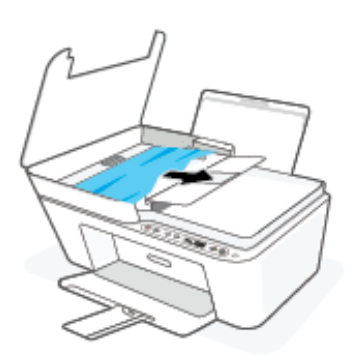

**A PRECAUCIÓN:** Si se rasga el papel mientras se retira de los rodillos, compruebe que no hayan quedado fragmentos de papel dentro de la impresora, tanto en los rodillos como en las ruedas.

Si no retira todos los trozos de papel de la impresora, es probable que se produzcan más atascos.

**3.** Cierre la cubierta del alimentador de documentos presionando hacia abajo firmemente hasta que encaje en su sitio.

#### **Para eliminar un atasco de papel por la parte inferior de la impresora**

- **1.** Pulse el botón **Cancelar** ( $(\times)$ ) para intentar eliminar el atasco automáticamente. Si no funciona, complete los siguientes pasos para eliminar el atasco manualmente.
- **2.** Pulse el botón **Suministro eléctrico** ( $($ |**)**) para apagar la impresora. A continuación, desconecte el cable de alimentación y cualquier otro que esté conectado a la parte posterior de la impresora.
- **3.** Baje la bandeja de entrada hasta la impresora, cierre el extensor de la bandeja de salida y, luego, empuje la bandeja de salida contra la impresora.
- **4.** Gire la impresora, localice la puerta de limpieza en la parte inferior de la impresora y tire de ambas pestañas de la puerta de limpieza para abrirla.

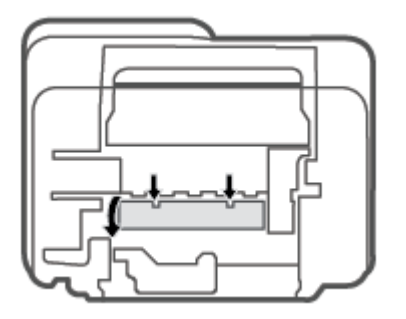

**5.** Extraiga el papel atascado.

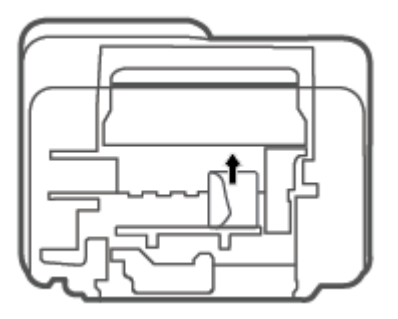

**6.** Utilice una linterna para comprobar si quedan restos de papel dentro de la zona limpiada y, luego, elimine cualquier papel atascado que encuentre.

<span id="page-93-0"></span>**7.** Cierre la puerta de limpieza. Empuje suavemente la tapa hacia la impresora hasta que ambas lengüetas queden ajustadas en su sitio.

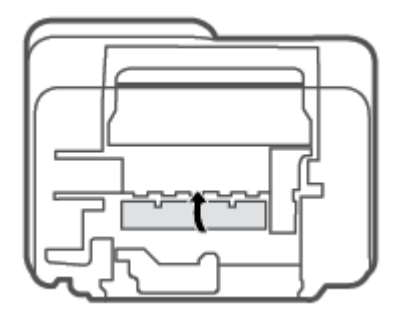

- **8.** Ponga la impresora en su posición normal.
- **9.** Vuelva a conectar el cable de alimentación y los demás cables a la parte posterior de la impresora, y pulse a continuación el botón **Suministro eléctrico** (<sup>1</sup>)) para encender la impresora.

#### **Aprenda a evitar atascos de papel**

Para evitar atascos de papel, siga estas instrucciones.

- No sobrecargue la bandeja de entrada.
- Retire los papeles impresos de la bandeja de salida con frecuencia.
- Asegúrese de que el papel cargado en la bandeja de entrada está plano y sus bordes no están doblados ni rasgados.
- No mezcle distintos tipos de papel ni tamaños en la bandeja de entrada; la pila de papel entera debe ser del mismo tamaño y tipo.
- Ajuste las guías de anchura del papel de la bandeja de entrada para que encajen perfectamente con cada tipo de papel. Asegúrese de que las guías de anchura del papel no doblan el papel de la bandeja de entrada.
- No intente introducir el papel más allá del límite de la bandeja de entrada.
- No agregue papel mientras la unidad está imprimiendo. Si la impresora está a punto quedarse sin papel, deje que se acabe primero y luego agregue papel.

#### **Solucionar problemas de alimentación de papel**

¿Qué clase de problemas está teniendo?

● **El papel no se introduce correctamente en la bandeja de entrada**

- <span id="page-94-0"></span>– Asegúrese de que el papel esté cargado en la bandeja de entrada Para obtener más información, vea [Carga del papel en la página 12](#page-17-0).
- Ajuste las guías de anchura del papel de la bandeja de entrada para que encajen perfectamente con cada tipo de papel. Asegúrese de que las guías de anchura del papel no doblan el papel de la bandeja de entrada.
- Asegúrese de que el papel que está en la bandeja de entrada no esté curvado. Alise el papel doblándolo en la dirección opuesta a la curvatura.

#### ● **Las páginas se tuercen**

- Asegúrese de que el papel esté cargado en el extremo derecho de la bandeja de entrada y que la guía de anchura del papel esté bien colocada en el extremo izquierdo del papel.
- Cargue papel en la impresora solo cuando no se esté imprimiendo.

#### ● **Se introducen varias páginas**

- Ajuste las guías de anchura del papel de la bandeja de entrada para que encajen perfectamente con cada tipo de papel. Asegúrese de que las guías de anchura del papel no doblan el papel de la bandeja de entrada.
- Asegúrese de que la bandeja de entrada no esté sobrecargada de papel.
- Asegúrese de que las piezas del papel cargado no se enganchen entre sí.
- Para obtener un rendimiento y una eficacia óptimos, utilice papel HP.

### **Problemas de los cartuchos**

#### **Identifique si un cartucho tiene algún problema**

Para identificar si un cartucho tiene un problema, compruebe el estado de la luz **Alerta de tinta** y el icono **Nivel de tinta** correspondiente. Para obtener más información, consulte [Panel de control de códigos de](#page-104-0) [errores y estados en la página 99.](#page-104-0)

Si el software de la impresora o la aplicación HP Smart genera un mensaje de problema de cartucho que indique que al menos un cartucho tiene un problema, haga lo siguiente para comprobar si existe realmente un problema con algún cartucho.

- **1.** Retire el cartucho negro y cierre la puerta de acceso a cartucho.
	- Si el icono **Nivel de tinta** del cartucho de tinta tricolor parpadea, el cartucho de tinta tricolor tiene un problema.
	- Si el icono **Nivel de tinta** del cartucho de tinta tricolor no parpadea, el cartucho de tinta tricolor no tiene ningún problema.
- **2.** Vuelva a instalar el cartucho negro en la impresora, retire el cartucho tricolor y, a continuación, cierre la puerta de acceso a cartucho.
	- Si el icono **Nivel de tinta** del cartucho negro parpadea, el cartucho negro tiene un problema.
	- Si el icono **Nivel de tinta** del cartucho negro no parpadea, el cartucho negro no tiene ningún problema.

### **Solución de problemas del cartucho de tinta**

Si se produce un error tras la instalación de un cartucho o si un mensaje indica que hay un problema con el cartucho, intente retirar los cartuchos, comprobando que se haya extraído la cinta de plástico protectora de todos los cartuchos y luego reinserte los cartuchos. Si esto no funciona, limpie los contactos de los cartuchos. Si el problema todavía no se ha resuelto, sustituya los cartuchos. Para obtener más información sobre sustituir los cartuchos, consulte [Sustituir cartuchos en la página 60.](#page-65-0)

#### **Para limpiar los contactos de los cartuchos**

- **A PRECAUCIÓN:** El procedimiento de limpieza sólo tardará unos minutos. Asegúrese de que los cartuchos se reinstalan en la impresora tan pronto como sea posible. No se recomienda dejar los cartuchos fuera de la impresora durante más de 30 minutos. Si los cartuchos se dejan desprotegidos fuera de la impresora, los inyectores se pueden secar y obstruir.
	- **1.** Compruebe que hay alimentación.
	- **2.** Abra la puerta de acceso de la impresora y espere que el carro del cartucho de impresión se mueva al medio de la impresora.

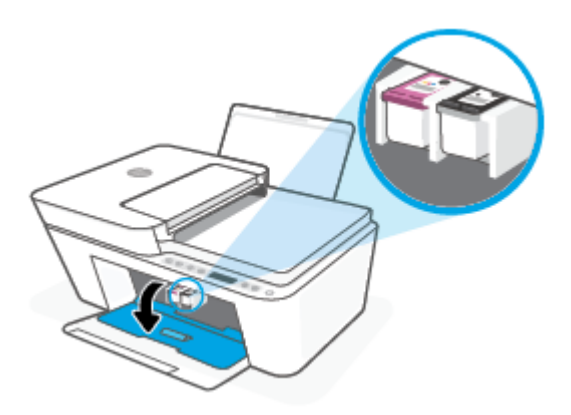

**3.** Retire el cartucho indicado en el mensaje de error.

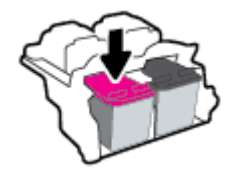

- **4.** Limpie los contactos del cartucho de tinta y de la impresora.
	- **a.** Sujete el cartucho por los lados con la parte inferior hacia arriba y localice los contactos eléctricos del cartucho.

Los contactos eléctricos son los pequeños puntos dorados del cartucho.

<span id="page-96-0"></span>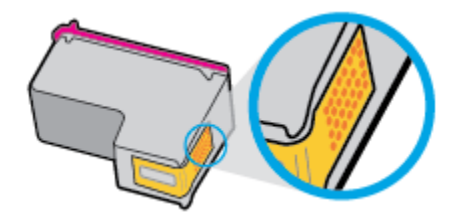

**b.** Limpie los contactos solo con un trozo de algodón seco o un paño sin fibras

**A PRECAUCIÓN:** Tenga cuidado de limpiar sólo los contactos y no limpie la tinta ni otros restos de ningún otro punto del cartucho.

**c.** En la parte interior del producto localice los contactos para los cartuchos.

Los contactos de la impresora tienen el aspecto de un conjunto de patillas doradas posicionadas para entrar en contacto con los contactos del cartucho.

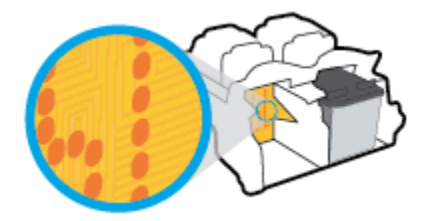

- **d.** Utilice un trozo de algodón seco o un paño para limpiar los contactos.
- **5.** Reinstale el cartucho.
- **6.** Cierre la puerta de acceso a cartucho.
- **7.** Compruebe si el mensaje de error ha desaparecido. Si sigue recibiendo el mensaje de error, apague la impresora y vuelva a encenderla.
- **X** NOTA: Si un cartucho está causando problemas, puede retirarlo y usar el modo cartucho único para poner en funcionamiento la impresora con un solo cartucho.

### **Problemas de impresión**

- Solucionar problemas de impresión de la página (no puede imprimir)
- [Solucione problemas de calidad de impresión](#page-99-0)

#### **Solucionar problemas de impresión de la página (no puede imprimir)**

#### **Para solucionar los problemas de impresión (Windows)**

Asegúrese de que la impresora está encendida y de que hay papel en la bandeja. Si aún no puede imprimir, siga este procedimiento, por orden:

- **1.** Compruebe los mensajes de error en software de impresora y soluciónelos siguiendo las instrucciones que aparecen en pantalla.
- **2.** Si su ordenador está conectado a la impresora con una conexión inalámbrica, confirme que la conexión inalámbrica funciona.

**3.** Verifique que la impresora no esté en pausa o fuera de línea.

#### Para verificar que la impresora no esté en pausa o fuera de línea

- **a.** Según el sistema operativo que tenga, haga lo siguiente:
	- **Windows 10**: Desde el menú **Inicio** de Windows, seleccione **Sistema de Windows** en la lista de las aplicaciones, seleccione **Panel de control** y luego haga clic en **Ver dispositivos e impresoras** en **Hardware y sonido**.
	- **Windows 8.1** y **Windows 8**: Señale o toque la esquina derecha superior de la pantalla para abrir la barra Accesos, haga clic en el icono **Ajustes**, haga clic o toque el **Panel de control** y luego haga clic o toque **Ver dispositivos e impresoras**.
	- **Windows 7**: Desde el menú **Inicio** de Windows, haga clic en **Dispositivos e impresoras**.
- **b.** Haga doble clic en el icono para su impresora o haga clic con el botón derecho en el icono para su impresora y seleccione **Ver lo que se imprime**, para abrir la cola de impresión.
- **c.** En el menú **Impresora**, asegúrese de que no estén activadas las marcas de verificación que hay junto a **Pausar la impresión** o **Usar impresora sin conexión**.
- **d.** Si ha hecho algún cambio, intente volver a imprimir.
- **4.** Compruebe que la impresora esté seleccionada como la predeterminada.

#### **Para comprobar que la impresora esté seleccionada como la predeterminada**

- **a.** Según el sistema operativo que tenga, haga lo siguiente:
	- **Windows 10**: Desde el menú **Inicio** de Windows, seleccione **Sistema de Windows** en la lista de las aplicaciones, seleccione **Panel de control** y luego haga clic en **Ver dispositivos e impresoras** en **Hardware y sonido**.
	- **Windows 8.1** y **Windows 8**: Señale o toque la esquina derecha superior de la pantalla para abrir la barra Accesos, haga clic en el icono **Ajustes**, haga clic o toque el **Panel de control** y luego haga clic o toque **Ver dispositivos e impresoras**.
	- **Windows 7**: Desde el menú **Inicio** de Windows, haga clic en **Dispositivos e impresoras**.
- **b.** Asegúrese de que la impresora correcta está establecida como impresora predeterminada.

La impresora predeterminada tiene al lado una marca de selección en un círculo negro o verde.

- **c.** Si la impresora incorrecta está establecida como impresora predeterminada, haga clic con el botón derecho sobre la impresora correcta y seleccione **Establecer como impresora predeterminada**.
- **d.** Intente utilizar de nuevo la impresora.
- **5.** Reinicie el administrador de trabajos de impresión.

#### **Para reiniciar el administrador de trabajos de impresión**

**a.** Según el sistema operativo que tenga, haga lo siguiente:

#### **Windows 10**

- **i.** Desde el menú **Inicio** de Windows, seleccione **Herramientas administrativas de Windows** en la lista de las aplicaciones y, a continuación, seleccione **Servicios**.
- **ii.** Haga clic con el botón derecho en **Administrador de trabajos de impresión** y luego en **Propiedades**.
- **iii.** En la ficha **General**, junto a **Tipo de inicio**, seleccione **Automático**.
- **iv.** Si el servicio no está en ejecución, en **Estado del servicio**, haga clic en **Inicio** y luego en **Aceptar**.

#### **Windows 8.1 y Windows 8**

- **i.** Señale o toque la esquina superior derecha de la pantalla para abrir la barra de botones de acceso y luego haga clic en el icono **Ajustes**.
- **ii.** Haga clic en o toque el **Panel de control** y luego haga clic en o toque **Sistema y seguridad**.
- **iii.** Haga clic en o toque **Herramientas administrativas** y luego haga doble clic o toque dos veces**Servicios**.
- **iv.** Haga clic con el botón derecho y mantenga pulsado **Servicio Spooler de impresión** y,luego haga clic en **Propiedades**.
- **v.** En la ficha **General**, junto a **Tipo de inicio**, seleccione **Automático**.
- **vi.** Si el servicio no está en ejecución, en **Estado del servicio**, haga clic en **Inicio** y luego en **Aceptar**.

#### **Windows 7**

- **i.** Desde el menú **Inicio** de Windows, haga clic en **Panel de control**, **Sistema y seguridad** y, a continuación, **Herramientas administrativas**.
- **ii.** Haga doble clic en **Servicios**.
- **iii.** Haga clic con el botón derecho en **Administrador de trabajos de impresión** y, a continuación, en **Propiedades**.
- **iv.** En la ficha **General**, junto a **Tipo de inicio**, seleccione **Automático**.
- **v.** Si el servicio no está en ejecución, en **Estado del servicio**, haga clic en **Inicio** y luego en **Aceptar**.
- **b.** Asegúrese de que la impresora correcta está establecida como impresora predeterminada.

La impresora predeterminada tiene al lado una marca de selección en un círculo negro o verde.

- **c.** Si la impresora incorrecta está establecida como impresora predeterminada, haga clic con el botón derecho sobre la impresora correcta y seleccione **Establecer como impresora predeterminada**.
- **d.** Intente utilizar de nuevo la impresora.
- **6.** Reinicie el ordenador.
- **7.** Vacíe la cola de impresión.

#### <span id="page-99-0"></span>**Para vaciar la cola de impresión**

- **a.** Según el sistema operativo que tenga, haga lo siguiente:
	- **Windows 10**: Desde el menú **Inicio** de Windows, seleccione **Sistema de Windows** en la lista de las aplicaciones, seleccione **Panel de control** y luego haga clic en **Ver dispositivos e impresoras** en **Hardware y sonido**.
	- **Windows 8.1** y **Windows 8**: Señale o toque la esquina derecha superior de la pantalla para abrir la barra Accesos, haga clic en el icono **Ajustes**, haga clic o toque el **Panel de control** y luego haga clic o toque **Ver dispositivos e impresoras**.
	- **Windows 7**: Desde el menú **Inicio** de Windows, haga clic en **Dispositivos e impresoras**.
- **b.** Haga doble clic en el icono de la impresora para abrir la cola de impresión.
- **c.** En el menú **Impresora**, haga clic en **Cancelar todos los documentos** o en **Expulsar el documento en impresión** y a continuación haga clic en **Sí** para confirmar
- **d.** Si aún aparecen documentos en la cola, reinicie el equipo e intente imprimir de nuevo después de reiniciar el ordenador.
- **e.** Compruebe de nuevo la cola de impresión para asegurarse de que está vacía y trate de imprimir de nuevo.

#### **Para solucionar los problemas de impresión (OS X y macOS)**

- **1.** Compruebe y solucione si hay mensajes de error.
- **2.** Desconecte y vuelva a conectar el cable USB.
- **3.** Verifique que el producto no esté en pausa o fuera de línea.

#### Para verificar que el producto no esté en pausa o fuera de línea

- **a.** En **Preferencias del sistema**, haga clic en **Impresoras y faxes**.
- **b.** Haga clic en el botón **Abrir la cola de impresión**.
- **c.** Haga clic sobre un trabajo de impresión para seleccionarlo.

Utilice los botones siguientes para administrar el trabajo de impresión:

- **Eliminar**: cancela el trabajo de impresión seleccionado.
- **En espera**: detiene temporalmente el trabajo de impresión seleccionado.
- **Reanudar**: continúa un trabajo de impresión que se ha detenido.
- **Pausa de la impresora**: detiene todos los trabajos de impresión acumulados en la cola de impresión.
- **d.** Si ha hecho algún cambio, intente volver a imprimir.
- **4.** Reinicie el ordenador.

#### **Solucione problemas de calidad de impresión**

**X NOTA:** Para evitar que el cartucho de tinta se seque, desconecte siempre la impresora utilizando el botón de **Suministro eléctrico** y espere hasta que la luz del botón de **Suministro eléctrico** se apague.

#### **Para mejorar la calidad de impresión (Windows)**

- **1.** Asegúrese de que está utilizando cartuchos de tinta HP originales.
- **2.** Compruebe el tipo de papel.

Para una mejor calidad de impresión, utilice papel HP de alta calidad o papeles que se adhieran al estándar ColorLok®. Para obtener más información, vea [Conceptos básicos relativos al papel](#page-25-0) [en la página 20](#page-25-0).

Asegúrese en todo momento de que el papel que utiliza esté plano. Para obtener mejores resultados al imprimir imágenes, utilice Papel fotográfico avanzado HP.

Almacene el papel especial en su embalaje original en una bolsa de plástico con cierre sobre una superficie plana y en un lugar fresco y seco. Cuando esté listo para imprimir, retire únicamente el papel que piensa utilizar en ese momento. Una vez finalizada la impresión, vuelva a guardar el papel sobrante en la bolsa de plástico. Esto evitará que el papel fotográfico se arrugue.

**3.** Compruebe el software de la impresora para asegurarse de que ha seleccionado el tipo de papel apropiado de la lista desplegable **Soportes** y la calidad de impresión de la lista desplegable **Configuración de calidad.** 

En software de impresora, haga clic en **Imprimir y escanear** y, después, en **Establecer preferencias** para acceder a las propiedades de la impresora.

**4.** Compruebe los niveles estimados para confirmar si falta tinta en los cartuchos.

Para obtener más información, consulte [Compruebe los niveles estimados de tinta en la página 57.](#page-62-0) Si queda poca tinta en algún cartucho, piense en sustituirlo.

**5.** Alinee los cartuchos.

#### **Para alinear los cartuchos**

- **a.** Cargue papel blanco normal sin utilizar de tamaño carta o A4 en la bandeja de entrada.
- **b.** Abra software de impresora. Para obtener más información, vea Abra el software de la impresora [HP \(Windows\) en la página 35](#page-40-0).
- **c.** En software de impresora, haga clic en **Imprimir y escanear** y después en **Mantener la impresora**  para abrir el cuadro de herramientas de la impresora.

Aparece la caja de herramientas de la impresora.

**d.** Haga clic en **Alinear cartuchos** en la pestaña **Servicios del dispositivo**.

La impresora imprime una página de alineación.

- **e.** Siga las instrucciones en pantalla para alinear los cartuchos. Recicle o tire la hoja de alineación de los cartuchos más tarde.
- **6.** Imprima una página de prueba si los cartuchos tienen poca tinta.

#### **Para imprimir una página de diagnóstico**

- **a.** Cargue papel blanco normal sin utilizar de tamaño carta o A4 en la bandeja de entrada.
- **b.** Abra software de impresora. Para obtener más información, vea Abra el software de la impresora [HP \(Windows\) en la página 35](#page-40-0).
- <span id="page-101-0"></span>**c.** En software de impresora, haga clic en **Imprimir y escanear** y después en **Mantener la impresora**  para abrir el cuadro de herramientas de la impresora.
- **d.** Haga clic en **Imprimir información de diagnóstico** en la ficha **Informes de dispositivo**, para imprimir una página de diagnóstico.
- **e.** Examine los bloques de color en la página de diagnósticos.

Si alguno de los bloques de color muestra líneas blancas, está desvanecido o falta por completo, continúe con el siguiente paso.

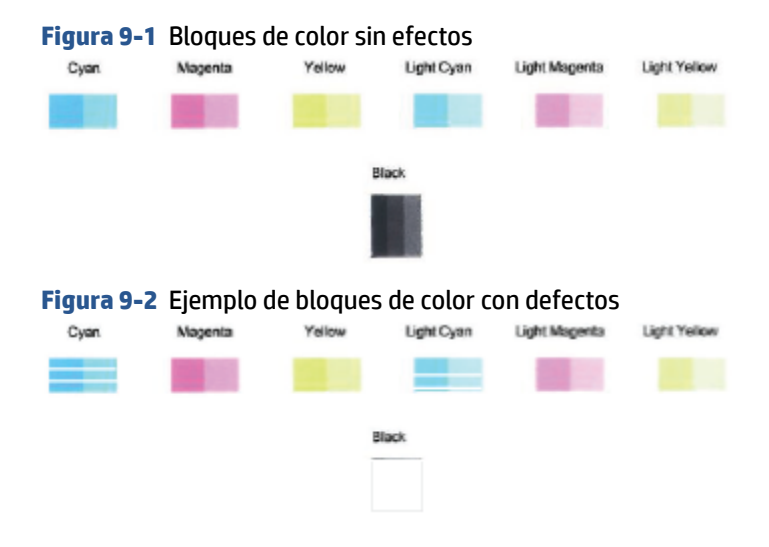

**7.** Limpie los cartuchos.

#### **Para limpiar los cartuchos**

- **a.** Cargue papel blanco normal sin utilizar de tamaño carta o A4 en la bandeja de entrada.
- **b.** Abra software de impresora. Para obtener más información, vea [Abra el software de la impresora](#page-40-0)  [HP \(Windows\) en la página 35](#page-40-0).
- **c.** En software de impresora, haga clic en **Imprimir y escanear** y después en **Mantener la impresora**  para abrir el cuadro de herramientas de la impresora.
- **d.** Haga clic en **Limpiar cartuchos** en la pestaña **Servicios del dispositivo**. Siga las instrucciones que aparecen en la pantalla.

### **Problemas de conexión y de red**

- [Reparar la conexión inalámbrica](#page-102-0)
- [Reparar la conexión Wi-Fi Direct](#page-103-0)

### <span id="page-102-0"></span>**Reparar la conexión inalámbrica**

Elija una de las siguientes opciones para la solución de problemas.

Compruebe que la impresora y el enrutador inalámbrico estén encendidos y reciban alimentación. 9erifique también que la radio inalámbrica de la impresora esté activada. El indicador luminoso situado junto al botón **Conexión inalámbrica** (  $\textcircled{\approx}$  ) debe permanecer encendido en azul fijo; ello indica que la

impresora se encuentra conectada. (Si la luz parpadea, significa que la impresora se encuentra en modo de configuración o está intentando conectarse.)

Compruebe el icono **Barras de la señal** (  $\approx$  ) de la pantalla del panel de control. Si solo se ven una o

dos barras, la señal inalámbrica es débil. Verifique que la impresora esté dentro del rango de la red inalámbrica. Para la mayoría de las redes, la impresora debe encontrarse dentro de un alcance de 30 m del punto de acceso inalámbrico (enrutador inalámbrico).

● Desde el panel de control de la impresora, pulse el botón **Conexión inalámbrica** ( ) junto con el

botón **Información** ( $\binom{1}{1}$ ) simultáneamente para imprimir el informe de prueba de red inalámbrica y la página de configuración de red.

Consulte la parte superior del informe de prueba de la red para ver si se produjo algún error durante la prueba.

- Consulte el apartado **RESULTADO DEL DIAGNÓSTICO** para ver todas las pruebas realizadas y si la impresora las ha pasado o no. Si hay algún problema, siga los pasos que le indica el informe y vuelva a intentar utilizar la impresora.
- En el apartado **CONFIGURACIÓN ACTUAL**, busque el Nombre de red (SSID) al que está conectada actualmente su impresora. Compruebe que la impresora esté conectada a la misma red que el ordenador o dispositivo móvil.
- Restablezca la configuración de la red y vuelva a conectar la impresora. Consulte [Conexión utilizando la](#page-27-0) [aplicación HP Smart en la página 22.](#page-27-0)
- Desde el centro de ayuda de HP Smart, busque la ayuda para la conexión de la impresora y siga las instrucciones en pantalla.
- Si imprime desde un equipo con Windows, intente emplear la utilidad [HP Print and Scan Doctor](https://www.hp.com/support/PSDr) para diagnosticar y reparar el problema automáticamente.
- Para determinar si un firewall o programa antivirus está impidiendo que su equipo se conecte a la impresora y buscar soluciones, emplee [Solución de problemas de firewall en línea de HP](https://h20180.www2.hp.com/apps/Nav?h_pagetype=s-921&h_lang=en&h_client=s-h-e005-01&h_keyword=bmGoWirelessFirewall) .
- Para obtener más información sobre la solución de problemas de conexión de red inalámbrica, visite el siguiente sitio web: [www.hp.com/go/wirelessprinting.](https://www.hp.com/go/wirelessprinting)

### <span id="page-103-0"></span>**Reparar la conexión Wi-Fi Direct**

**1.** Asegúrese de que el icono **Wi-Fi Direct** en el panel de control de la impresora esté activado. Si está apagado, mantenga pulsados el botón **Conexión inalámbrica** ( ) junto con el botón **Reanudar** 

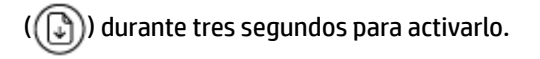

**2.** Desde su ordenador o dispositivo móvil inalámbrico, active la conexión Wi-Fi, busque el nombre Wi-Fi Direct de su impresora y conéctese.

Asegúrese de que ha instalado una aplicación de impresión compatible si utiliza un dispositivo móvil que no es compatible con Wi-Fi Direct. Para más información, visite el sitio web de Impresión Móvil HP en [www.hp.com/go/mobileprinting.](http://www.hp.com/go/mobileprinting) Si la versión local de la página web no está disponible en su país o región o idioma, puede que sea dirigido a la página web Impresión Móvil HP de otro país, región o idioma.

**WIFI NOTA:** Si su dispositivo móvil no es compatible con Wi-Fi, no podrá utilizar Wi-Fi Direct.

- **3.** Si la conexión de seguridad Wi-Fi Direct de la impresora está establecida en **Manual**, haga uno de los siguientes pasos para conectarse a la impresora.
	- Asegúrese de introducir la contraseña Wi-Fi Direct correcta o el código PIN cuando se le solicite.
	- Si el icono **Wi-Fi Direct** de la pantalla de la impresora parpadea al mismo tiempo que el indicador luminoso blanco **Información** , asegúrese de pulsar el botón **Información** ( $\binom{1}{1}$ )) en el plazo de un minuto para establecer la conexión antes de que se agote el tiempo de espera.
- **4.** Asegúrese de que el número de conexiones Wi-Fi Direct no ha alcanzado el máximo de 5 dispositivos.
- **5.** Obtenga más asistencia en línea para resolver problemas de Wi-Fi Direct.

## **Problemas de hardware de la impresora**

**SUGERENCIA:** Ejecute [HP Print and Scan Doctor](https://www.hp.com/support/PSDr) para diagnosticar y corregir automáticamente problemas de impresión, escaneo y copiado. La aplicación está disponible solo en algunos idiomas.

#### **Cierre la puerta de acceso al cartucho**

La puerta de acceso a los cartuchos debe estar cerrada para empezar a imprimir.

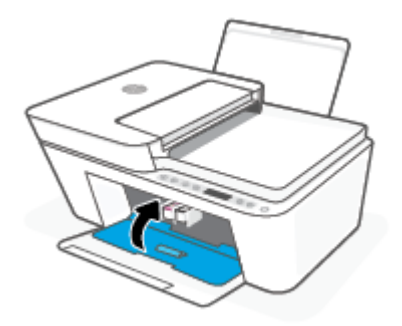

#### <span id="page-104-0"></span>**La impresora se apaga inesperadamente**

- Compruebe la alimentación y las conexiones de dicha alimentación.
- Asegúrese de que el cable de alimentación de la impresora esté firmemente conectado a una toma de corriente que funcione.

**X** NOTA: Cuando se activa el Apagado automático, la impresora se apaga automáticamente tras 2 horas de inactividad para ayudar a reducir el uso de energía. Para obtener más información, consulte [Apagado](#page-47-0) [automático en la página 42](#page-47-0).

#### **Resuelva el fallo de la impresora**

● Apague y vuelva a encender la impresora. Si esto no resuelve el problema, póngase en contacto con HP.

# **Panel de control de códigos de errores y estados**

- **Y NOTA:** La aplicación HP Smart proporciona información detallada sobre las advertencias y los errores de la impresora. Abra la aplicación y compruebe el estado de la impresora. A continuación, siga las instrucciones en pantalla para solucionar el problema. Después, compruebe lo siguiente para obtener asistencia adicional si es necesario.
	- Códigos de error del panel de control
	- [Panel de control de estados de error de tinta](#page-106-0)
	- [Panel de control de estado de error de papel](#page-108-0)

#### **Códigos de error del panel de control**

Si el icono **Número de copias** del monitor de la impresora cambia a un número, parpadeando junto con la letra E en la izquierda, significa que la impresora está en un estado de error. La letra E y el número funcionan como códigos de error.

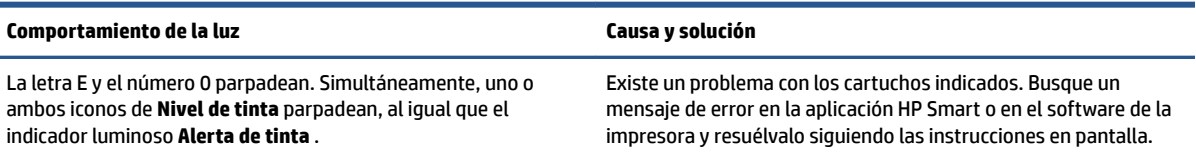

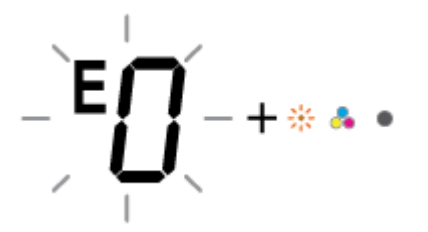

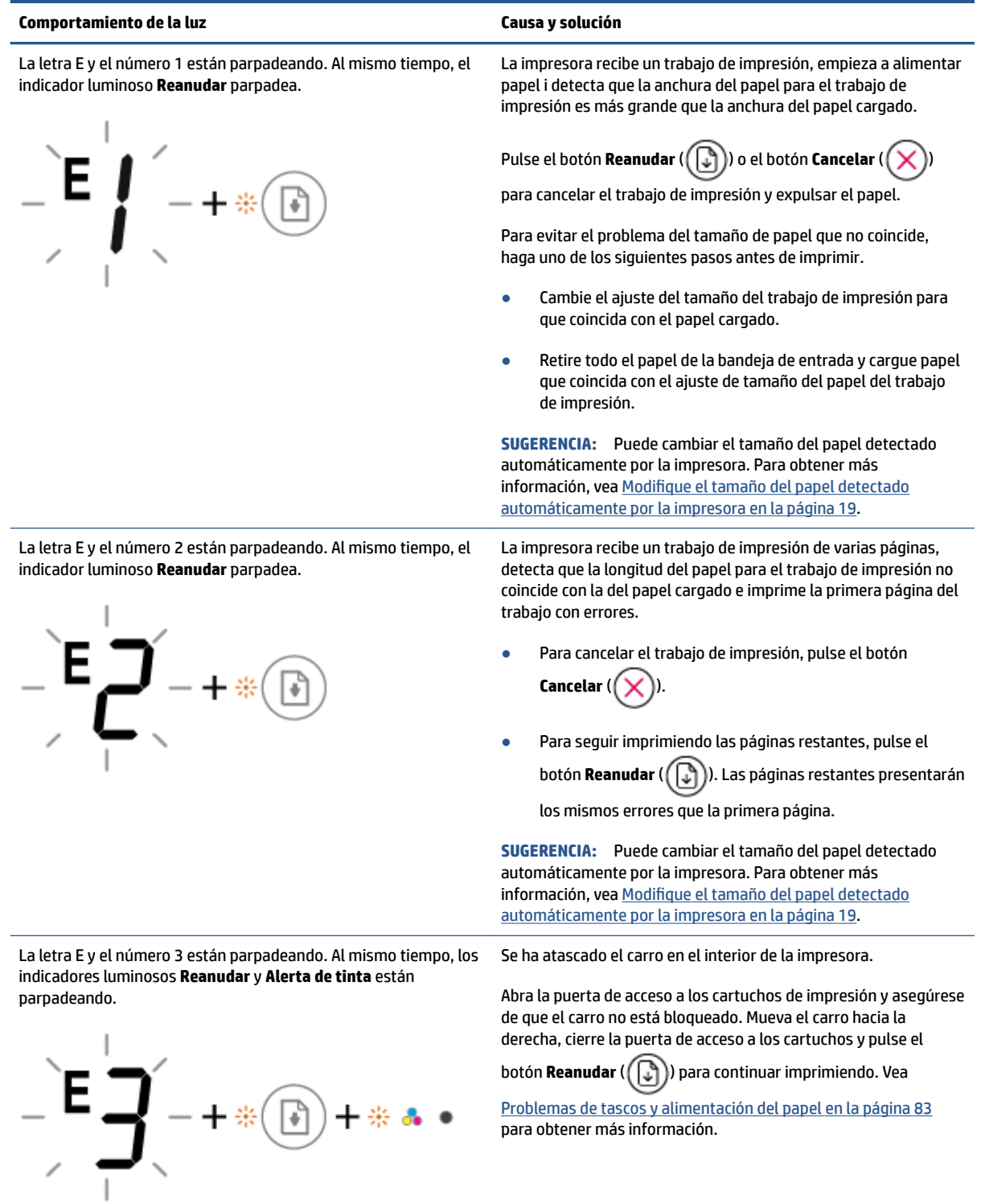

<span id="page-106-0"></span>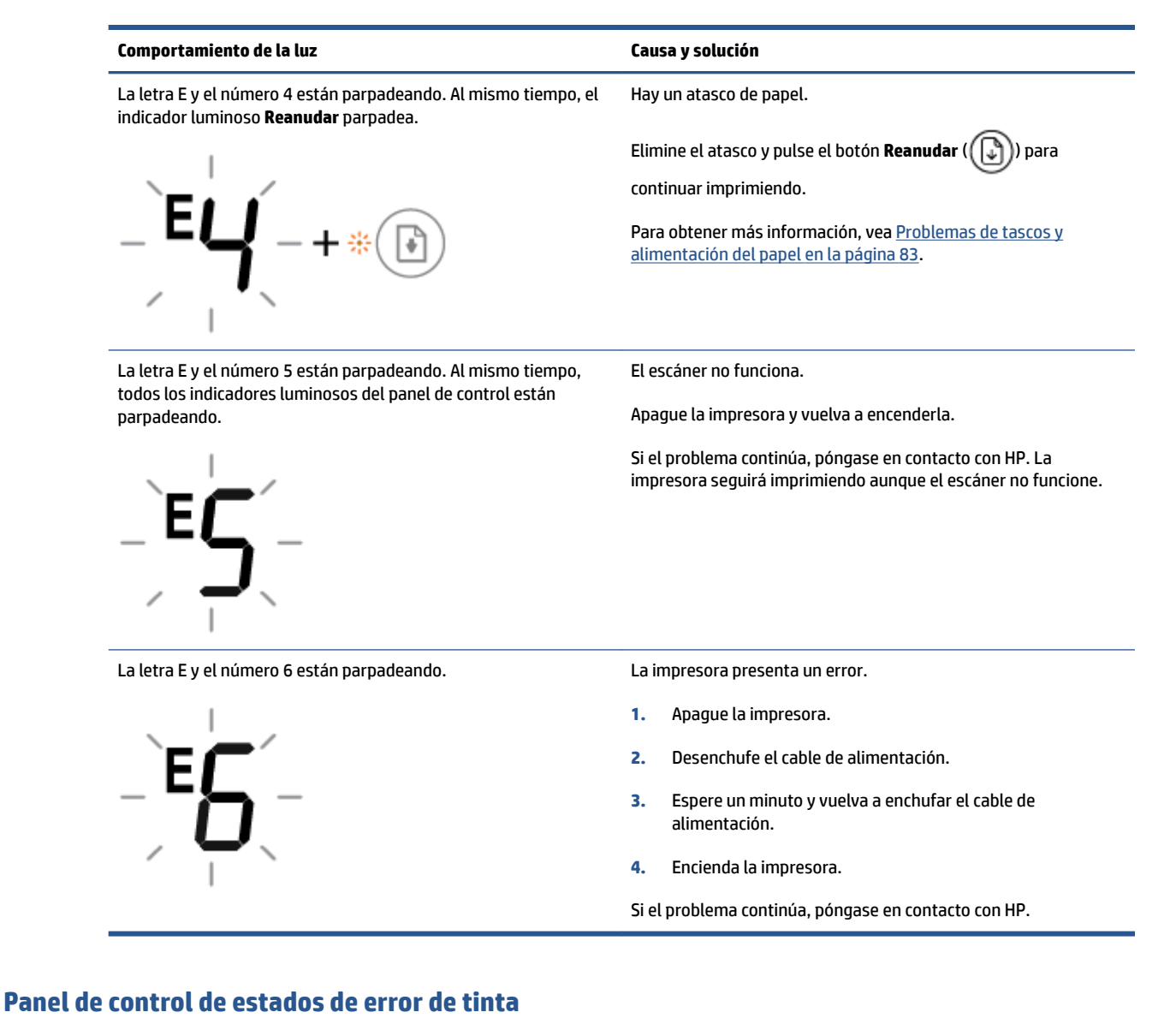

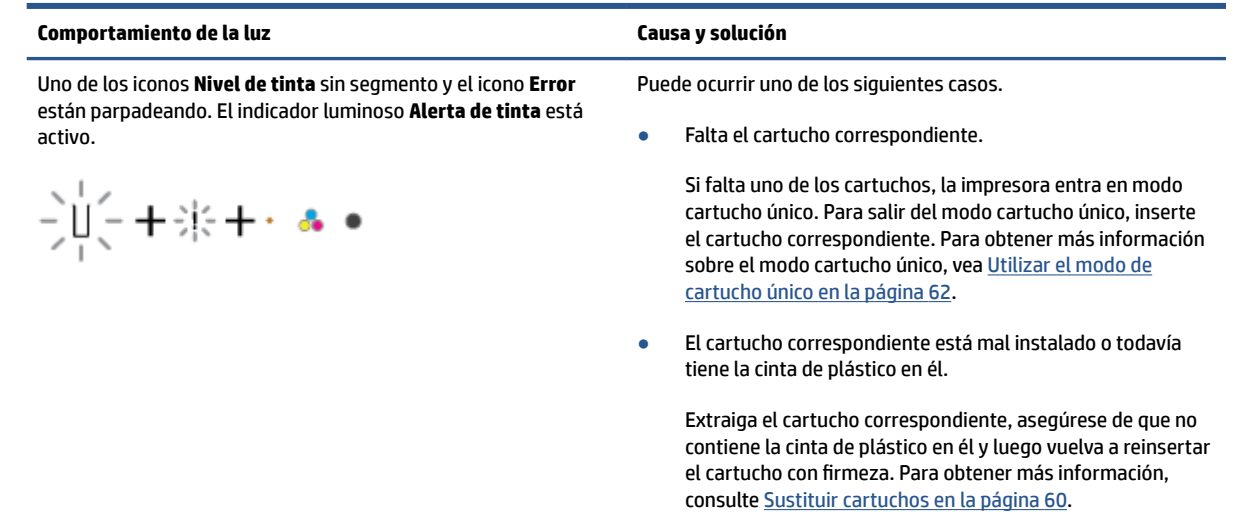

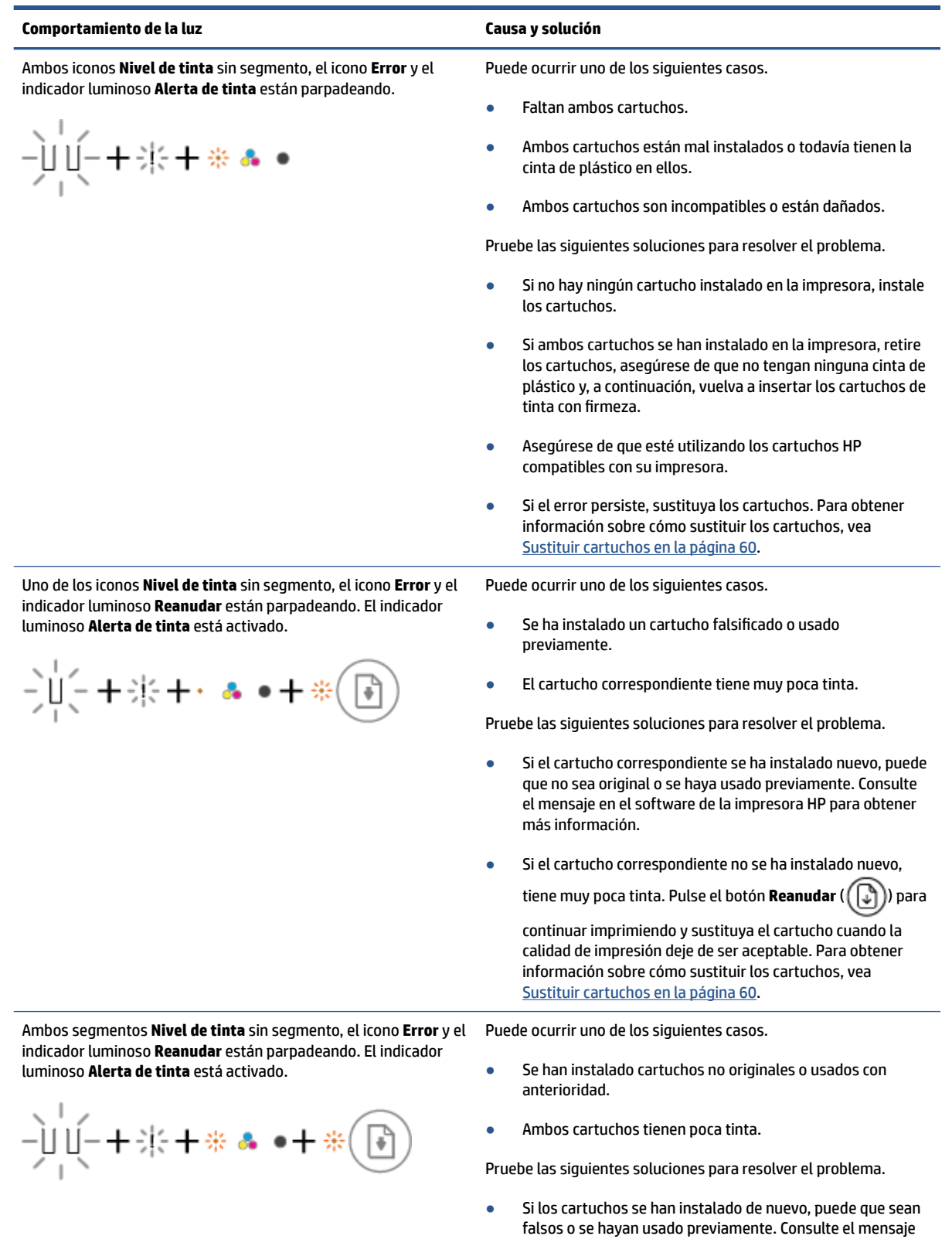
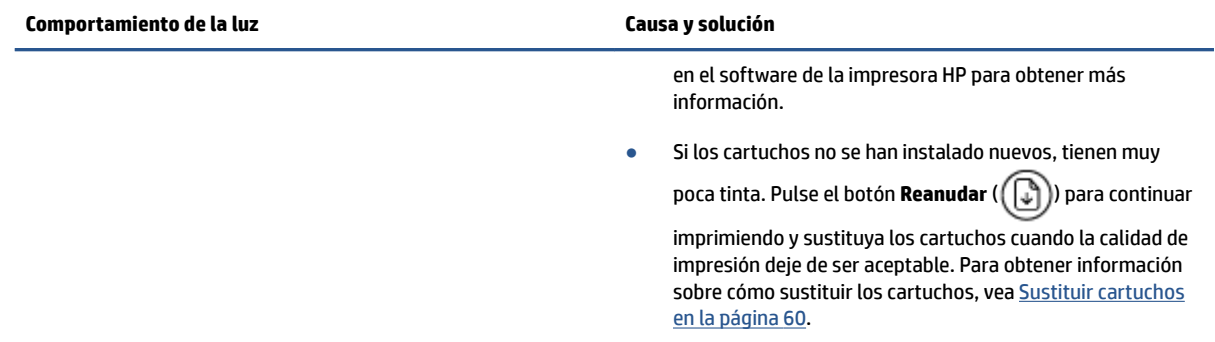

## **Panel de control de estado de error de papel**

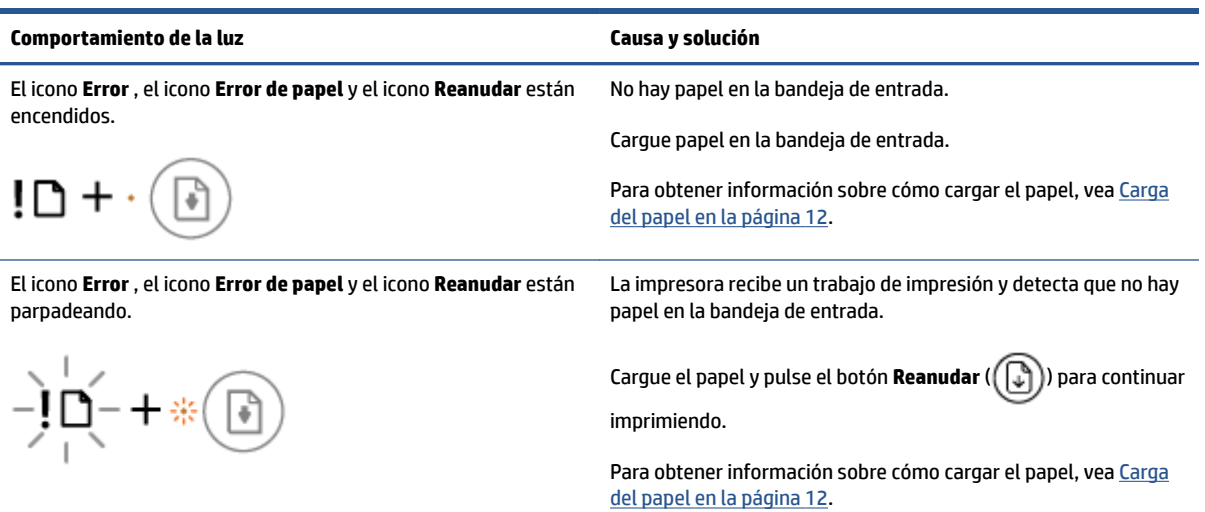

## **Servicio de asistencia técnica de HP**

Para obtener las últimas actualizaciones de productos e información de asistencia, visite el sitio web para el soporte de productos [www.support.hp.com.](http://www.support.hp.com) La asistencia en línea HP proporciona varias opciones para ayudarle con su impresora:

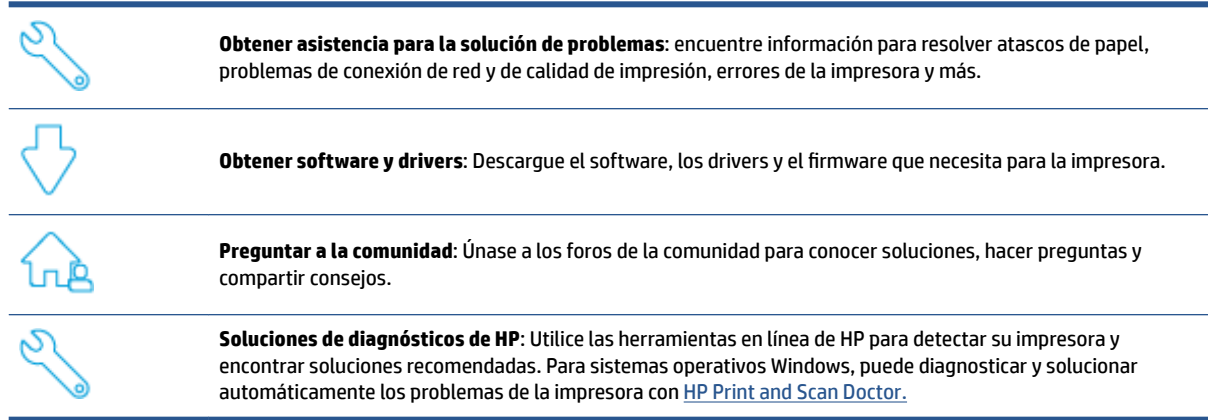

**W NOTA:** También encontrará ayuda en línea visitando la página web *[Printer Essentials](https://www.hpsmart.com/dj4100)*. Aquí podrá encontrar vínculos para instalar la aplicación HP Smart, comprar tinta de sustitución para su impresora (incluida HP Instant Ink, si corresponde), y obtener ayuda con las tareas de la impresora más comunes.

## **Contactar con HP**

Si necesita ayuda de un representante de asistencia técnica de HP para resolver un problema, visite el [sitio](http://www.support.hp.com) [web de contacto a la asistencia.](http://www.support.hp.com) Las opciones de contacto siguientes están disponibles sin coste para los clientes con garantía (la asistencia con un agente HP fuera de garantía puede requerir una tasa):

Converse con un agente de asistencia técnica de HP o con el HP Virtual Agent en línea. Llame a un agente del soporte HP.

Cuando llame al soporte HP, tenga preparada la siguiente información:

Nombre del producto (ubicado en la impresora)

<span id="page-110-0"></span>Número de producto y número de serie (ubicado dentro de la puerta de acceso a los cartuchos)

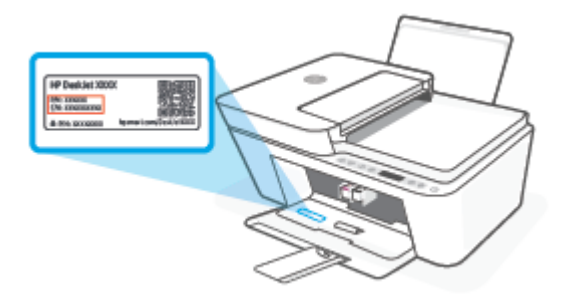

## **Registrar la impresora**

Si invierte unos pocos minutos en hacer el registro, podrá disfrutar de un servicio más rápido, una asistencia técnica más eficaz y recibirá avisos de soporte del producto. Si no registró su impresora durante la instalación del software, puede hacer ahora en [http://www.register.hp.com.](http://www.register.hp.com)

## **Opciones de la garantía adicional**

La impresora dispone de un servicio ampliado a un coste adicional. Vaya a [www.support.hp.com](http://www.support.hp.com), seleccione su país/región e idioma y, a continuación, explore las opciones de garantía ampliable disponibles para su impresora.

# **10 HP EcoSolutions (HP y el entorno)**

HP se compromete a ayudarle a optimizar su impacto en el medio ambiente y a imprimir de forma responsable, en casa o en la oficina

Para obtener más información sobre las pautas medioambientales que sigue HP durante el proceso de fabricación, consulte [Programa medioambiental de administración en la página 118](#page-123-0). Para obtener más información sobre las iniciativas medioambientales de HP, visite [www.hp.com/ecosolutions](http://www.hp.com/ecosolutions).

## **Modo ahorro energía**

El consumo energético se reduce mientras esté en el Modo ahorro energía.

Después de la configuración inicial de la impresora, esta entrará en Modo ahorro energía tras 5 minutos de inactividad.

**Para cambiar el tiempo de espera para el Modo ahorro energía desde un dispositivo Android o iOS**

- **1.** Abra HP Smart. Para obtener más información, consulte [Utilice la aplicación HP Smart para imprimir,](#page-39-0)  [copiar, escanear y solucionar problemas en la página 34.](#page-39-0)
- **2.** Toque **Ajustes de la impresora**.
- **3.** Toque **Ajustes avanzados**, y después **Modo ahorro energía** para cambiar el ajuste.

#### **Para cambiar el tiempo de espera para el Modo ahorro energía desde el servidor web incorporado (EWS)**

- **1.** Abra el servidor web incorporado (EWS). Para obtener más información, vea [Para abrir el servidor web](#page-42-0) [integrado en la página 37](#page-42-0).
- **2.** Haga clic en la ficha **Configuración**.
- **3.** En la sección **Gestión de energía**, haga clic en **Modo de ahorro de energía** y seleccione la opción deseada.
- **4.** Haga clic en **Apply**.

# **A Información técnica**

En esta sección se indican las especificaciones técnicas y la información sobre normativas internacionales de HP DeskJet 4100 series.

Para obtener especificaciones adicionales, consulte la documentación impresa suministrada con HP DeskJet 4100 series.

En esta sección se tratan los siguientes temas:

- [HP Company, avisos](#page-115-0)
- [\(specificaciones](#page-116-0)
- [Información sobre normativas](#page-118-0)
- [Programa medioambiental de administración](#page-123-0)

## <span id="page-115-0"></span>**HP Company, avisos**

La información aquí contenida está sujeta a cambios sin previo aviso.

Reservados todos los derechos. Quedan prohibidas la reproducción, adaptación o traducción de este material sin el permiso previo por escrito de HP, excepto en los casos permitidos por las leyes de propiedad intelectual. Las únicas garantías para los productos y servicios de HP son las establecidas en las declaraciones expresas de garantía adjuntas a dichos productos y servicios. Nada en la presente guía se debe interpretar como constituyente de una garantía adicional. HP no será responsable de errores técnicos o editoriales u omisiones contenidas en el presente documento.

© Copyright 2020 HP Development Company, L.P.

Microsoft y Windows son marcas comerciales registradas o marcas comerciales de Microsoft Corporation en EE.UU. y otros países.

## <span id="page-116-0"></span>**Especificaciones**

En este apartado se especifican los datos técnicos de la impresora HP DeskJet 4100 series. Para especificaciones de producto, consulte la hoja de datos del producto en [www.support.hp.com](http://www.support.hp.com).

#### **Requisitos del sistema**

● Para obtener información sobre requisitos de software y de sistema o versiones y compatibilidades con sistemas operativos futuros, visite el sitio web de asistencia técnica en línea de HP en [www.support.hp.com](http://www.support.hp.com)

#### **Especificaciones medioambientales**

- Variación de temperatura de funcionamiento recomendada: 15 °C a 30 °C (59 °F a 86 °F)
- Rango de temperatura de funcionamiento admisible: 5°C a 40°C (41°F a 104°F)
- Intervalo de temperaturas sin funcionamiento (almacenamiento): -40°C a 60°C (-40°F a 140°F)
- Intervalo de humedad de funcionamiento recomendado: 20 % 80 % de humedad relativa (sin condensación)
- Intervalo de humedad de funcionamiento aceptable: 15 % 80 % de humedad relativa (sin condensación)
- Intervalo de humedad no operativo (almacenamiento) aceptable: 5 % 90 % de humedad relativa (sin condensación)
- En presencia de campos electromagnéticos de gran magnitud, es posible que la salida de HP DeskJet 4100 series sufra alguna distorsión.
- HP recomienda utilizar un cable USB inferior o igual a 3 m de longitud para minimizar el ruido introducido debido a campos electromagnéticos intensos

#### **Capacidad de la bandeja de entrada**

- Hojas de papel normal (75 g/m<sup>2</sup> [20 lb]): hasta 60
- Sobres: Hasta 5
- Fichas: Hasta 20
- Hojas de papel fotográfico: Hasta 20

#### **Capacidad de la bandeja de salida**

- Hojas de papel normal (80 g/m<sup>2</sup> [20 lb]): Hasta 25
- Sobres: Hasta 5
- Fichas: hasta 20
- Hojas de papel fotográfico: hasta 20

#### **Tamaño del papel**

Para ver una lista completa de los tamaños de los soportes de impresión, consulte el software de la impresora.

#### <span id="page-117-0"></span>**Pesos de papel**

- Papel normal: de 60 a 90 g/m<sup>2</sup> (de 16 a 32 lb)
- Sobres: De 75 a 90  $q/m^2$  (20 a 24 lb bond)
- Tarjetas: hasta 200 g/m²;
- Papel fotográfico: hasta 300 g/m<sup>2</sup> (145 lb)

#### **Especificaciones de impresión**

- Las velocidades de impresión varían según la complejidad del documento
- Método: impresión por inyección térmica de tinta
- Lenguaje: PCL3 GUI

#### **Especificaciones de copia**

- Procesamiento de imágenes digitales
- La velocidad de copia varía según el modelo y la complejidad del documento.

#### **Especificaciones de escaneo**

- Resolución: hasta 1200 ppp óptico
- Color: 24 bits en color, 8 bits en escala de grises (256 niveles de gris)
- Tamaño máximo de escaneo desde el cristal: 21,6 x 29,7 cm
- Tamaño de escaneo del AAD del escáner: 21,6 x 29,7 cm (8,5 x 11,69 pulgadas)

#### **Alimentador de documentos**

● Capacidad del alimentador de documentos, 60 a 90 g/m<sup>2</sup> (16 a 32 lb): hasta 35

#### **Resolución de la impresión**

● Para una lista de resoluciones de impresión compatibles, visite la página web de soporte del producto en [www.support.hp.com.](http://www.support.hp.com)

#### **Rendimiento del cartucho**

● Visite [www.hp.com/go/learnaboutsupplies](http://www.hp.com/go/learnaboutsupplies) para obtener más información sobre el rendimiento estimado de los cartuchos.

#### **Información acústica**

● Si dispone de acceso a Internet, puede obtener información sobre las emisiones acústicas en el [sitio web](https://h20180.www2.hp.com/apps/Nav?h_pagetype=s-017&h_product=29378220&h_client&s-h-e002-1&h_lang=es&h_cc=es) [de HP.](https://h20180.www2.hp.com/apps/Nav?h_pagetype=s-017&h_product=29378220&h_client&s-h-e002-1&h_lang=es&h_cc=es)

## <span id="page-118-0"></span>**Información sobre normativas**

La impresora cumple los requisitos de producto de las oficinas normativas de su país/región.

En esta sección se tratan los siguientes temas:

- Número de modelo normativo
- Declaración de la FCC
- [Instrucciones del cable de alimentación](#page-119-0)
- [Aviso para los usuarios de Corea](#page-119-0)
- [Declaración de la emisión sonora para Alemania](#page-119-0)
- [Aviso Normativo para la Unión Europea](#page-119-0)
- [Declaración sobre puestos de trabajo con pantallas de visualización para Alemania](#page-120-0)
- [Declaración de conformidad](#page-120-0)
- [Declaraciones sobre normativa inalámbrica](#page-120-0)

## **Número de modelo normativo**

A efectos de identificación reglamentaria, al producto se le asigna un Número de Modelo Reglamentario. No debe confundirse este número de modelo normativo con los nombres comerciales o los números de producto.

## **Declaración de la FCC**

The United States Federal Communications Commission (in 47 CFR 15.105) has specified that the following notice be brought to the attention of users of this product.

This equipment has been tested and found to comply with the limits for a Class B digital device, pursuant to Part 15 of the FCC Rules. These limits are designed to provide reasonable protection against harmful interference in a residential installation. This equipment generates, uses and can radiate radio frequency energy and, if not installed and used in accordance with the instructions, may cause harmful interference to radio communications. However, there is no guarantee that interference will not occur in a particular installation. If this equipment does cause harmful interference to radio or television reception, which can be determined by turning the equipment off and on, the user is encouraged to try to correct the interference by one or more of the following measures:

- Reorient or relocate the receiving antenna.
- Increase the separation between the equipment and the receiver.
- Connect the equipment into an outlet on a circuit different from that to which the receiver is connected.
- Consult the dealer or an experienced radio/TV technician for help.

**X** NOTE: If the product has an Ethernet / LAN port with metallic casing then use of a shielded interface cable is required to comply with the Class B limits of Part 15 of FCC rules.

Modifications (part 15.21)

Any changes or modifications made to this device that are not expressly approved by HP may void the user's authority to operate the equipment.

<span id="page-119-0"></span>For further information, contact: Manager of Corporate Product Regulations, HP Inc, 1501 Page Mill Road, Palo Alto, CA 94304, U.S.A.

This device complies with Part 15 of the FCC Rules. Operation is subject to the following two conditions: (1) this device may not cause harmful interference, and (2) this device must accept any interference received, including interference that may cause undesired operation.

## **Instrucciones del cable de alimentación**

Asegúrese de que la fuente de alimentación sea adecuada para el voltaje del producto. La especificación del voltaje se encuentra en el producto. El producto utiliza 100-240 V CA o 200-240 V CA y 50/60 Hz.

**A PRECAUCIÓN:** Para evitar daños al producto, utilice solo el cable de alimentación que se proporciona con él.

## **Aviso para los usuarios de Corea**

B급 기기 (가정용 방송통신기자재) 이 기기는 가정용(B급) 전자파적합기기로서 주로 가정에서 사용하는 것을 목적으로 하며, 모든 지역에서 사용할 수 있습니다.

## **Declaración de la emisión sonora para Alemania**

Geräuschemission

LpA < 70 dB am Arbeitsplatz im Normalbetrieb nach DIN 45635 T. 19

### **Aviso Normativo para la Unión Europea**

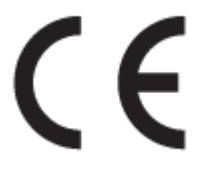

Los productos con la marca CE cumplen con las directivas de aplicación europeas y las relacionadas con las normas armonizadas europeas. La declaración de conformidad completa se encuentra en el siguiente sitio web:

[www.hp.eu/certificates](http://www.hp.eu/certificates) (Busque el nombre del modelo del producto o el número de modelo normativo (RMN), que se puede encontrar en la etiqueta de la normativa).

El punto de contacto para cuestiones de reglamentación es HP Deutschland GmbH, HQ-TRE, 71025, Boeblingen, Germany.

#### **Productos con funcionalidad inalámbrica**

**EMF**

● Este producto cumple con las pautas internacionales (ICNIRP) para exposición a radiación de frecuencia de radio.

Si incorpora un dispositivo de transmisión y recepción de radio en uso normal, una distancia de separación de 20 cm asegura que los niveles de exposición a frecuencias de radio cumplen con los requisitos de la UE.

#### <span id="page-120-0"></span>**Funcionalidad inalámbrica en Europa**

- Para productos con 802.11 b/g/n o radio Bluetooth:
	- Este producto funciona con una frecuencia de radio de entre 2400 MHz y 2483,5 MHz, con una potencia de transmisión de 20 dBm (100 mW) o inferior.
- Para productos con radio 802.11 a/b/q/n:
	- Este producto funciona en frecuencias de radio de entre 2400 MHz y 2483,5 MHz, y entre 5170 MHz y 5710 MHz, con una potencia de transmisión de 20 dBm (100 mW) o inferior.

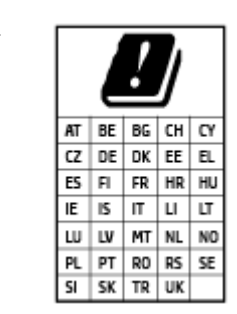

– **PRECAUCIÓN**: la red LAN inalámbrica IEEE 802.11x con banda de frecuencia de 5,15 a 5,35 GHz está restringida **solo para uso interno** en todos los países incluidos en la matriz. El uso de esta aplicación WLAN puede originar problemas de interferencia con servicios de radio existentes.

## **Declaración sobre puestos de trabajo con pantallas de visualización para Alemania**

#### **GS-Erklärung (Deutschland)**

Das Gerät ist nicht für die Benutzung im unmittelbaren Gesichtsfeld am Bildschirmarbeitsplatz vorgesehen. Um störende Reflexionen am Bildschirmarbeitsplatz zu vermeiden, darf dieses Produkt nicht im unmittelbaren Gesichtsfeld platziert werden.

## **Declaración de conformidad**

La declaración de conformidad se puede encontrar en [www.hp.eu/certificates](http://www.hp.eu/certificates).

## **Declaraciones sobre normativa inalámbrica**

Esta sección contiene la siguiente información normativa correspondiente a productos inalámbricos:

- [Exposición a emisiones de radiofrecuencia](#page-121-0)
- [Aviso para los usuarios de Canadá \(5 GHz\)](#page-121-0)
- [Aviso para los usuarios de Taiwán \(5 GHz\)](#page-121-0)
- [Aviso para los usuarios en Serbia \(5 GHz\)](#page-121-0)
- [Aviso para los usuarios de Tailandia \(5 GHz\)](#page-121-0)
- [Aviso para usuarios en México](#page-121-0)
- [Aviso aos usuários no Brasil](#page-122-0)
- [Aviso para los usuarios de Taiwán](#page-122-0)

### <span id="page-121-0"></span>**Exposición a emisiones de radiofrecuencia**

**A CAUTION:** The radiated output power of this device is far below the FCC radio frequency exposure limits. Nevertheless, the device shall be used in such a manner that the potential for human contact during normal operation is minimized. This product and any attached external antenna, if supported, shall be placed in such a manner to minimize the potential for human contact during normal operation. In order to avoid the possibility of exceeding the FCC radio frequency exposure limits, human proximity to the antenna shall not be less than 20 cm (8 inches) during normal operation.

#### **Aviso para los usuarios de Canadá (5 GHz)**

**A CAUTION:** When using IEEE 802.11a wireless LAN, this product is restricted to indoor use, due to its operation in the 5.15- to 5.25-GHz frequency range. The Innovation, Science and Economic Development Canada requires this product to be used indoors for the frequency range of 5.15 GHz to 5.25 GHz to reduce the potential for harmful interference to co-channel mobile satellite systems. High-power radar is allocated as the primary user of the 5.25- to 5.35-GHz and 5.65- to 5.85-GHz bands. These radar stations can cause interference with and/or damage to this device.

**A ATTENTION:** Lors de l'utilisation du réseau local sans fil IEEE 802.11a, ce produit se limite à une utilisation en intérieur à cause de son fonctionnement sur la plage de fréquences de 5,15 à 5,25 GHz. Innovation, Science et Développement Economique Canada stipule que ce produit doit être utilisé en intérieur dans la plage de fréquences de 5,15 à 5,25 GHz afin de réduire le risque d'interférences éventuellement dangereuses avec les systèmes mobiles par satellite via un canal adjacent. Le radar à haute puissance est alloué pour une utilisation principale dans une plage de fréquences de 5,25 à 5,35 GHz et de 5,65 à 5,85 GHz. Ces stations radar peuvent provoquer des interférences avec cet appareil et l'endommager.

#### **Aviso para los usuarios de Taiwán (5 GHz)**

在 5.25-5.35 秭赫頻帶內操作之無線資訊傳輸設備, 限於室內使用。

應避免影響附近雷達系統之操作。

#### **Aviso para los usuarios en Serbia (5 GHz)**

Upotreba ovog uredjaja je ogranicna na zatvorene prostore u slucajevima koriscenja na frekvencijama od 5150-5350 MHz.

#### **Aviso para los usuarios de Tailandia (5 GHz)**

ี เครื่องวิทยุคมนาคมนี้มีระดับการแผ่คลื่นแม่เหล็กไฟฟ้าสอดคล้องตามมาตรฐานความปลอดภัยต่อสุขภาพของมนุษย์จากการ ่ ใช้เครื่องวิทยุคมนาคมที่คณะกรรมการกิจการโทรคมนาคมแห่งชาติประกาศกำหนด

This radio communication equipment has the electromagnetic field strength in compliance with the Safety Standard for the Use of Radio Communication Equipment on Human Health announced by the National Telecommunications Commission.

#### **Aviso para usuarios en México**

La operación de este equipo está sujeta a las siguientes dos condiciones: (1) es posible que este equipo o dispositivo no cause interferencia perjudicial y (2) este equipo o dispositivo debe aceptar cualquier interferencia, incluyendo la que pueda causar su operación no deseada.

Para saber el modelo de la tarjeta inalámbrica utilizada, revise la etiqueta regulatoria de la impresora.

#### <span id="page-122-0"></span>**Aviso aos usuários no Brasil**

Este equipamento não tem direito à proteção contra interferência prejudicial e não pode causar interferência em sistemas devidamente autorizados.

#### **Aviso para los usuarios de Taiwán**

低功率電波輻射性電機管理辦法

第十二條

經型式認證合格之低功率射頻電機,非經許可,公司、商號或使用者均不得擅自變更頻率、加大功率 或變更設計之特性及功能。

第十四條

低功率射頻電機之使用不得影響飛航安全及干擾合法通信;經發現有干擾現象時,應立即停用,並改 善至無干擾時方得繼續使用。

前項合法通信,指依電信法規定作業之無線電通信。低功率射頻電機須忍受合法通信或工業、科學及 醫藥用電波輻射性電機設備之干擾。

## <span id="page-123-0"></span>**Programa medioambiental de administración**

HP tiene el compromiso de proporcionar productos de calidad de forma responsable con el medio ambiente. La impresora se ha diseñado para ser reciclada. El número de materiales empleados se ha reducido al mínimo sin perjudicar ni la funcionalidad ni la fiabilidad del producto. Los diversos materiales se han diseñado para que se puedan separar con facilidad. Tanto los cierres como otros conectores son fáciles de encontrar, manipular y retirar utilizando herramientas de uso común. Las piezas principales se han diseñado para que se pueda acceder a ellas rápidamente a fin de facilitar su desmontaje y reparación. Para más información, visite el sitio web sobre impacto sostenible de HP en: [www.hp.com/sustainableimpact](https://www.hp.com/sustainableimpact)

- [Consejos de HP para reducir el impacto medioambiental](#page-124-0)
- [Consejos ecológicos](#page-124-0)
- [Papel](#page-124-0)
- [Plásticos](#page-124-0)
- [Reglamento 1275/2008 de la Comisión de la Unión Europea](#page-124-0)
- [Hojas de datos de seguridad](#page-124-0)
- [Sustancias químicas](#page-125-0)
- [EPEAT](#page-125-0)
- [Información para el usuario sobre Ecolabel, la etiqueta ecológica de la SEPA \(China\)](#page-125-0)
- [Programa de reciclaje](#page-125-0)
- [Programa de reciclaje de suministros de inyección de tinta HP](#page-125-0)
- [Consumo de energía](#page-125-0)
- [Etiqueta de energía de China para impresora, fax y copiadora](#page-126-0)
- [Eliminación de equipos de desecho por parte de los usuarios](#page-127-0)
- [Eliminación de residuos para Brasil](#page-127-0)
- [La tabla de sustancias/elementos peligrosos y su contenido \(China\)](#page-127-0)
- [Limitación de sustancias peligrosas \(India\)](#page-128-0)
- [Declaración sobre la restricción de sustancias peligrosas \(Turquía\)](#page-128-0)
- [Declaración de la condición de presencia de marcado de sustancias restringidas \(Taiwán\)](#page-128-0)
- [Desecho de baterías en Taiwan](#page-130-0)
- [Directiva sobre baterías de la UE](#page-130-0)
- [Aviso de batería para Brasil](#page-130-0)
- [Aviso de material de perclorato en California](#page-130-0)
- [Aviso sobre devolución de baterías recargables en California](#page-130-0)

## <span id="page-124-0"></span>**Consejos de HP para reducir el impacto medioambiental**

- Elija de entre la amplia variedad de papeles HP con certificado FSC® o PEFC™, que indican que la pulpa del papel procede de una fuente adecuadamente gestionada y acreditada $^{\rm 1}.$
- Ahorre recursos: busque papel fabricado con contenido reciclado.
- Recicle sus cartuchos de tinta Original HP: es fácil y gratuito con el programa HP Planet Partners, disponible en 47 países y regiones de todo el mundo<sup>2</sup>.
- Ahorre papel imprimiendo en ambas caras de la página.
- $\bullet$  Ahorre energía eligiendo productos HP con la certificación ENERGY STAR®.
- Reduzca su huella de carbono: todas las impresoras HP incluyen ajustes de gestión de energía que le ayudan a controlar el uso de energía.
- Descubra otras formas de reducir el impacto medioambiental que emplean HP y nuestros clientes en [www.hp.com/ecosolutions](http://www.hp.com/ecosolutions).

1 Papeles HP certificados por FSC®C017543 o PEFC™ TMPEFC/29-13-198.

2 La disponibilidad del programa varía. El programa de devolución y reciclaje de cartuchos Original HP se encuentra disponible actualmente en más de 50 países, territorios y regiones de Asia, Europa, Norteamérica y Sudamérica a través del programa HP Planet Partners. Para más información, visite [www.hp.com/recycle.](http://www.hp.com/recycle)

## **Consejos ecológicos**

HP se compromete a ayudar a sus clientes a reducir el daño medioambiental. Visite el sitio web de HP Eco Solutions para obtener más información sobre las iniciativas medioambientales de HP.

[www.hp.com/sustainableimpact](http://www.hp.com/sustainableimpact)

## **Papel**

Este producto está preparado para el uso de papel reciclado según la normativa DIN 19309 y EN 12281:2002.

## **Plásticos**

Las piezas de plástico de más de 25 gramos de peso están marcadas según los estándares internacionales que mejoran la capacidad de identificación de plásticos para su reciclaje al final de la vida útil del producto.

## **Reglamento 1275/2008 de la Comisión de la Unión Europea**

Para obtener los datos de alimentación del producto, incluyendo el consumo de energía del producto en modo de espera de red si todos los puertos de red con cable están conectados y todos los puertos de red inalámbrica están activados, consulte la sección P14 'Información adicional' de la Declaración ECO de TI del producto en [www.hp.com/hpinfo/globalcitizenship/environment/productdata/itecodesktop-pc.html.](http://www.hp.com/hpinfo/globalcitizenship/environment/productdata/itecodesktop-pc.html)

## **Hojas de datos de seguridad**

Puede encontrar hojas de datos de seguridad, seguridad del producto e información medioambiental en [www.hp.com/go/ecodata](http://www.hp.com/go/ecodata) o a petición.

## <span id="page-125-0"></span>**Sustancias químicas**

HP se compromete a proporcionar información a sus clientes acerca de las sustancias químicas que se encuentran en nuestros productos de forma adecuada para cumplir con requisitos legales tales como REACH *(Regulación CE Nº 1907/2006 del Parlamento Europeo y del Consejo Europeo)*. Encontrará un informe químico sobre este producto en: [www.hp.com/go/reach.](http://www.hp.com/go/reach)

### **EPEAT**

Most HP products are designed to meet EPEAT. EPEAT is a comprehensive environmental rating that helps identify greener electronics equipment. For more information on EPEAT go to [www.epeat.net.](http://www.epeat.net) For information on HP's EPEAT registered products go to [www.hp.com/hpinfo/globalcitizenship/environment/pdf/](http://www.hp.com/hpinfo/globalcitizenship/environment/pdf/epeat_printers.pdf) [epeat\\_printers.pdf](http://www.hp.com/hpinfo/globalcitizenship/environment/pdf/epeat_printers.pdf).

## **Información para el usuario sobre Ecolabel, la etiqueta ecológica de la SEPA (China)**

#### 中国环境标识认证产品用户说明

噪声大于 63.0 dB(A) 的办公设备不宜放置于办公室内,请在独立的隔离区域使用。

如需长时间使用本产品或打印大量文件,请确保在通风良好的房间内使用。

如您需要确认本产品处于零能耗状态,请按下电源关闭按钮,并将插头从电源插座断开。

您可以使用再生纸,以减少资源耗费。

## **Programa de reciclaje**

HP ofrece un elevado número de programas de reciclamiento y devolución de productos en varios países/ regiones, y colabora con algunos de los centros de reciclamiento electrónico más importantes del mundo. HP contribuye a la conservación de los recursos mediante la reventa de algunos de sus productos más conocidos. Para obtener más información sobre el reciclaje de los productos HP, visite:

[www.hp.com/recycle](http://www.hp.com/recycle)

## **Programa de reciclaje de suministros de inyección de tinta HP**

HP está comprometido con la protección del medio ambiente. El programa de reciclamiento de suministros de HP para inyección de tinta está disponible en muchos países/regiones y permite reciclar los cartuchos de impresión usados y los cartuchos de tinta de forma gratuita. Para obtener más información, visite el siguiente sitio Web:

[www.hp.com/recycle](http://www.hp.com/recycle)

## **Consumo de energía**

Los equipos de impresión y formación de imágenes de HP marcados con el logotipo ENERGY STAR® tienen la certificación de la Agencia para la Protección del Medio Ambiente de Estados Unidos. La siguiente marca aparecerá en los productos de formación de imágenes con certificación ENERGY STAR:

<span id="page-126-0"></span>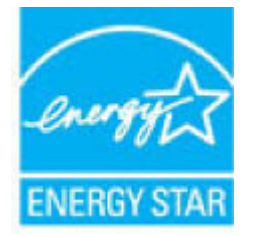

Encontrará información adicional sobre los modelos de productos de formación de imágenes con certificación ENERGY STAR en: [www.hp.com/go/energystar](http://www.hp.com/go/energystar)

## **Etiqueta de energía de China para impresora, fax y copiadora**

#### 复印机、打印机和传真机能源效率标识实施规则

依据"复印机、打印机和传真机能源效率标识实施规则",该打印机具有中国能效标识。标识上显示的能 效等级和操作模式值根据"复印机、打印机和传真机能效限定值及能效等级"标准("GB 21521")来确定 和计算。

**1.** 能效等级

产品能效等级分 3 级,其中 1 级能效最高。能效限定值根据产品类型和打印速度由标准确定。能 效等级则根据基本功耗水平以及网络接口和内存等附加组件和功能的功率因子之和来计算。

**2.** 能效信息

喷墨打印机

– 操作模式功率

睡眠状态的能耗按照 GB 21521 的标准来衡量和计算。该数据以瓦特 (W) 表示。

– 待机功率

待机状态是产品连接到电网电源上功率最低的状态。该状态可以延续无限长时间,且使用者 无法改变此状态下产品的功率。对于"成像设备"产品,"待机"状态通常相当于"关闭"状态,但 也可能相当于"准备"状态或者"睡眠"状态。该数据以瓦特 (W) 表示。

睡眠状态预设延迟时间

出厂前由制造商设置的时间决定了该产品在完成主功能后进入低耗模式(例如睡眠、自动关 机)的时间。该数据以分钟表示。

– 附加功能功率因子之和

网络接口和内存等附加功能的功率因子之和。该数据以瓦特 (W) 表示。

标识上显示的能耗数据是根据典型配置测量得出的数据,此类配置包含登记备案的打印机依据复印 机、打印机和传真机能源效率标识实施规则所选的所有配置。因此,该特定产品型号的实际能耗可能 与标识上显示的数据有所不同。

要了解规范的更多详情,请参考最新版的 GB 21521 标准。

## <span id="page-127-0"></span>**Eliminación de equipos de desecho por parte de los usuarios**

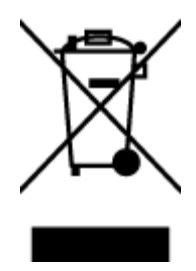

Este símbolo significa que no debe eliminar su productos con el resto de desechos del hogar. En su lugar, debería proteger la salud y el medio ambiente enviando los residuos de aparatos a un punto de recogida exclusivo para el reciclaje de desechos eléctricos y equipos electrónicos. Para obtener más información, contacte con el servicio de recogida de residuos, o visite la página [http://www.hp.com/recycle.](http://www.hp.com/recycle)

## **Eliminación de residuos para Brasil**

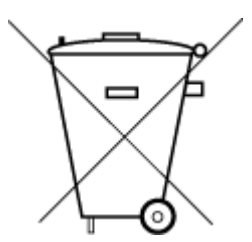

lixo comum

Este produto eletrônico e seus componentes não devem ser descartados no lixo comum, pois embora estejam em conformidade com padrões mundiais de restrição a substâncias nocivas, podem conter, ainda que em quantidades mínimas, substâncias impactantes ao meio ambiente. Ao final da vida útil deste produto, o usuário deverá entregá-lo à HP. A não observância dessa orientação sujeitará o infrator às sanções previstas em lei.

Após o uso, as pilhas e/ou baterias dos produtos HP deverão ser entregues ao estabelecimento comercial ou rede de assistência técnica autorizada pela HP.

Não descarte o produto eletronico em Para maiores informações, inclusive sobre os pontos de recebimento, acesse:

[www.hp.com.br/reciclar](http://www.hp.com.br/reciclar)

## **La tabla de sustancias/elementos peligrosos y su contenido (China)**

#### 产品中有害物质或元素的名称及含量

根据中国《电器电子产品有害物质限制使用管理办法》

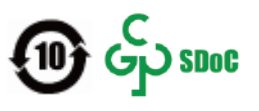

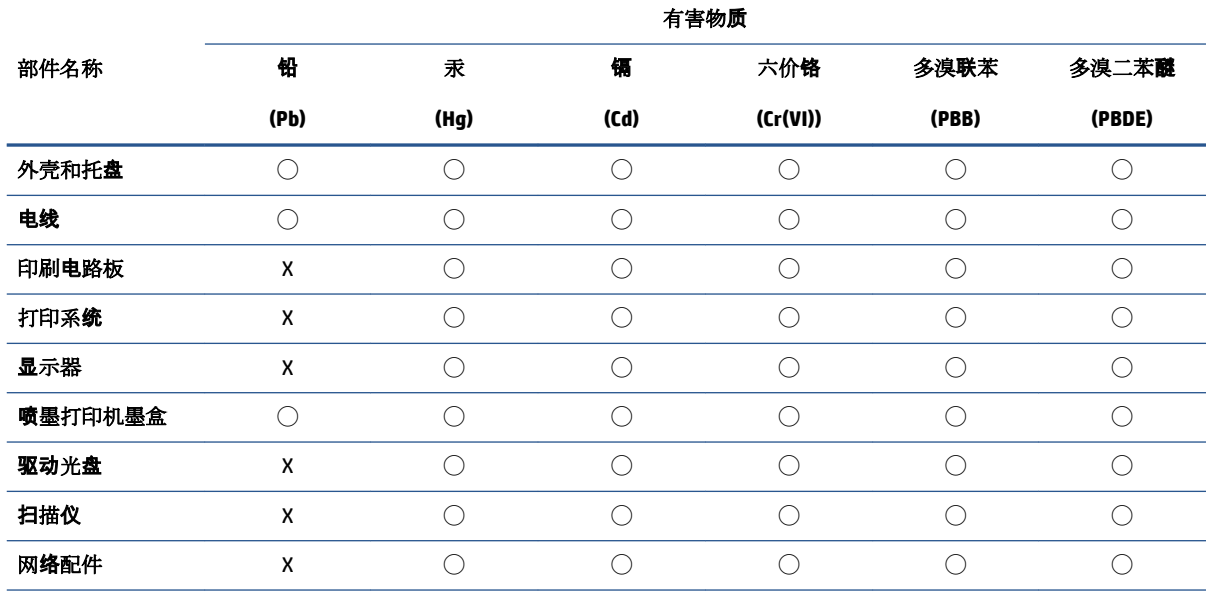

<span id="page-128-0"></span>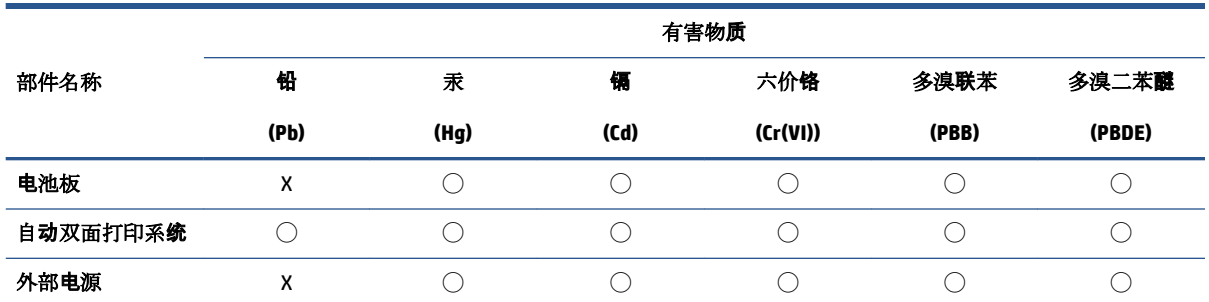

本表格依据 SJ/T 11364 的规定编制。

◯:表示该有害物质在该部件所有均质材料中的含量均在 GB/T 26572 规定的限量要求以下。

X:表示该有害物质至少在该部件的某一均质材料中的含量超出 GB/T 26572 规定的限量要求。

此表中所有名称中含 "X" 的部件均符合中国 RoHS 达标管理目录限用物质应用例外清单的豁免。

此表中所有名称中含 "X" 的部件均符合欧盟 RoHS 立法。

注:环保使用期限的参考标识取决于产品正常工作的温度和湿度等条件。

## **Limitación de sustancias peligrosas (India)**

This product, as well as its related consumables and spares, complies with the reduction in hazardous substances provisions of the "India E-waste (Management and Handling) Rule 2016." It does not contain lead, mercury, hexavalent chromium, polybrominated biphenyls or polybrominated diphenyl ethers in concentrations exceeding 0.1 weight % and 0.01 weight % for cadmium, except for where allowed pursuant to the exemptions set in Schedule 2 of the Rule.

## **Declaración sobre la restricción de sustancias peligrosas (Turquía)**

Türkiye Cumhuriyeti: AEEE Yönetmeliğine Uygundur

## **Declaración de la condición de presencia de marcado de sustancias restringidas (Taiwán)**

#### 台灣 限用物質含有情況標示聲明書

Taiwan Declaration of the Presence Condition of the Restricted Substances Marking

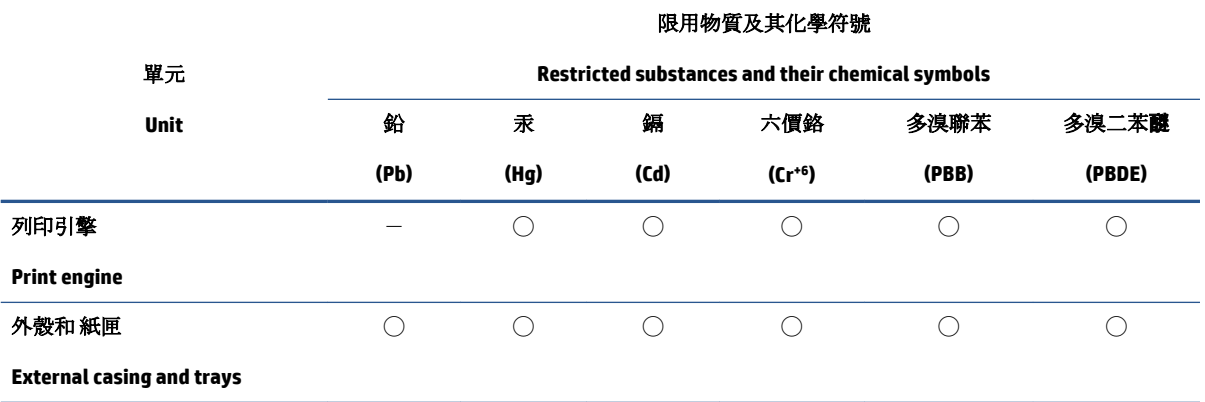

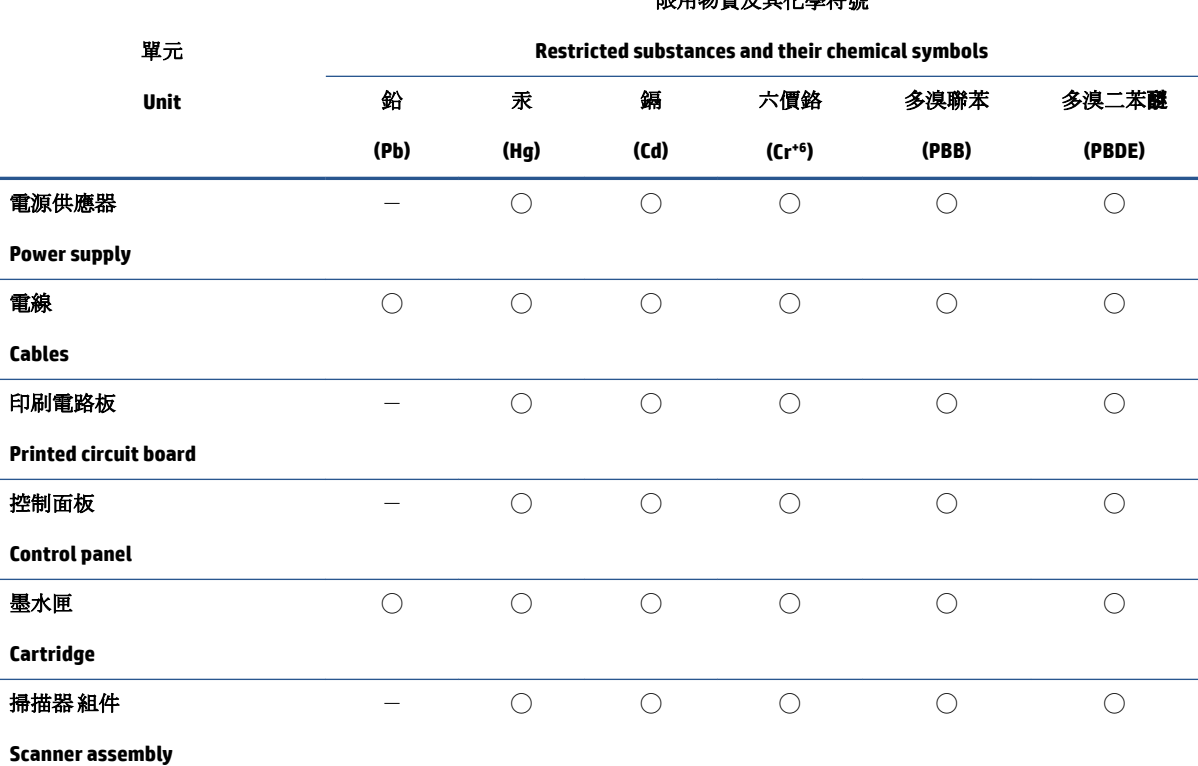

限用物質及其化學符號

備考 1. 〝超出 0.1 wt %″及 〝超出 0.01 wt %″係指限用物質之百分比含量超出百分比含量基準值。

Note 1: "Exceeding 0.1 wt %" and "exceeding 0.01 wt %" indicate that the percentage content of the restricted substance exceeds the reference percentage value of presence condition.

備考 2. ℃)"係指該項限用物質之百分比含量未超出百分比含量基準值。

Note 2: "◯" indicates that the percentage content of the restricted substance does not exceed the percentage of reference value of presence.

備考 3.〝-〞係指該項限用物質為排除項目。

Note 3:  $\sqrt[n]{-n}$  indicates that the restricted substance corresponds to the exemption.

若要存取產品的最新使用指南或手冊,請前往 [www.support.hp.com](http://www.support.hp.com)。選取搜尋您的產品,然後依照 畫 面上的指示繼續執行。

To access the latest user guides or manuals for your product, go to [www.support.hp.com.](http://www.support.hp.com) Select **Find your product**, and then follow the onscreen instructions.

## <span id="page-130-0"></span>**Desecho de baterías en Taiwan**

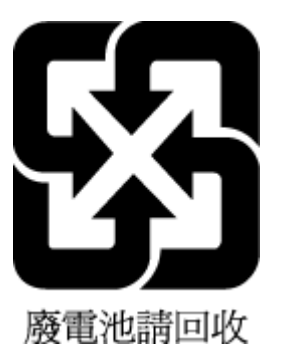

## **Directiva sobre baterías de la UE**

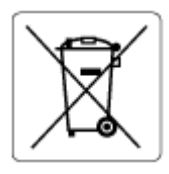

Este producto contiene una batería que se utiliza para mantener la integridad de los datos del reloj en tiempo real o los ajustes del producto y está diseñada para durar toda la vida del producto. Cualquier intento de reparación o reemplazo de la batería debe ser realizado por un técnico de servicio cualificado

## **Aviso de batería para Brasil**

A bateria deste equipamento nao foi projetada para ser removida pelo cliente.

## **Aviso de material de perclorato en California**

Perchlorate material - special handling may apply. See: [www.dtsc.ca.gov/hazardouswaste/perchlorate](http://www.dtsc.ca.gov/hazardouswaste/perchlorate)

This product's real-time clock battery or coin cell battery may contain perchlorate and may require special handling when recycled or disposed of in California.

## **Aviso sobre devolución de baterías recargables en California**

HP encourages customers to recycle used electronic hardware, HP original print cartridges, and rechargeable batteries. For more information about recycling programs, go to [www.hp.com/recycle](https://www.hp.com/recycle)

# **Índice**

### **A**

acceso posterior ilustración [3](#page-8-0) alimentación eléctrica solución de problemas [99](#page-104-0) asistencia al cliente warranty [105](#page-110-0) atascos eliminar [83](#page-88-0) avisos normativos declaraciones sobre normativa inalámbrica [115](#page-120-0) número de identificación de modelo normativo [113](#page-118-0)

#### **B**

bandeja de entrada situar [2](#page-7-0) bandejas eliminar atascos de papel [83](#page-88-0) guías de anchura del papel [2](#page-7-0) situar [2](#page-7-0) solucionar problemas de alimentación [88](#page-93-0) botones, panel de control [4](#page-9-0)

### **C**

cartuchos sugerencias [56](#page-61-0) conectores, ubicación [3](#page-8-0) conexión de red conexión inalámbrica [23](#page-28-0) copia especificaciones [112](#page-117-0)

#### **D**

dirección IP comprobación para la impresora [39](#page-44-0)

#### **E**

entrada de alimentación, ubicación [3](#page-8-0) escanear desde Webscan [72](#page-77-0) especificaciones de escaneo [112](#page-117-0) especificaciones requisitos del sistema [111](#page-116-0) EWS. *Consulte* servidor Web incorporado

#### **I**

iconos de estado [5](#page-10-0) impresión Imprimir en cualquier lugar [48](#page-53-0) solucionar problemas [98](#page-103-0) imprimir especificaciones [112](#page-117-0) información sobre normativas [113](#page-118-0) información técnica especificaciones de copia [112](#page-117-0) especificaciones de escaneo [112](#page-117-0) especificaciones de impresión [112](#page-117-0) especificaciones medioambientales [111](#page-116-0) introducción de varias páginas, solucionar problemas [89](#page-94-0)

### **M**

medio ambiente especificaciones medioambientales [111](#page-116-0) Programa medioambiental de administración de productos [118](#page-123-0)

#### **N**

no alineado, solucionar problemas impresión [89](#page-94-0)

#### **P**

panel de control botones [4](#page-9-0) características [4](#page-9-0) iconos de estado [5](#page-10-0) panel de control de la impresora situar [2](#page-7-0) papel eliminar atascos [83](#page-88-0) páginas torcidas [89](#page-94-0) solucionar problemas de alimentación [88](#page-93-0) pestillo de cartucho, cartucho situar [2](#page-7-0) problemas de alimentación de papel, solucionar problemas [88](#page-93-0) puerta de la tinta situar [2](#page-7-0)

### **R**

reciclado cartuchos de tinta [120](#page-125-0) redes ilustración del conector [3](#page-8-0) ver e imprimir ajustes [9](#page-14-0) requisitos del sistema [111](#page-116-0)

#### **S**

servidor web incorporado Webscan [72](#page-77-0) servidor Web incorporado acerca de [37](#page-42-0)

servidor web integrado apertura [37](#page-42-0) solucionar problemas, no se puede abrir [38](#page-43-0) sistemas operativos admitidos [111](#page-116-0) software escaneo [69](#page-74-0) Webscan [72](#page-77-0) software de impresora (Windows) acerca de [36](#page-41-0) apertura [36](#page-41-0) software de la impresora (Windows) apertura [35](#page-40-0) solucionar problemas el papel no se introduce desde la bandeja [88](#page-93-0) HP Smart [82](#page-87-0) impresión [98](#page-103-0) páginas torcidas [89](#page-94-0) problemas de alimentación del papel [88](#page-93-0) servidor web integrado [38](#page-43-0) varias páginas recogidas [89](#page-94-0) solución de problemas alimentación eléctrica [99](#page-104-0)

### **V**

ver configuración de red [9](#page-14-0)

#### **W**

warranty [105](#page-110-0) Webscan [72](#page-77-0) Windows requisitos del sistema [111](#page-116-0)